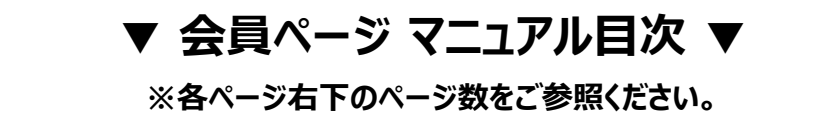

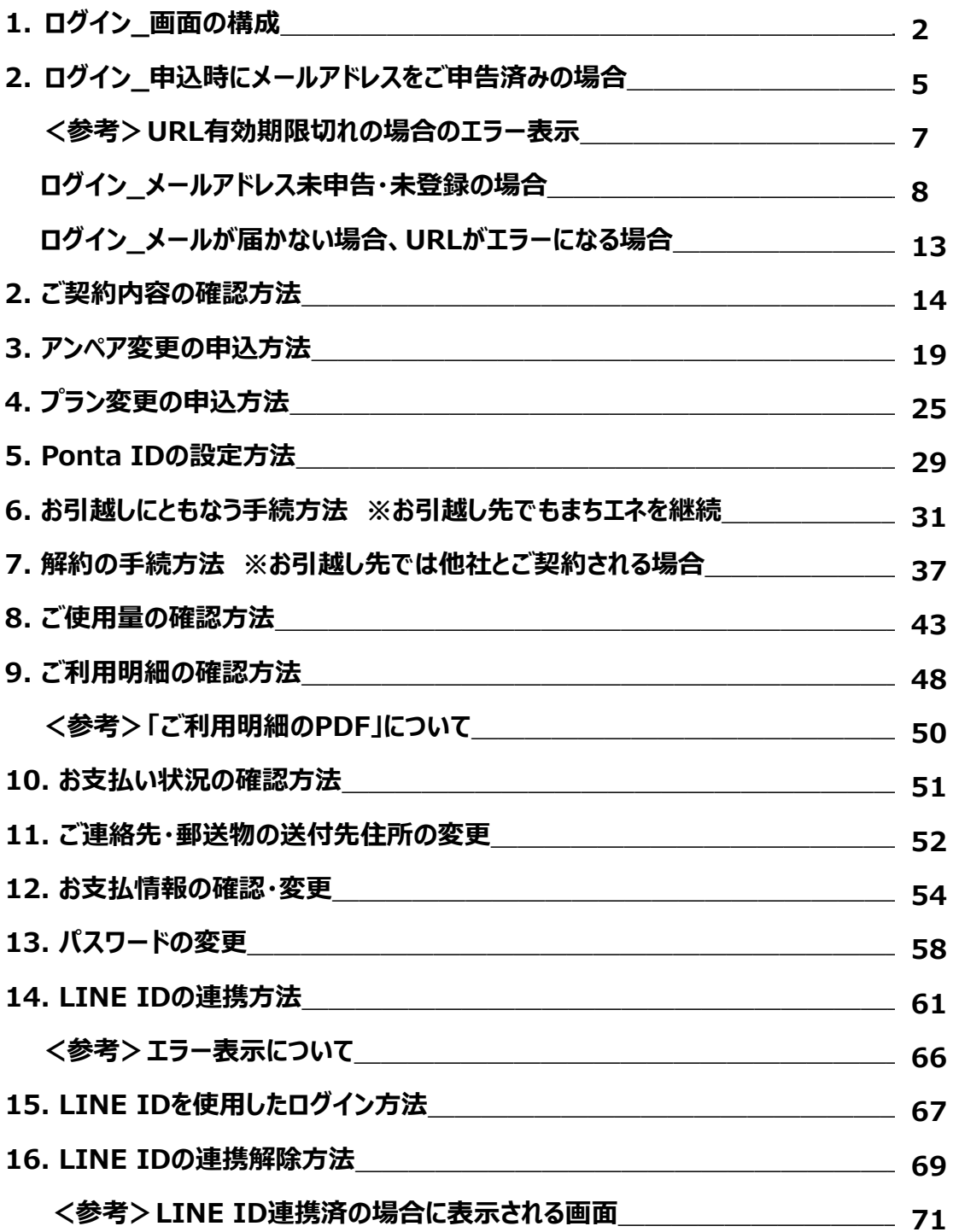

## **1. ログイン\_画面の構成(1/3)**

会員ページでは、契約内容や毎⽉の電気料⾦の利⽤明細等の確認ができます。

<ログインIDについて>

ログインIDは、お申込み時の【メールアドレス】もしくは【10桁のお客さま番号】です。 なお、お客さま番号は、電気供給開始後に弊社より郵送する**「契約締結のお知らせ」**ハガキを ご参照ください。

①【まちエネ】ホームページ(www.machi-ene.jp)トップページ右上の「会員ページ」部分を クリックします。

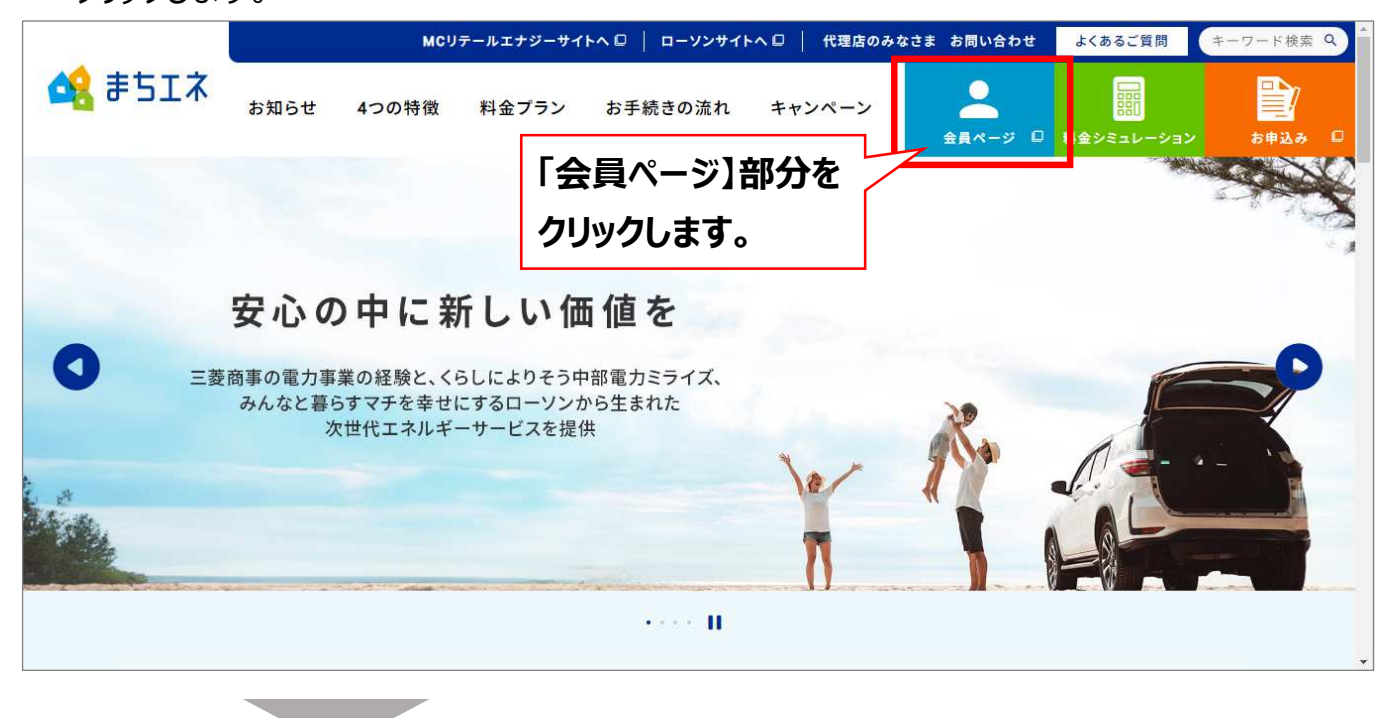

②会員ページのログイン画面に遷移後、【ログインID】と【パスワード】を入力し、「ログイン」を クリックします。

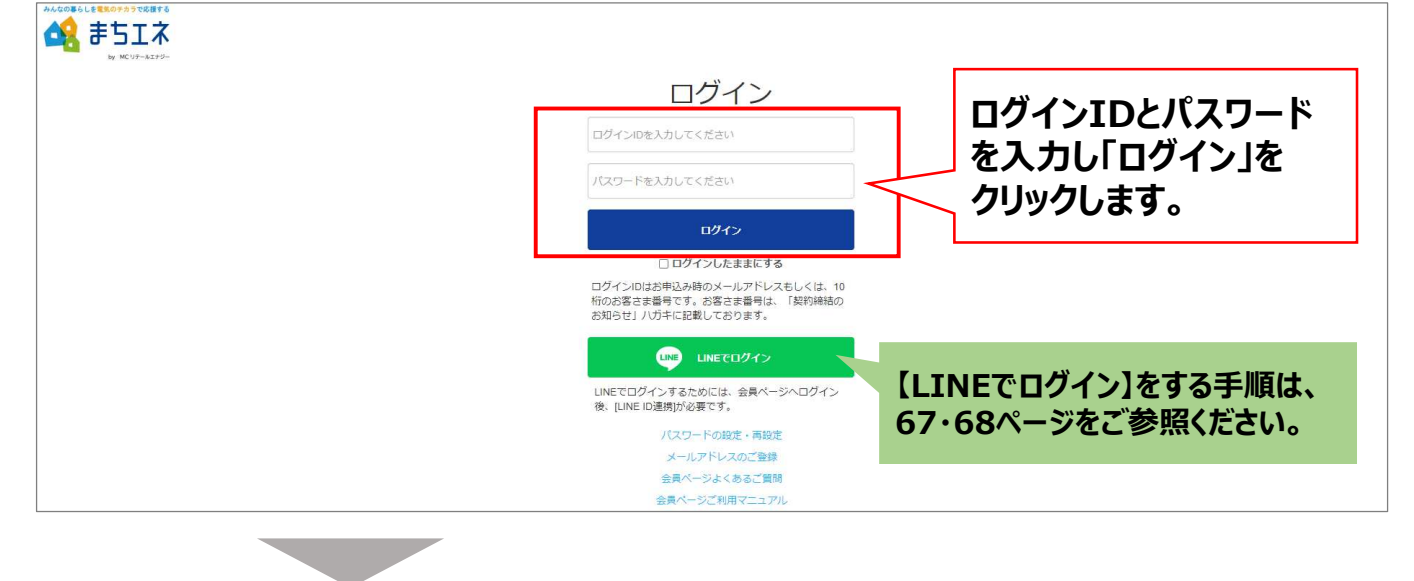

# **1. ログイン\_画面の構成(2/3)**

## 3会員ページ トップページが表示されます。

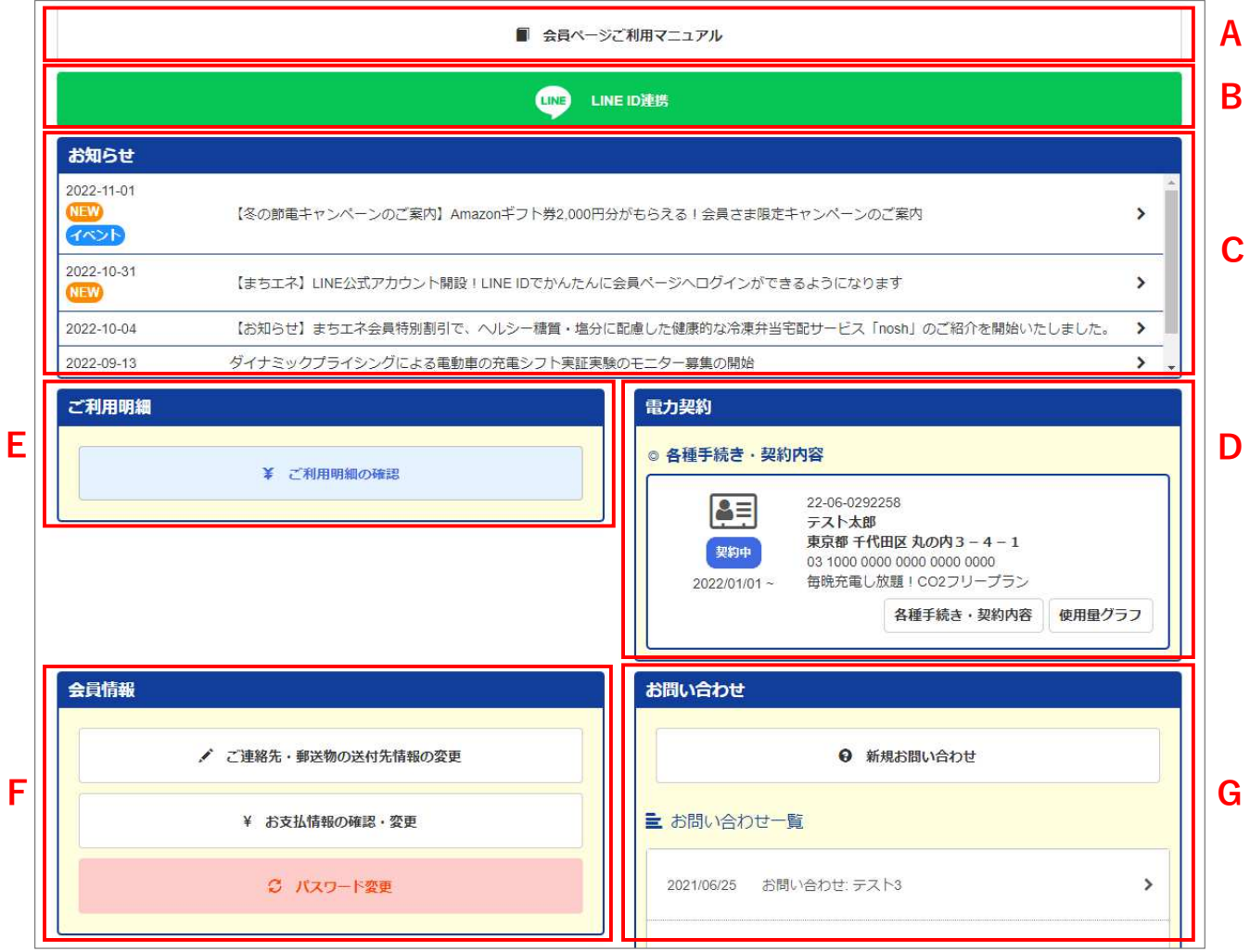

### ▼会員ページでご利用いただけるサービス内容▼

### **A「会員ページご利⽤マニュアル」**

●会員ページ用のマニュアルを掲載しています。

### **B「LINE ID連携」**

● LINE IDの連携を行うと、会員ページログイン時にLINE IDでもログインが可能となります。 なお、LINE IDの連携を⾏うと、この表⽰は消えます。

### **C「お知らせ」**

● まちエネからのお知らせを確認することができます。 「お知らせ」の各文章をクリックすると画面が遷移し内容を確認することができます。

### **D「電⼒契約」**

- 【各種手続き・契約内容】:「プラン・アンペアの変更」、「Pontaポイントの設定」、「お引越 し・解約のお手続き」や、ご契約期間、ご契約中のプラン名等のご契約内容を確認すること ができます。
- ●【使用暈グラフ】:「最近の電力使用状況(24時間、今月)および「過去のご利用実績 (24時間、⽉間、年間)」の電気使⽤量を確認することができます。 ※同一供給地点番号(同一需要場所)で、アンペア変更、プラン変更をされた場合は、 「以前の電力契約」が表示されます。

▼会員ページでご利用いただけるサービス内容▼

#### **E「ご利⽤明細」**

● 確定した電気料金の請求金額を確認することができます。

### **F「会員情報」**

- ●【ご連絡先・郵送物の送付先情報の変更】 連絡先氐名、メールアドレス、郵送物の送付先住所、連絡先電話番号、生年月日の 登録および変更いただくことができます。
- ●【お支払情報の確認・変更】 現在のお支払方法の確認、支払方法の変更手続きができます。
- 【パスワードの変更】 会員ページログイン時に使⽤するパスワードの変更手続きができます。

**G「お問い合わせ」**

● 弊社 (まちエネ) に対するご質問やご意見は、「新規お問い合わせ」よりご連絡ください。

## **1. ログイン\_申込時にメールアドレスをご申告済みの場合(1/2)**

申込時にメールアドレスをご申告いただいているお客さまには、電気供給開始日以降、ご申告の メールアドレスに「会員ページ利⽤開始のご案内」メールをお送りします。 メールが届きましたら、メール本文中に記載されているURLからログインの手続きを⾏ってください。

①届いたメール本文中に記載されているURL(赤枠部分)をクリックします。

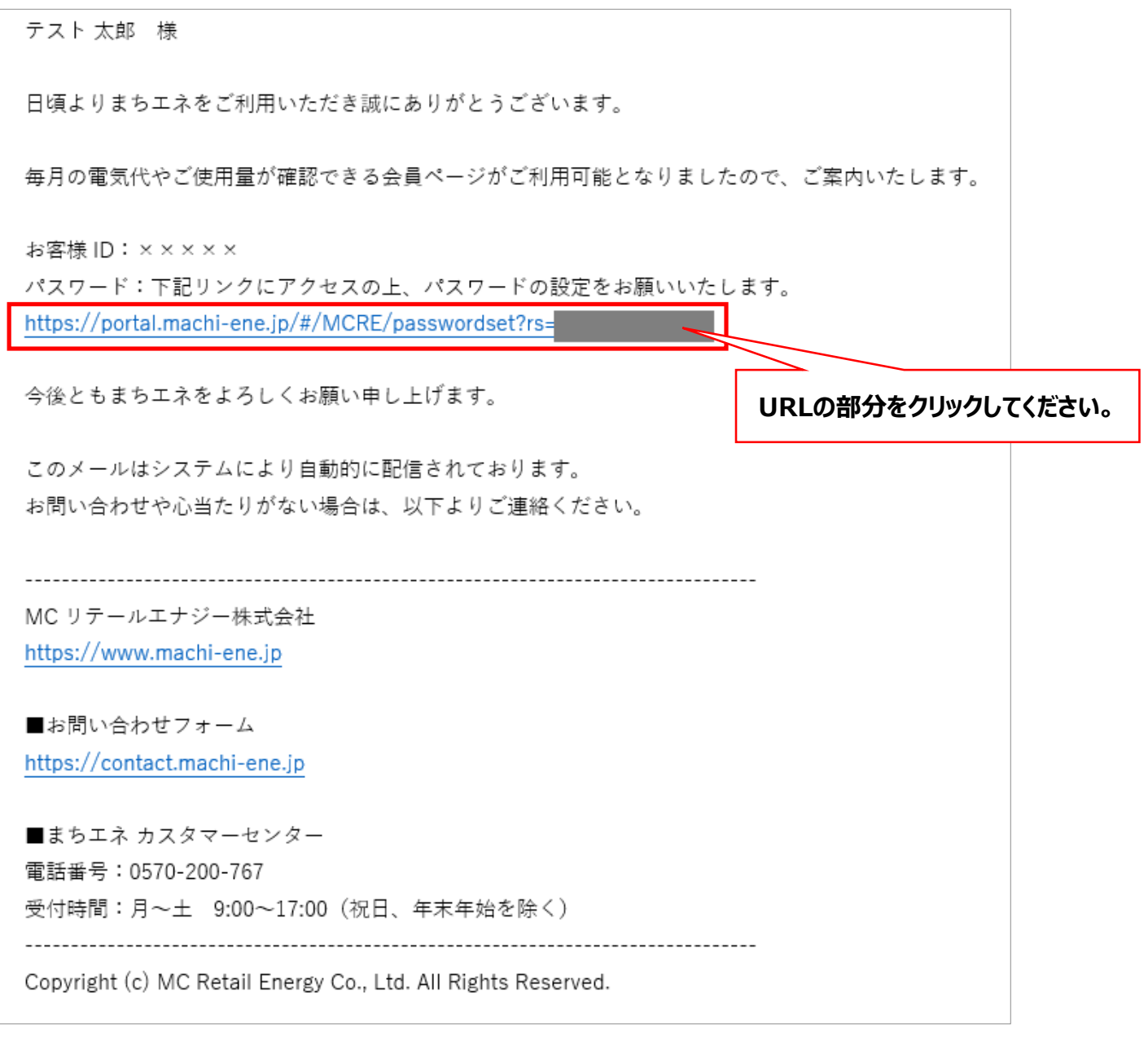

an an

# **1. ログイン\_申込時にメールアドレスをご申告済みの場合(2/2)**

## ②URLをクリックすると「ログインパスワードの設定」画面が表示されます。 「パスワード」と「確認用パスワード」を入力し、「送信」をクリックします。

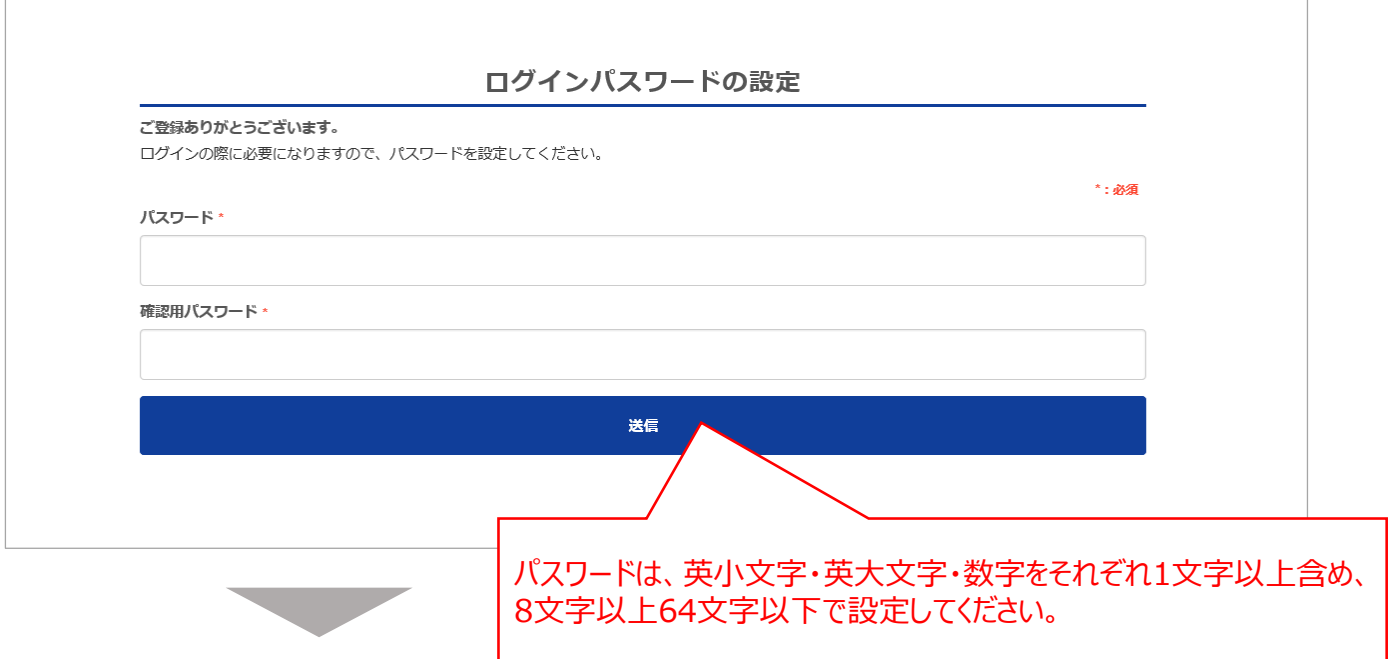

3パスワードの設定が完了すると「パスワード設定が完了しました!」と表示されます。 「OK」をクリックすると会員ページに遷移します。

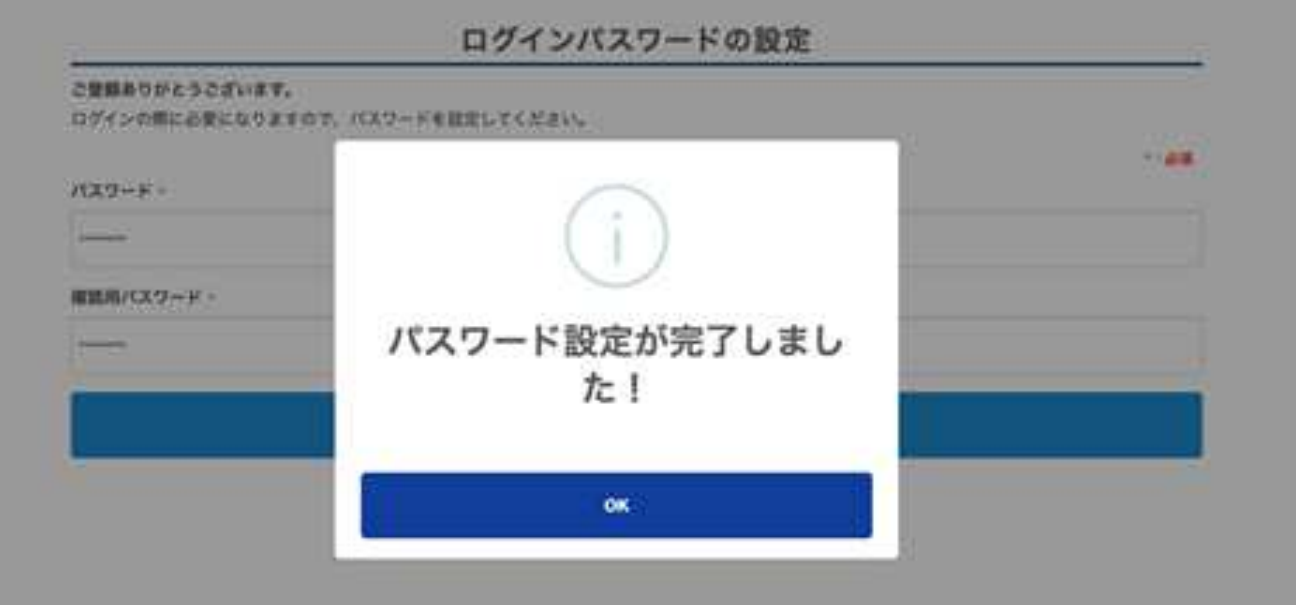

## 1. <参考>URL有効期限切れの場合のエラー表示

### <参考>

「【まちエネ】会員ページ利⽤開始のご案内」メール本文中のURLの有効期限が切れると 以下のエラーメッセージが表示されます。 ※URLの有効期限は一週間です。

URLの有効期限が切れた場合は、会員ページログイン画面にある「パスワードの設定・再設定」 より、パスワード設定の手続きをしていただくとログインすることができます。

### ■URL期限切れのエラー画面

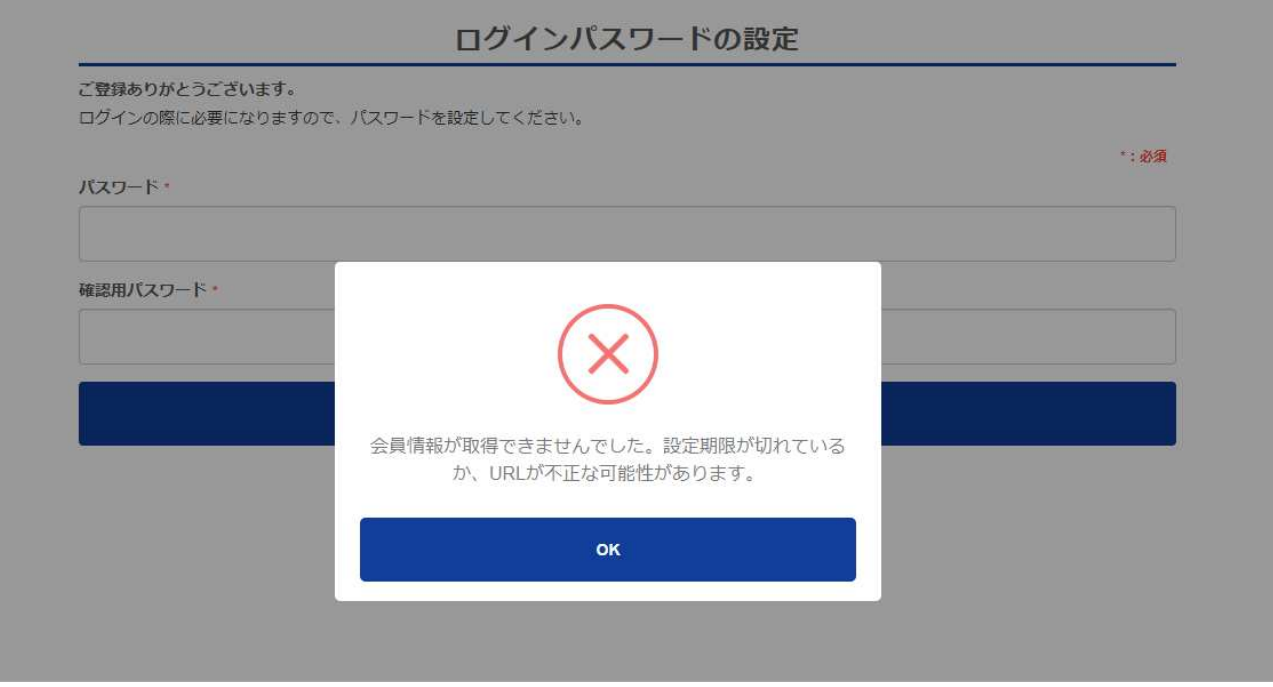

## **<エラーメッセージ内容>**

会員情報が取得できませんでした。設定期限が切れているか、URLが不正な可能性があります。

①ログイン画面の「メールアドレスのご登録」をクリックします。

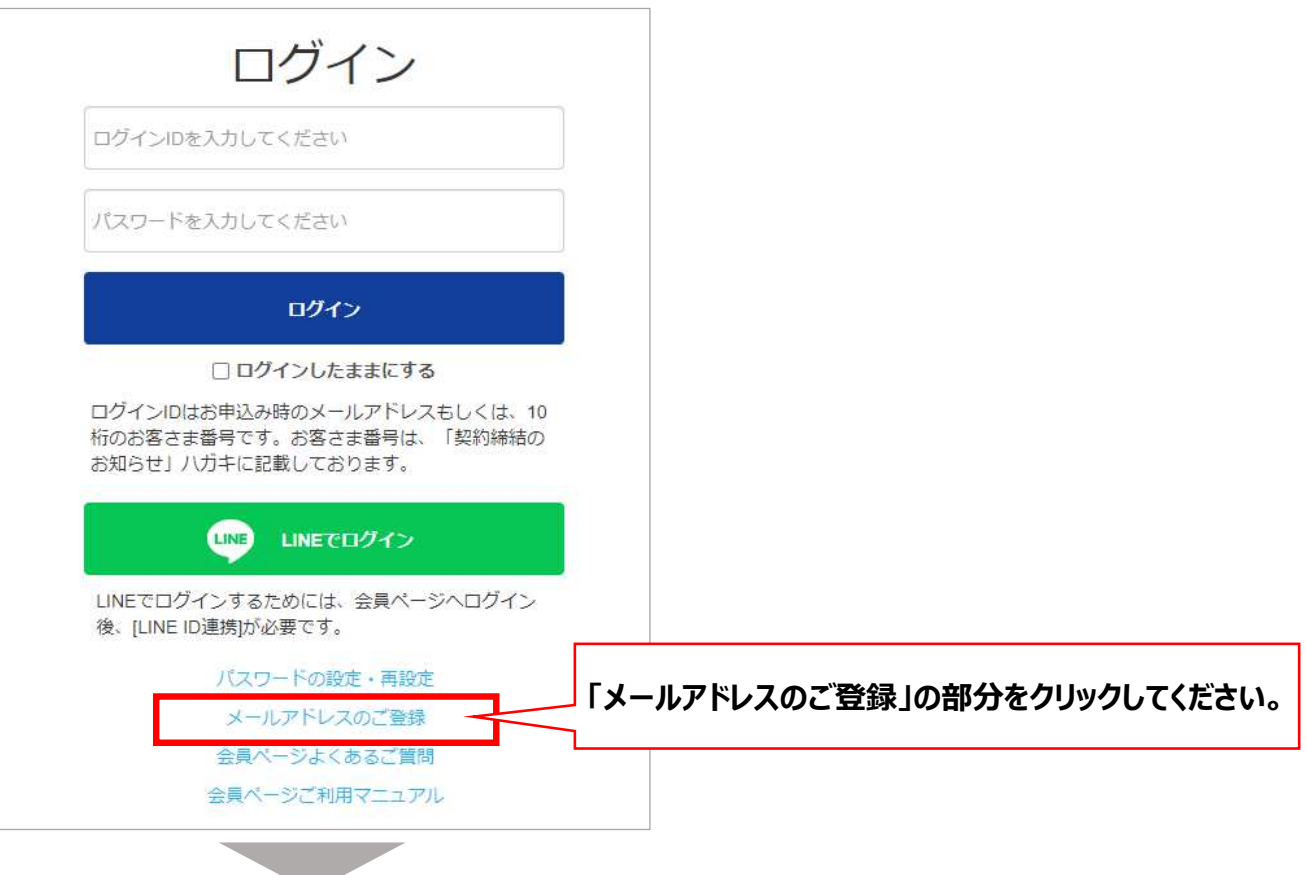

②「お客さま番号(ゼロから始まる10桁の数字)」・「電話番号」・「メールアドレス」・「確認用 メールアドレス」を入力し、「確認する」をクリックします。

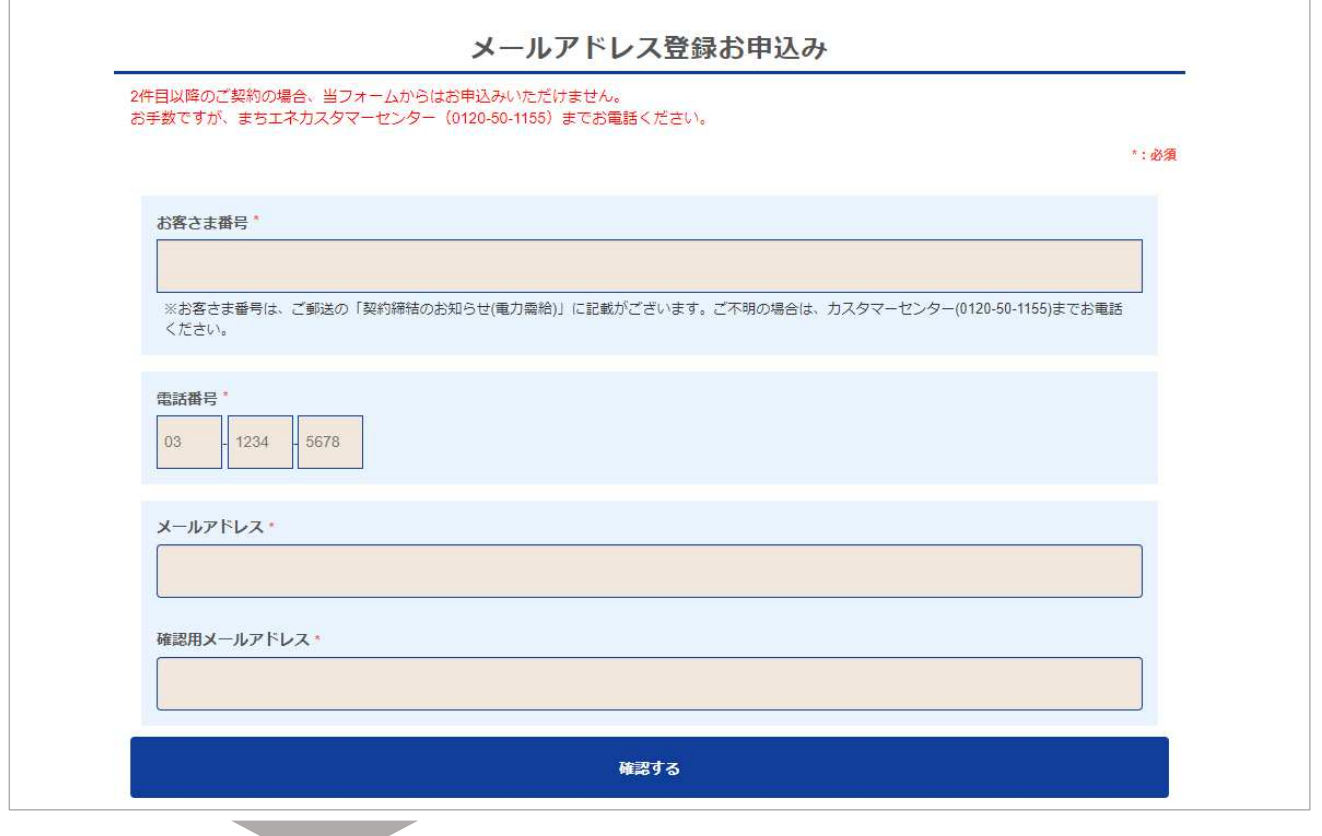

<u>e gr</u>

# **1. ログイン\_メールアドレス未申告・未登録の場合(2/5)**

## 3入力内容が正しければ「申込む」をクリックします。

入力内容を訂正したい場合は「戻る」をクリックすると前の画面に戻ります。

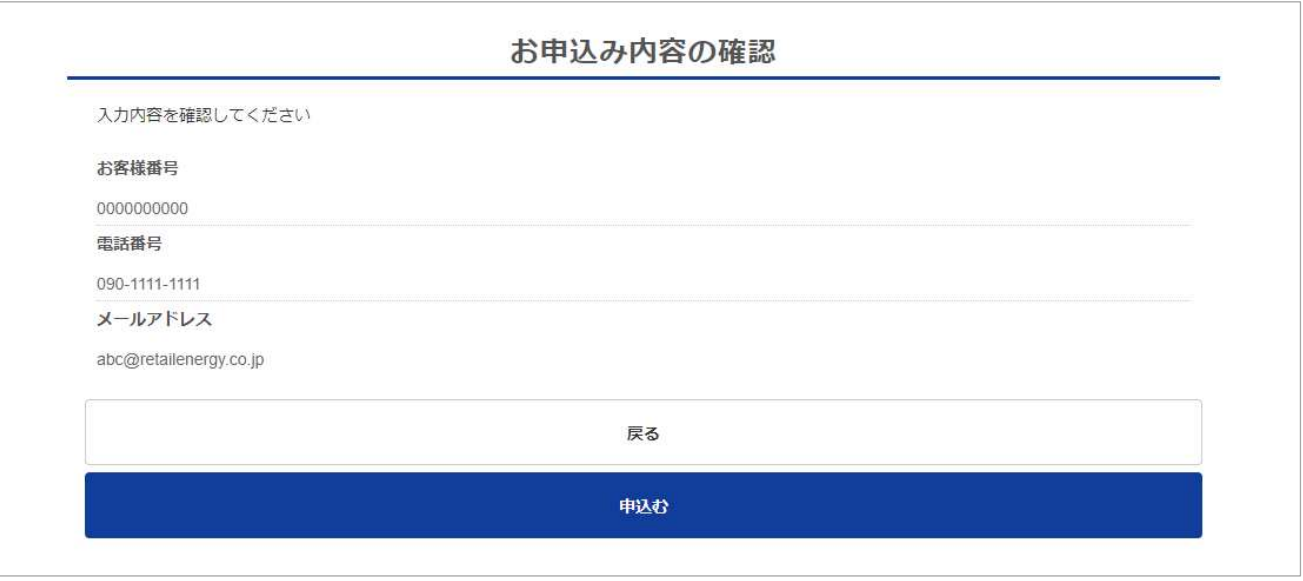

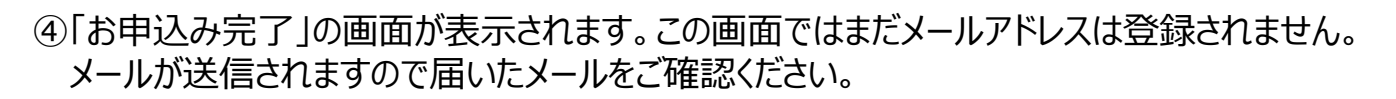

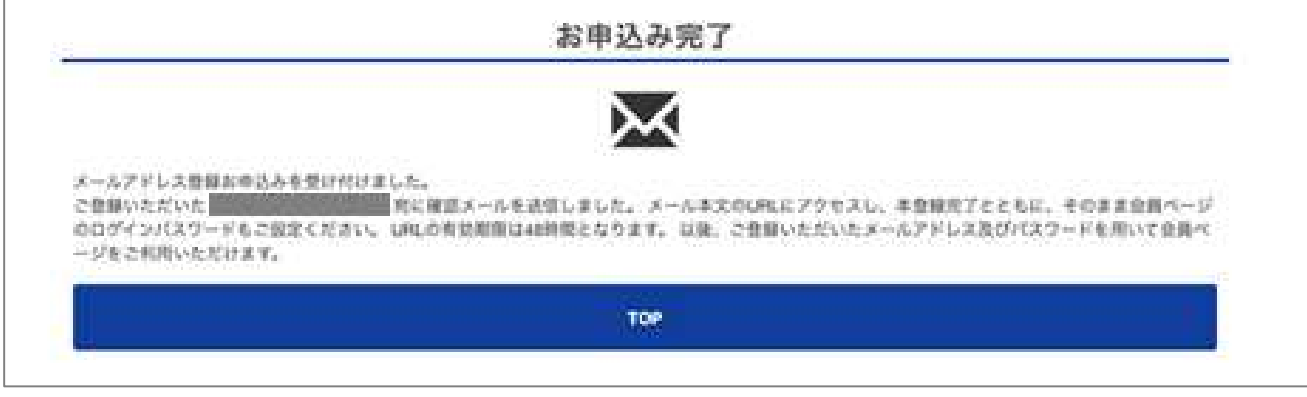

# **1. ログイン\_メールアドレス未申告・未登録の場合(3/5)**

### ⑤登録いただいたメールアドレス宛に以下のメールが届きます。 メール本文中に記載されているURL(赤枠部分)をクリックします。

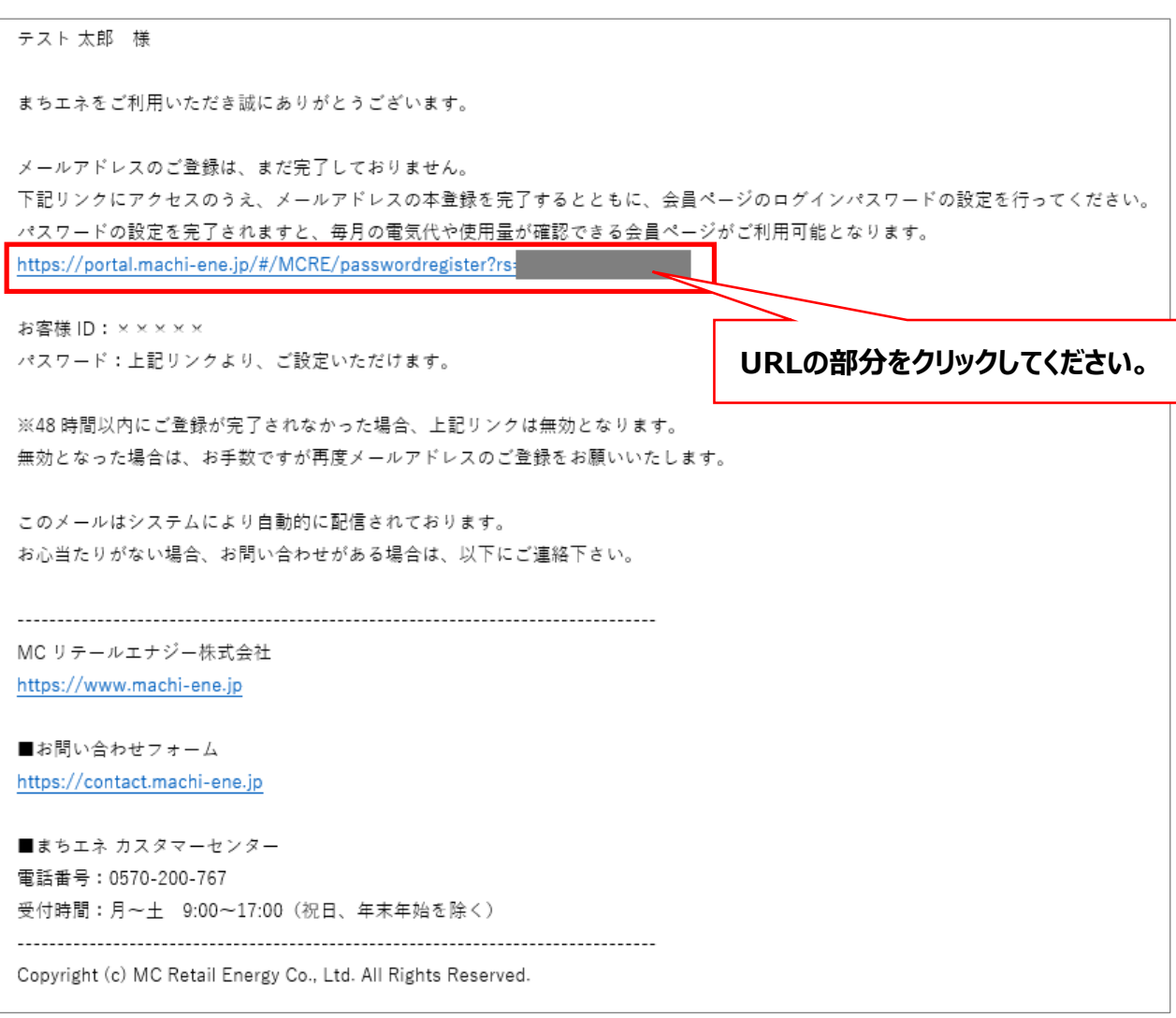

## ⑥URLをクリックすると「ログインパスワードの設定」画面が表⽰されます。 「パスワード」と「確認用パスワード」を入力し、「送信」をクリックします。

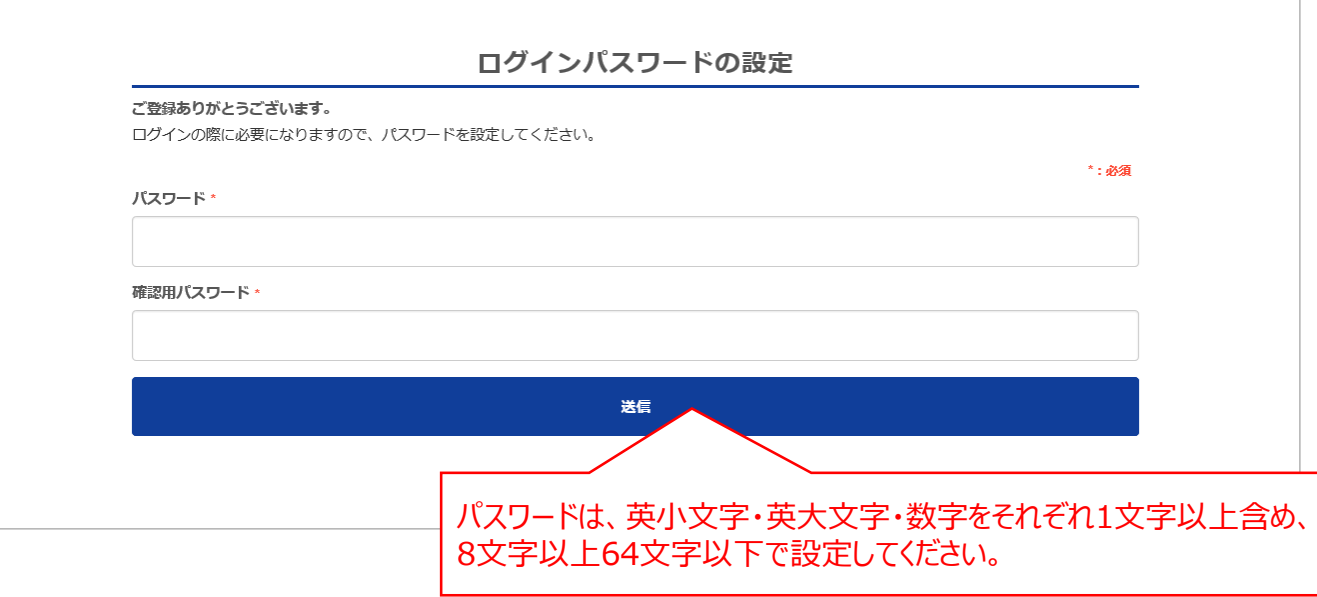

# **1. ログイン\_メールアドレス未申告・未登録の場合(4/5)**

⑦パスワードの設定が完了すると「パスワード設定が完了しました!」と表示されます。 ここまでで、「メールアドレス=会員ページのログインID」、「パスワード」の設定作業は完了です。 「OK」をクリックすると会員ページに遷移します。

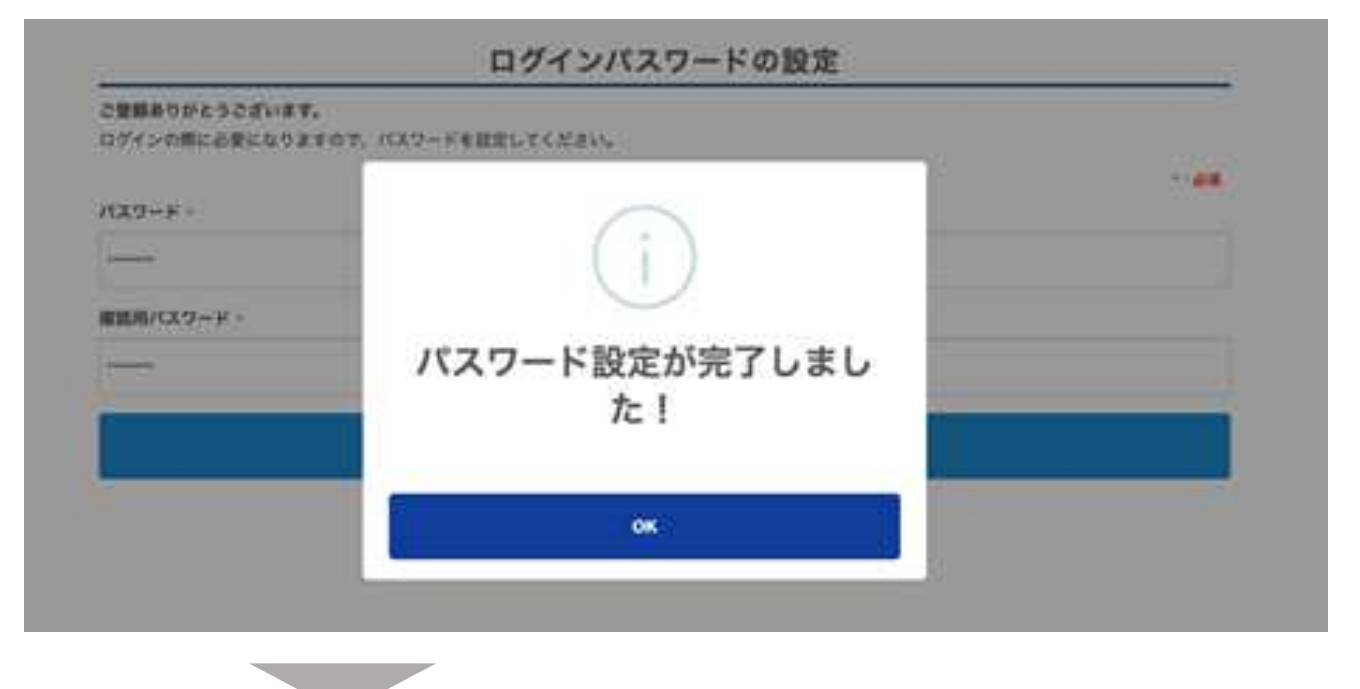

### 8上記ので「OK」をクリックすると会員ページの「トップページ」が表示されます。

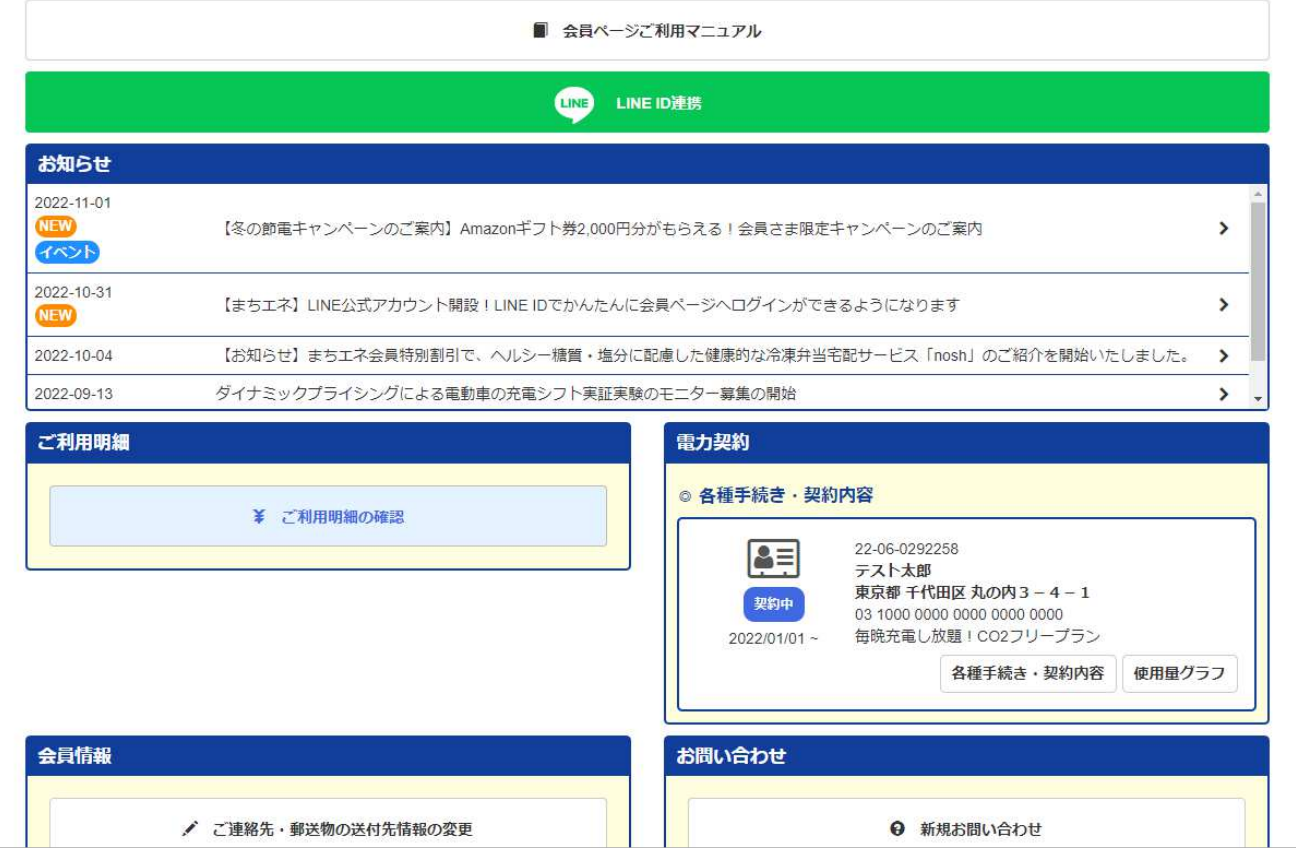

# **1. ログイン\_メールアドレス未申告・未登録の場合(5/5)**

#### <注意点>

「お申込み内容の確認」画面で「申込む」(3の工程)をクリックした後、

「このお客様番号はメールアドレスが設定済みです」とエラーメッセージが表示される場合は、 登録状況の確認が必要となります。

その際は、まちエネ カスタマーセンターまでご連絡ください。

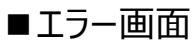

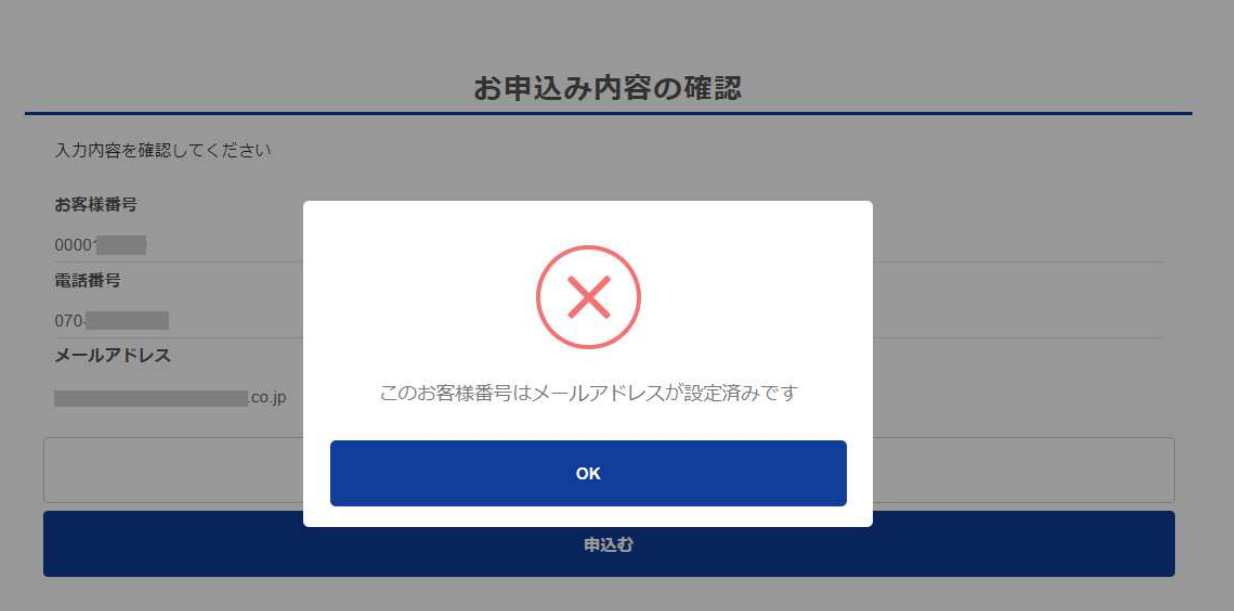

**< まちエネ カスタマーセンター > 電話番号︓0570-200-767 受付時間︓⽉ 〜 土 9︓00〜17︓00(祝⽇、年末年始を除く)**

# **1. ログイン\_メールが届かない場合、URLがエラーになる場合**

### **<メールが届かない場合>**

メールの設定によっては、「迷惑メールフォルダ」に⼊っている場合があります。 迷惑メールフォルダに⼊っていないかご確認ください。 また、メール拒否設定(許可設定)をしている場合は、メール受信ができません。 受信設定については、メールを契約されている会社へご確認をお願いいたします。 ※まちエネから送信するメールのドメイン︓ **「retailenergy.co.jp」**

### **<メールに記載されているURLにアクセスできない場合>**

スマートフォンの場合、「まちエネ」から届いたメール本文中のURLをクリックすると 【未対応のブラウザです】と表示され、会員ページにアクセスができないことがあります。 会員ページにアクセスできない場合は、以下のことが原因として考えられます。

- ①最新のブラウザに更新されていない場合 最新のブラウザへ更新の上、お試しください。
- ②iPadをご使⽤されている場合 ipadは動作確認がとれていません。パソコンやスマートフォンでお試しください。

<推奨環境について> ※ブラウザは最新版が推奨環境です

- ■パソコンの推奨OSおよび推奨ブラウザ
	- ・OS︓ Microsoft Windows 7 以降
	- $\cdot$ ブラウザ: Chrome / Firefox / Edge / Safari
- ■スマートフォンの推奨ブラウザ ・ブラウザ︓ Android Chrome / iOS Safari

3スマートフォン (Android) に搭載されている「ブラウザ」アプリを使用の場合 Androidに搭載されている「ブラウザ」アプリは動作確認がとれていません。 メール本文中のURLをコピーして、Chromeのアドレスバーに直接貼り付けて お試しください。

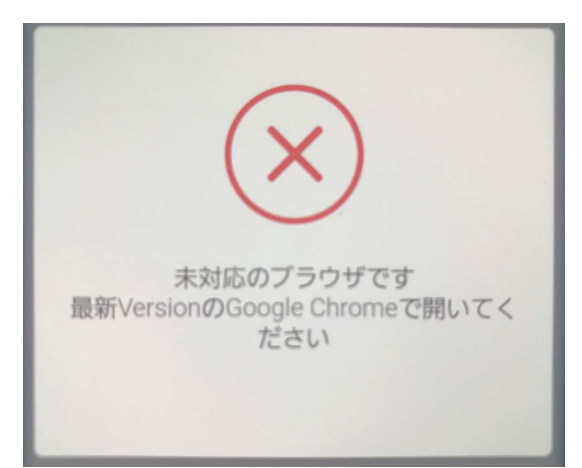

<参考: Android搭載のブラウザアプリの場合のTラー画面>

# **2. ご契約内容の確認方法(1/5)**

お客さまのご契約内容は【電力契約】の「各種手続き・契約内容」より確認することができます。

①会員ページ トップページの【電力契約】の「各種手続き・契約内容」をクリックします。

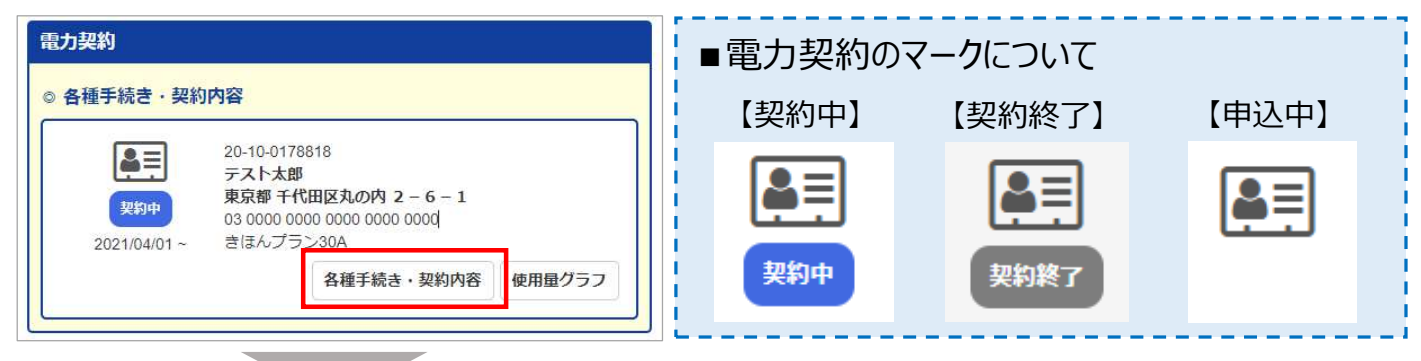

②【各種手続き・契約内容】画面では、「ご契約情報」「ご契約プラン」「ご契約者」「ご連絡先」 「Pontaポイント」の情報を確認することができます。

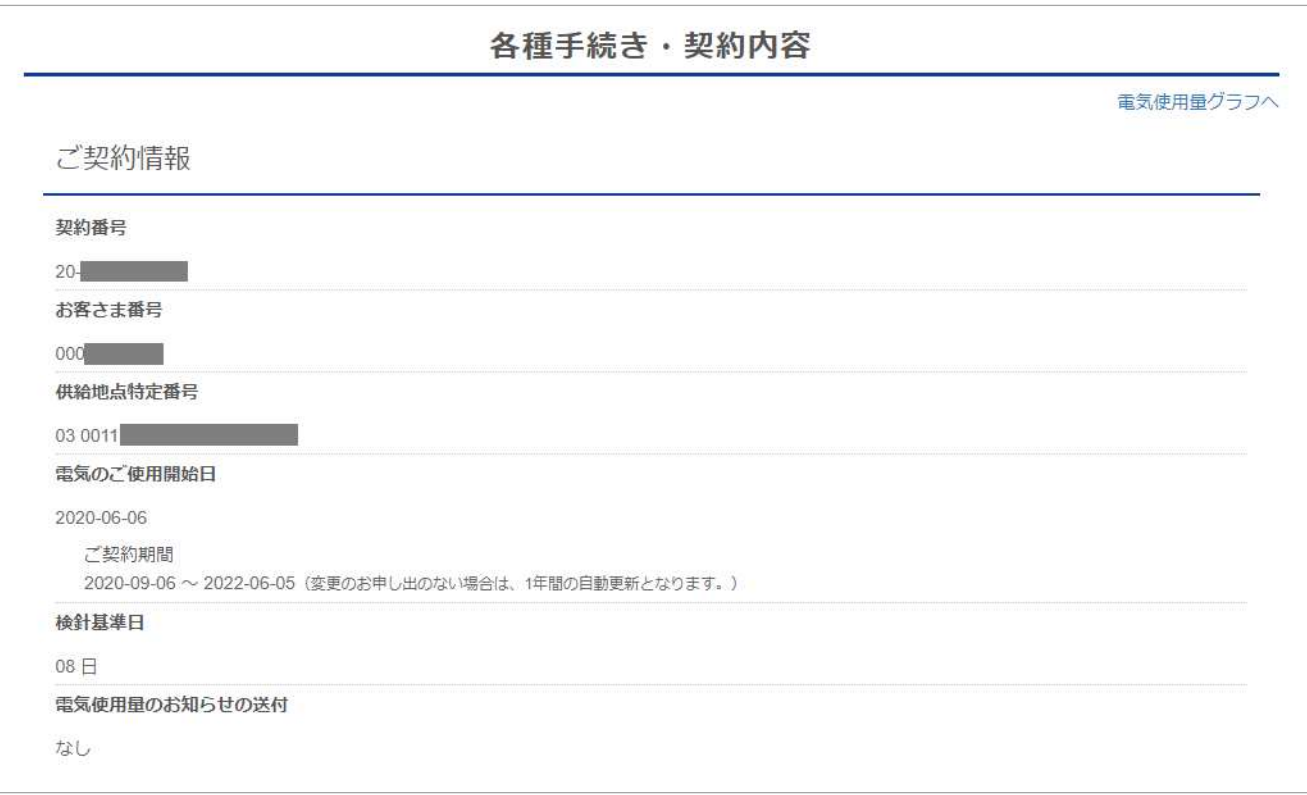

### <【**ご契約情報】**の掲載内容>

- ●「ご契約番号」 『まちエネ』の社内用の管理番号
- ●「お客さま番号」: 0 (ゼロ) から始まる10桁の番号 ※まちエネ カスタマーセンターへお問い合わせいただく際は「お客さま番号 |をご用意ください。
- 「供給地点特定番号」: 雷力会社共通のご使用場所を特定する番号 (22桁の番号)
- ●「電気の契約開始日」:『まちエネ』の供給(使用)を開始した日
- ●「ご契約期間」『まちエネ』の契約期間
- ●「検針基準日」 ご使用場所の検針基準日
- $\left(\begin{array}{ccc} 0 & \cdots & \cdots & \cdots \end{array}\right)$ ●「電気使用暈のお知らせ送付」: 「あり」「なし」どちらかが記載 電気使⽤量のお知らせ(ハガキ)の郵送を希望された場合は【あり】と表⽰されます。 ※一部無料でお届けするプランでは自動的に【あり】と表示されます。

# **2. ご契約内容の確認方法(2/5)**

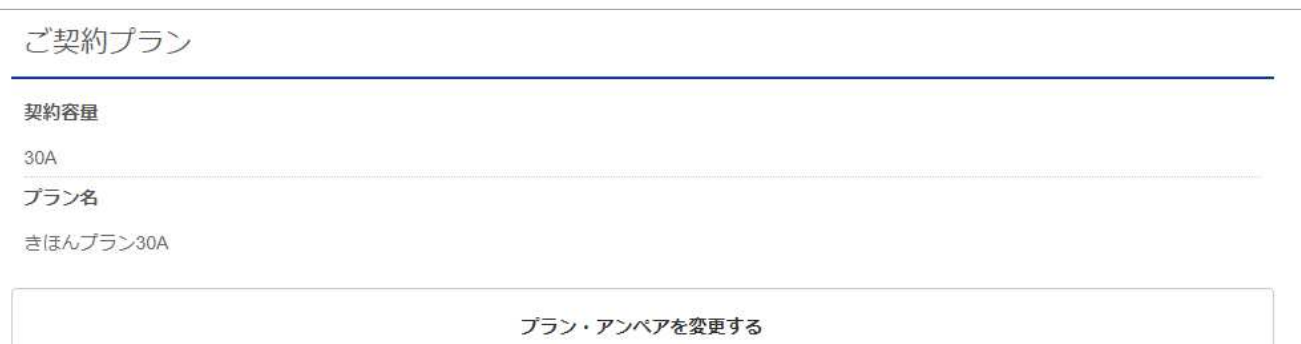

### <【**ご契約プラン】**の掲載内容>

- ●「契約容量」:契約容量(A (アンペア) · kVA·kW) を掲載
- ●「プラン名」:契約プラン名を掲載
- ●「プラン・アンペアを変更する」: プラン変更、アンペア変更の場合、こちらからお申込みください。

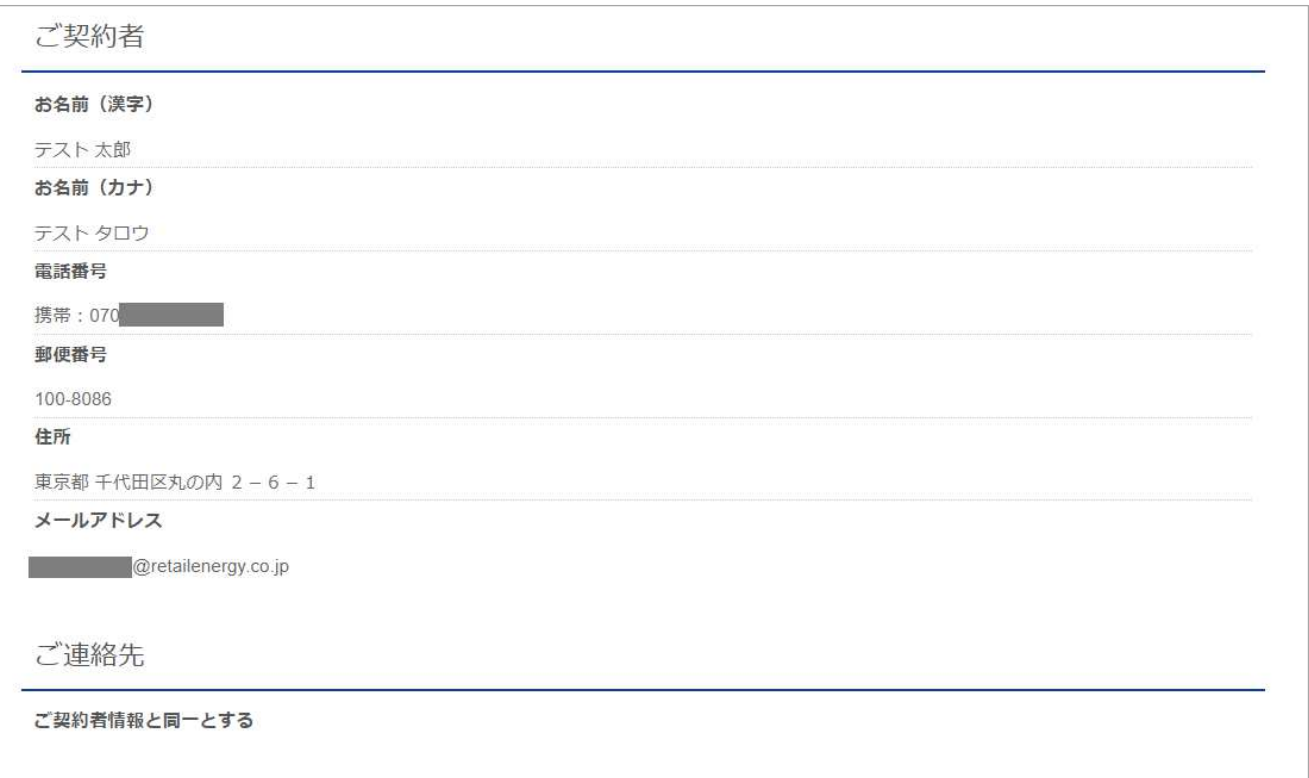

<【**ご契約者・ご連絡先】**の掲載内容>

- 「ご契約者」: ご契約名義、電気需要場所住所 (ご使用場所住所) を掲載
- ●「ご連絡先」:ご契約者情報と連絡先が異なる場合に掲載 ご契約者情報と同⼀の場合、**[ご契約者情報同一とする」**と表⽰されます。

# **2. ご契約内容の確認方法(3/5)**

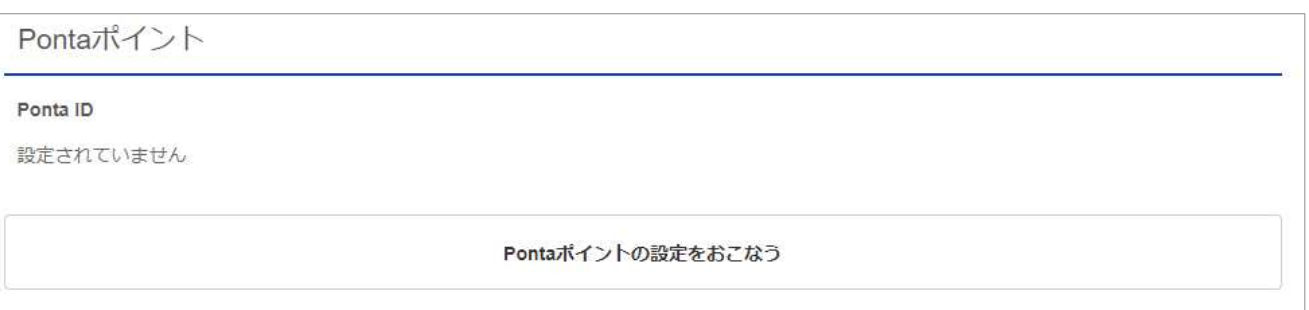

## <**【Pontaポイント】**の掲載内容>

● 「Ponta ID | : Ponta IDを登録済の場合は、 Ponta IDの番号が表示されます。 ※Pontaポイントを設定されていない場合は、「Pontaポイントの設定を行う」からお手続きして ください。未設定の場合、Pontaポイントは付与されません。また、遡ってポイントを付与する ことはできません。

※Pontaポイントが付与されない「契約プラン」の場合は、【Pontaポイント】欄は表示されません。

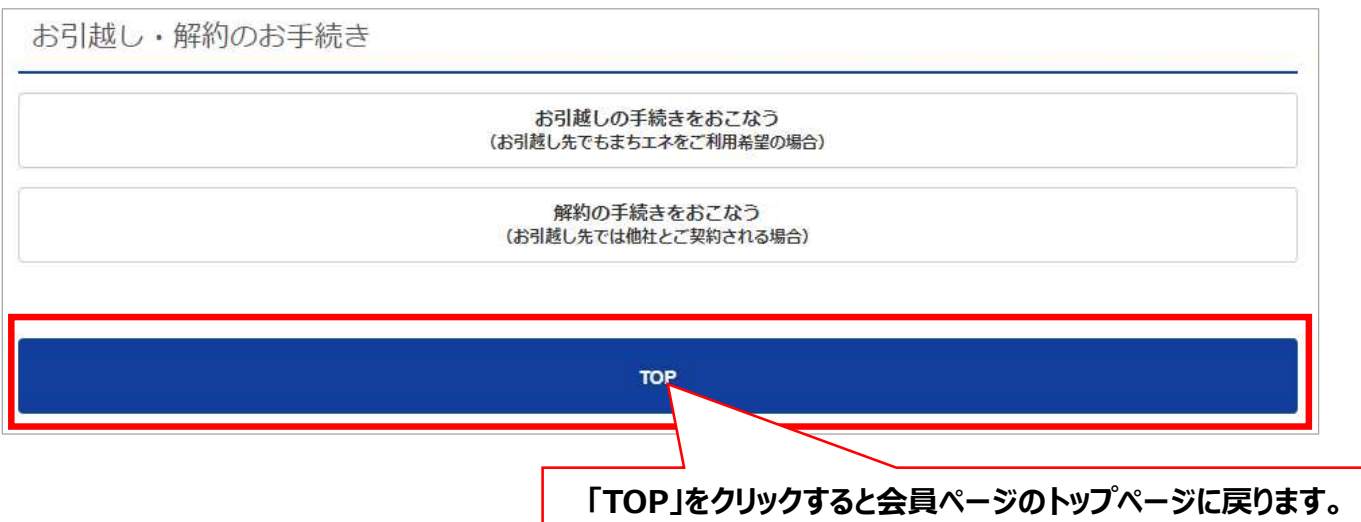

**<【お引越し・解約のお手続き】**について**>**

● 「お引越しの手続きをおこなう」 ※ご移転先でも「まちエネ |をご継続いただく場合 お引越しに伴い、現在のご契約住所(電気ご使用場所)の解約とご移転先の電気ご使用 開始の手続きをご希望の場合、こちらからお申込みください。

●「解約の手続きをおこなう」 ※ご移転先では他電力会社と契約される場合 現在のご契約住所(電気ご使⽤場所)の解約手続きを希望の場合、こちらからお申込み ください。

## **2. ご契約内容の確認方法(4/5)**

#### **\*\*\*ひとつのログインIDで複数契約分を確認する場合\*\*\***

以下の場合、複数契約分をひとつのログインIDでご確認いただくことになります。

- ■【電力契約】に「ご契約一覧」が表示される場合
	- (1)卒FITをご契約いただいた場合
	- (2) 複数契約分の電気料金をまとめてお支払い希望された場合
- ■【電力契約に「以前の電力契約」が表示される場合
	- (3)2021年8⽉以降、解約と移転先の使⽤開始の手続きを同時に申請された場合
	- (4)プラン変更、アンペア変更をした場合

### **<「ご契約一覧」の確認方法>**

①会員ページ トップページの【電力契約】の「ご契約一覧」をクリックします。

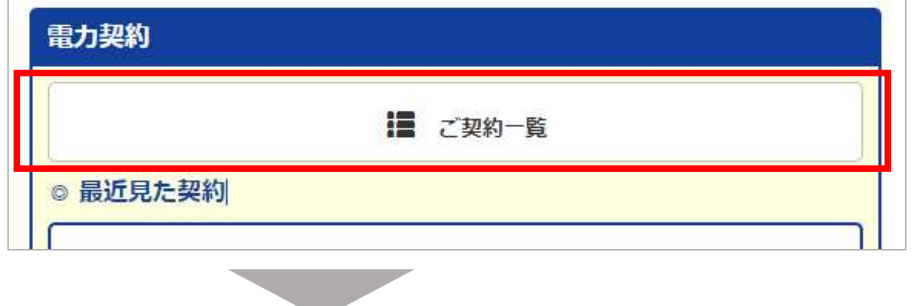

②複数契約分の「契約一覧」が表示されます。「各種手続き・契約内容」「使用量グラフ」より 各契約分を確認することができます。

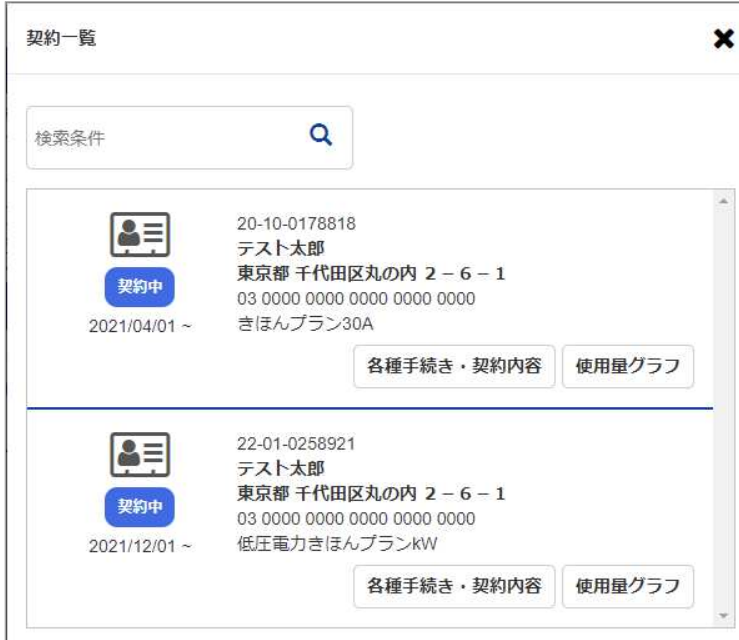

#### **※参考※**

「各種手続き・契約内容」画面の左上に「ご契約一覧」が表示されています。 「ご契約一覧」をクリックすると上記②「契約一覧」が表示されます。

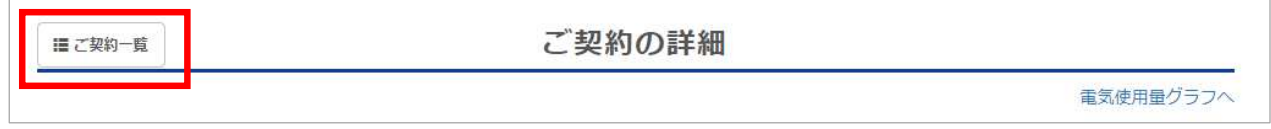

# **2. ご契約内容の確認方法(5/5)**

### **< 「以前の電⼒契約」 の確認方法>**

「以前の電力契約」には、既に解約済のご使用場所の契約内容や、プラン変更前、アンペア変更前 のご契約内容を確認することができます。

①【電力契約】の「+以前の電力契約」をクリックします。

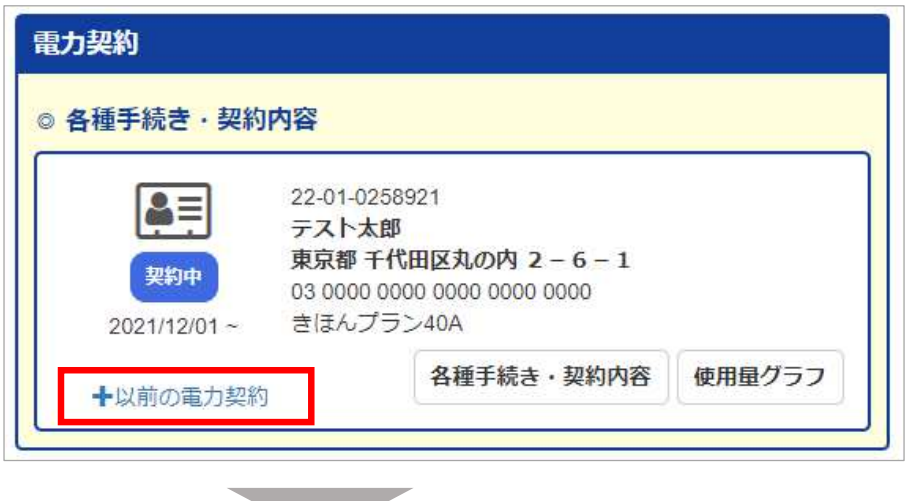

②以前の電力契約の内容が表示されます。「各種手続き・契約内容」「使用量グラフ」より以前の 契約分の内容を確認することができます。

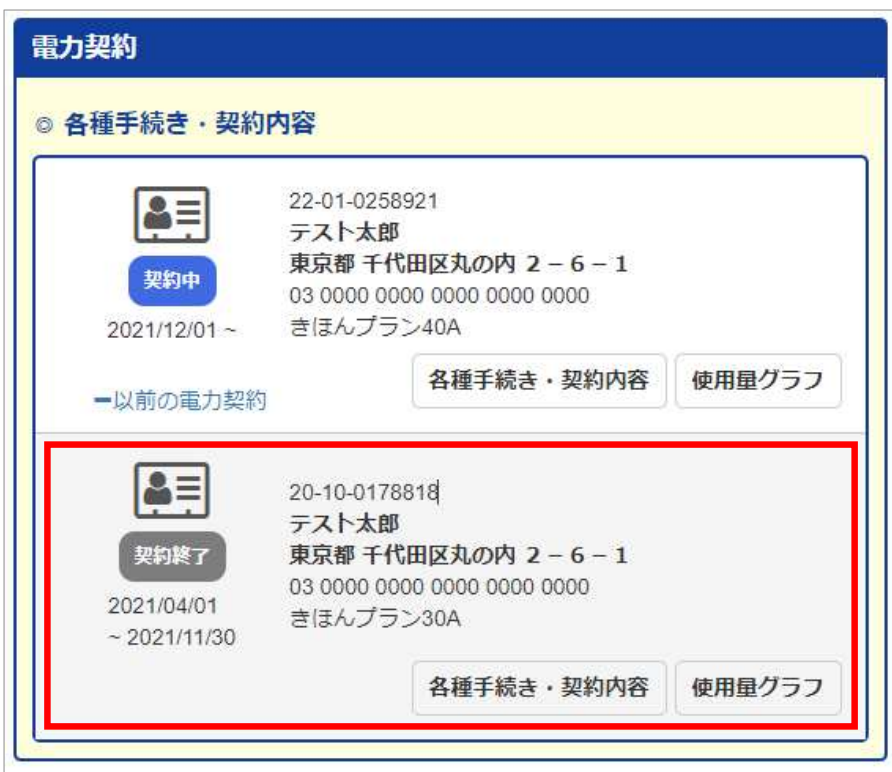

## **3. アンペア変更の申込方法(1/6)**

アンペア変更をご希望の場合、会員ページの【各種手続き・契約内容】よりお申込みいただけます。

1会員ページ トップページの【電力契約】の「各種手続き・契約内容」をクリックします。

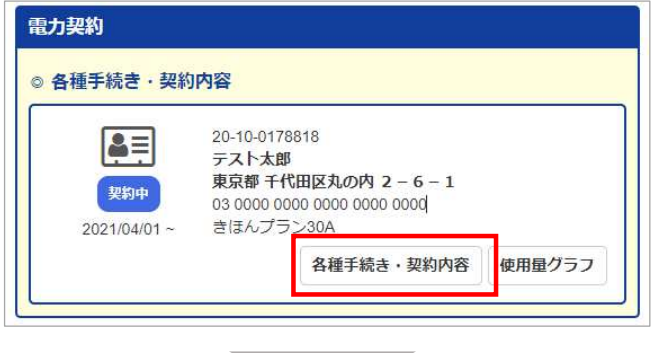

②「プラン・アンペアを変更する」をクリックします。

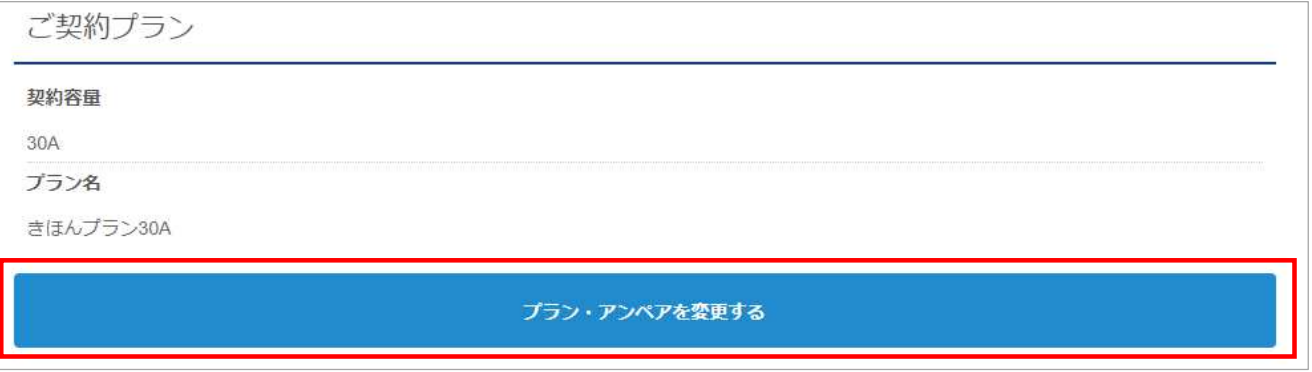

## ③「契約容量」右側のプルダウンより希望の「アンペア」を選択してください。

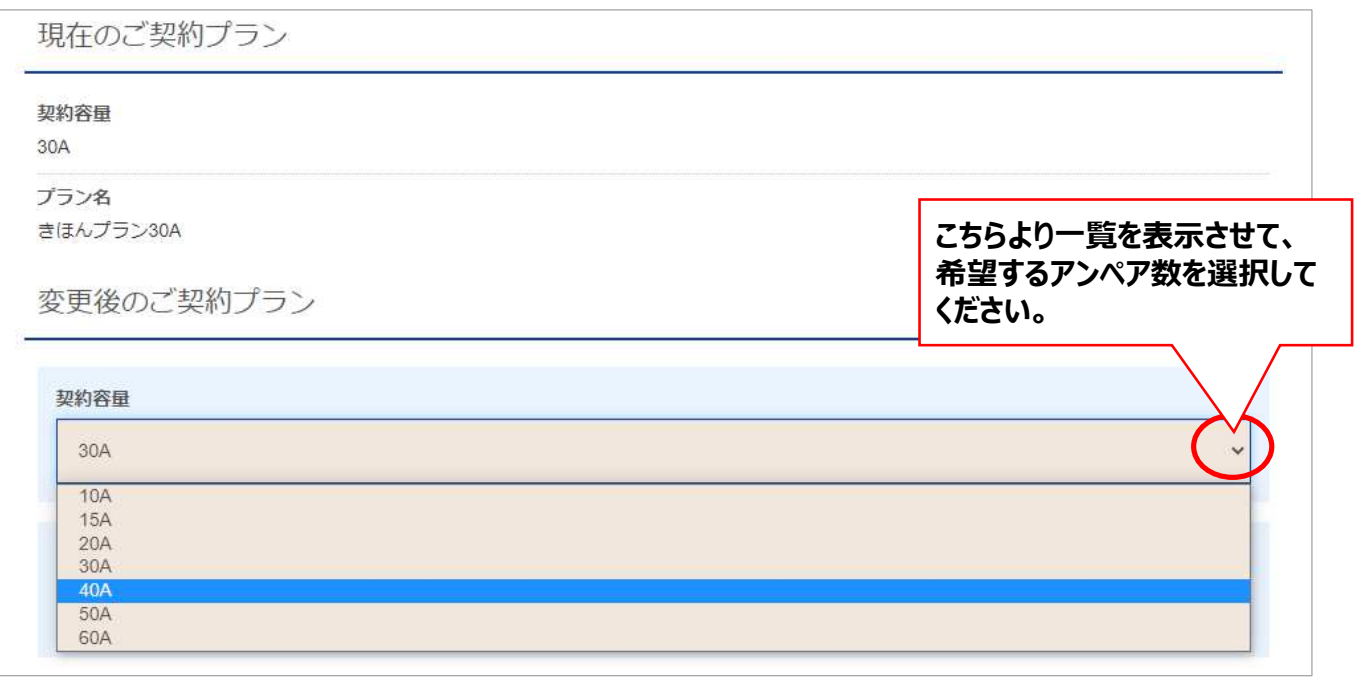

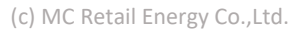

④-1アンペア数を選択すると変更手続きに必要な情報が表示されます。

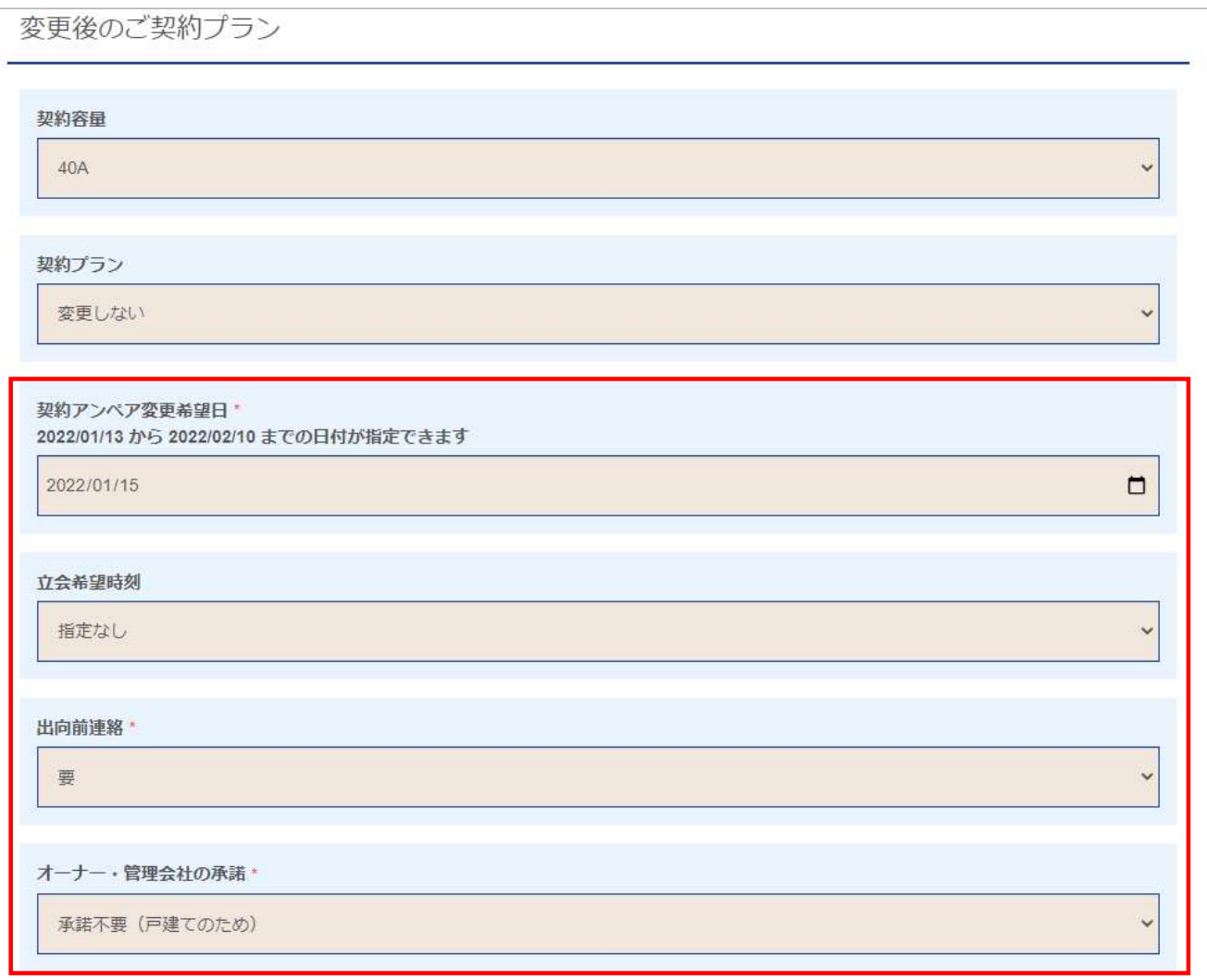

### **<アンペア変更手続きに必要な項目>**

#### **● 契約アンペア変更希望日**

申込⽇を含めて3営業⽇以降の⽇付を選択してください。

### **●立会希望時間**

アンペア変更は、各エリアの一般送配電事業者が対応いたします。 お客さまの設備によっては、⽴会不要で作業が完了する場合があります。

#### **●出向前連絡**

⽴会による作業となった場合、事前連絡が必要な場合に選択してください。 ⼀般送配電事業者から事前連絡をいたします。

### **●オーナー・会社の承認**

集合住宅の場合、予め使用できるアンペア数が定められている場合があります。 そのため、オーナー・管理会社へアンペア数変更について事前に了承を得ていただく必要が あります。

# **3. アンペア変更の申込方法(3/6)**

4)-2「契約アンペア変更希望日」を指定してください。 契約アンペア変更希望⽇欄の右側のカレンダーマークをクリックします。

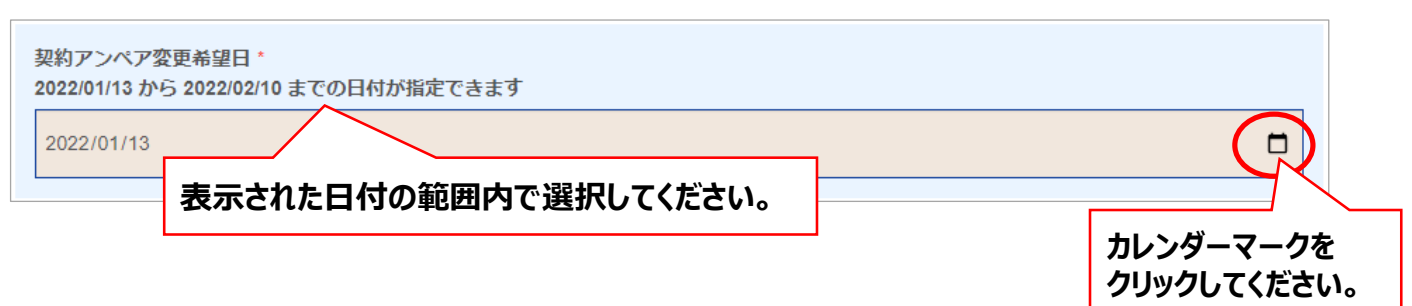

④-3カレンダーが表示されますので、希望の日付を選択してください。 変更希望日は、申込日を含めて3営業日以降の日付を選択してください。

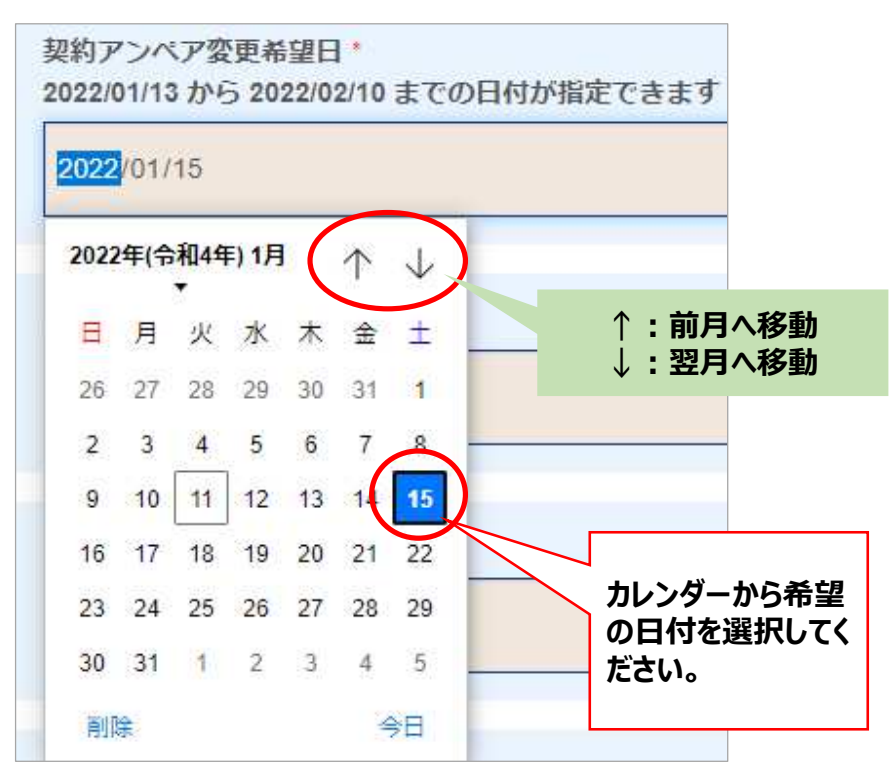

### ④-4「⽴会希望時間」を指定してください。

右側のプルダウンより希望の時間帯を選択してください。初期の値は「指定なし」のため、 希望がない場合は選択は不要です。

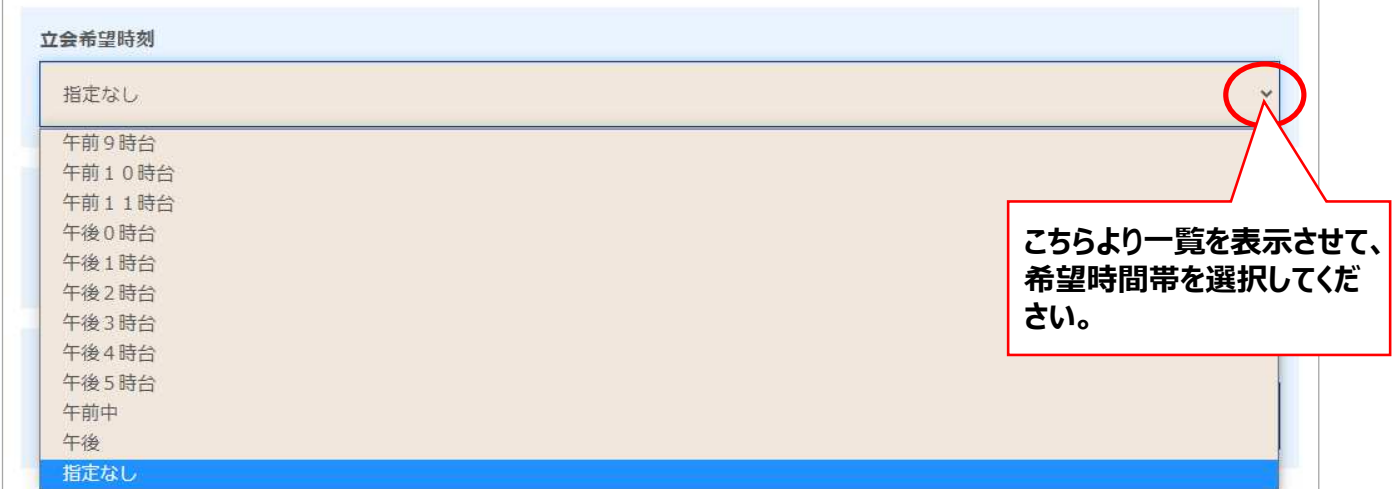

# **3. アンペア変更の申込方法(4/6)**

④-5「出向前連絡」の要否を選択してください。

右側のプルダウンより要否を選択してください。初期の値は「要」のため、連絡を希望の場合は 選択は不要です。

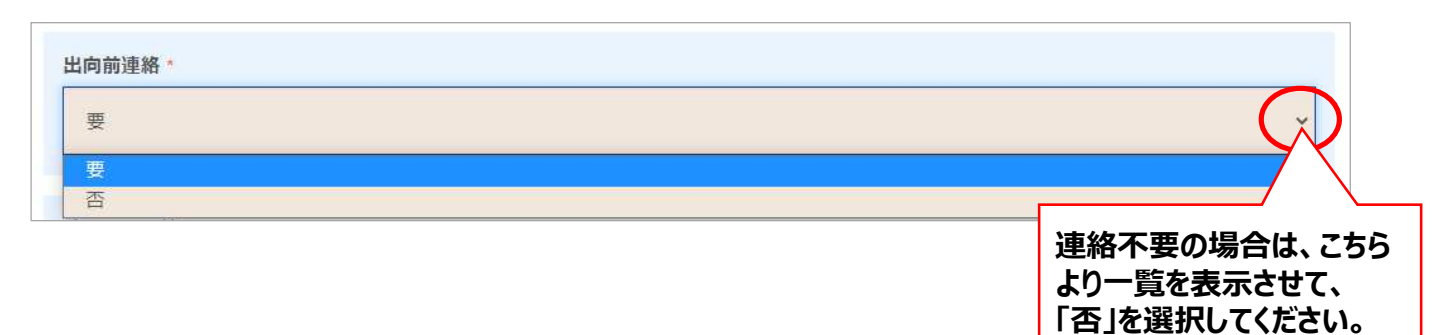

④-6「オーナー・管理者の承諾」より該当する内容を選択してください。 右側のプルダウンより承諾状況を選択してください。初期の値は「承諾不要(戸建ての ため)」のため、電気ご使用場所が戸建ての場合は選択は不要です。 なお、「未承諾」の場合は、アンペア変更はお申込みいただけません。

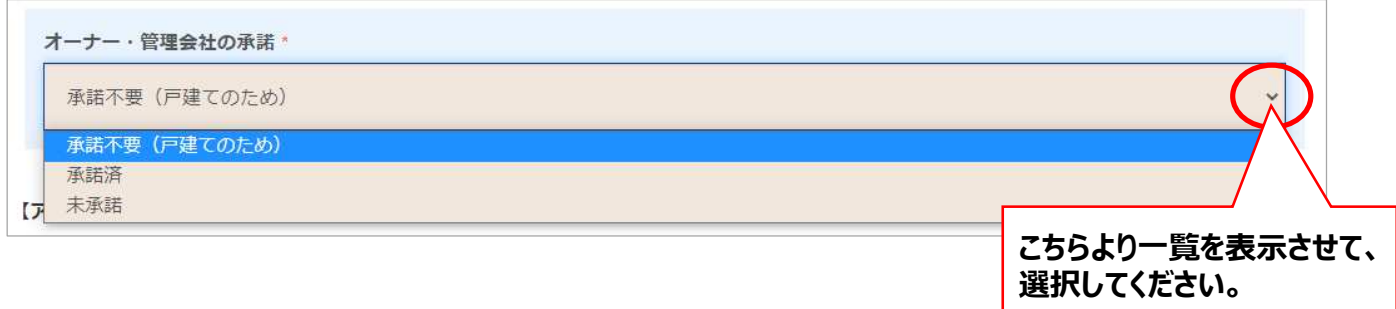

④-7【アンペア変更に関する注意事項】をご確認ください。

|                 | 【アンペア変更に関する注意事項】                                                                                                |
|-----------------|----------------------------------------------------------------------------------------------------|
|                 | ①まちエネにて変更可能な契約容量:電灯のご契約かつ契約容量が10A〜60Aのもの。(対象の電力エリア:東北電力エリア・東京電力エリア・                                             |
|                 | 中部電力エリア)                                                                                                    |
|                 | ②上記以外の契約容量の変更:電灯のご契約で6kVA以上または低圧電力でのご契約でのkWの変更(増減設)は、お近くの電気工事店へご依頼く<br>ださい。その際、費用のご負担や電気工事(屋内配線工事)が発生する場合があります。 |
|                 | ③王事費用:①の場合、基本的に一般送配電事業者による無償王事となります。ただし、ごくまれに設備の状況により、費用のご負担や電気工事                                               |
|                 | (屋内配線工事)が必要となる場合があります。その場合は、事前にお電話にてご案内いたします。                                                                   |
|                 | ④お立会いや停電の有無:お客さまの設備の状況によって、お立会いが必要となる場合や電気を止めて丁事を行う場合(停電)があります。その                                               |
|                 | 場合は、丁事を担当する一般送配電事業者の作業員がお客さまのご自宅へおうかがいいたします。                                                                    |
|                 | ※ご不在などでお立会いができない場合、お申込みがキャンセルとなります。あらかじめご了承ください。お立会い日程の変更をご希望される場                                               |
|                 | 合、事前にまちエネ カスタマーヤンターまでご連絡をお願いいたします。                                                                              |
|                 | ⑤隼合住宅にお住まいの場合:必ず管理会社や大家さまなど建物管理者ヘアンペア変更をする旨、許可をいただいたうえでお申込みください。未                                               |
|                 | 承諾の場合、お申込みをお受けできません。                                                                                            |
|                 | ⑥1年以内のアンペア変更について:1年以内に2回以上アンペア変更をご希望される場合、電気需給約款上、お受けすることができない可能性が                                              |
|                 | あります。                                                                                                    |
|                 | ⑦プランも変更する場合:アンペア変更と同時にプラン変更をご希望される場合、アンペアの変更日と同日のお切替えとなります。                                                     |
|                 | ⑧その他:アンペア変更をお申込み後、内容確認のため、お電話をさせていただく場合があります。                                                                   |
|                 | ⑤EV・PHEVオーナーさま:アンペア数を下げることにより、お使いの設備容量やご使用状況によって、容量不足となりブレーカーが頻繁に落                                              |
|                 | ちるなどの不具合が起きることがあります。同時にお使いとなる設備容量をよくご確認のうえで契約容量をご検討ください。                                                        |
|                 | ⑩太陽光・自家発電などの発電設備を保有されているお客さま:アンペア数を下げる場合、発電設備の容量などにより、アンペア変更ができない                                               |
|                 | 場合があります。その場合は、お電話にてご案内いたします。                                                                                    |
| 【プラン変更に関する注意事項】 |                                                                                                    |
|                 | ①プランの切替えタイミング:プランのみ変更をご希望される場合、お手続き完了後にむかえる最初の検針日でのお切替えとなります。                                                   |
|                 | ②2回以上のプラン変更:検針日~次の検針日までの間に2回以上プランを変更することはできません。目安として1ヶ月以内のプラン変更はご遠                                              |
|                 | 虜いただいております。                                                                                                    |
|                 |                                                                                                    |

# **3. アンペア変更の申込方法(5/6)**

(4)-8【利用規約】の「プライバシーポリシー]、「電気需給約款]、「重要事項説明]の 該当箇所をクリックして内容を必ずご確認ください。

なお、「かんたんEプラン」、「価格重視プラン+ I、「毎日充電無料プラン」、「毎日充電無 CO2フリープラン」、「まちエネSolar」をご契約中のお客さまは、該当プランの電気需給約款 および重要事項説明書を必ずご確認ください。

内容をご確認後、【上記「プライバシーポリシー」「電気需給約款」「重要事項説明」に同意 する】のチェックBOXにチェックを入れて「内容確認へ」をクリックします。

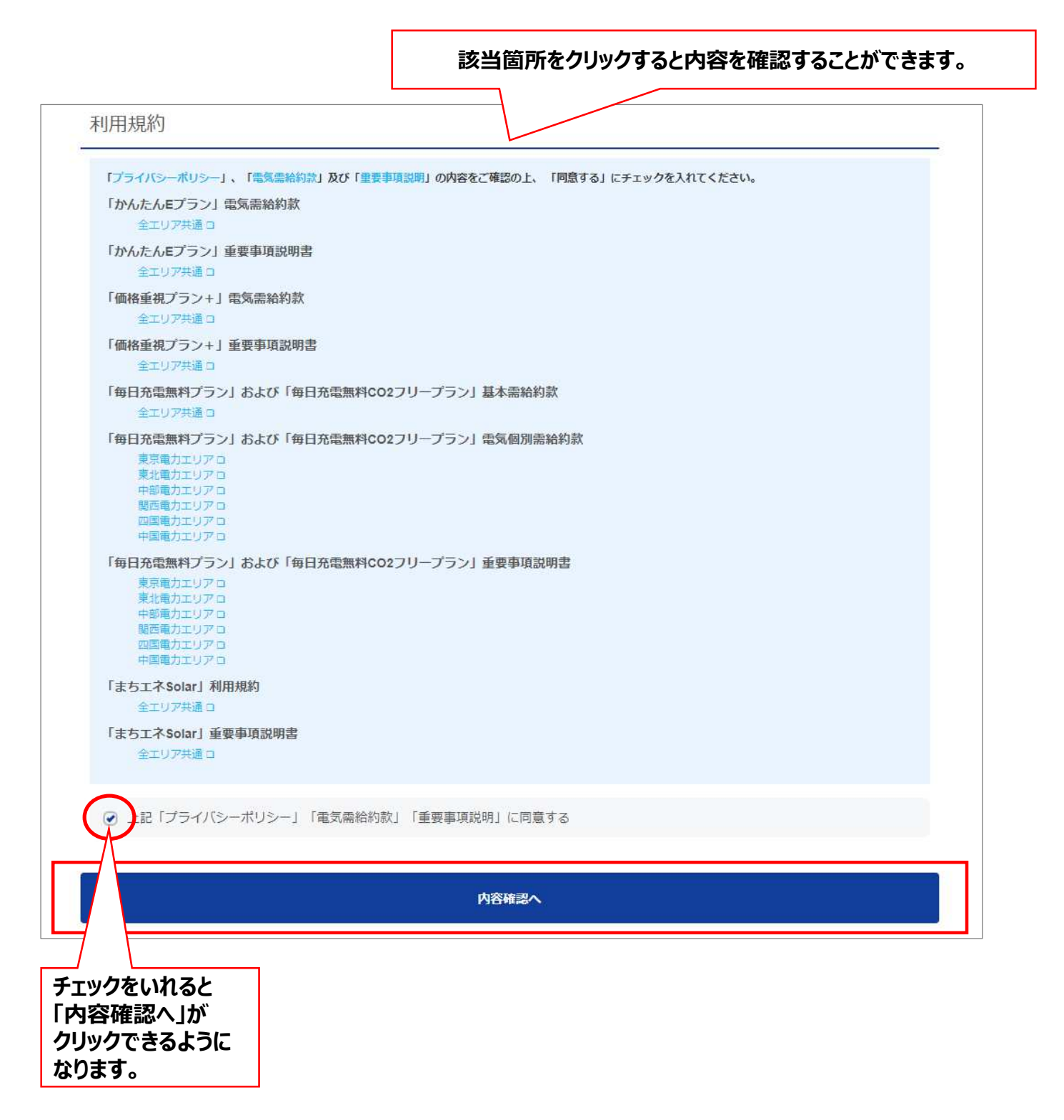

# **3. アンペア変更の申込方法(6/6)**

### ⑤「申込内容を確認しました」のチェックBOXにチェックを⼊れて「申し込む」をクリックします。

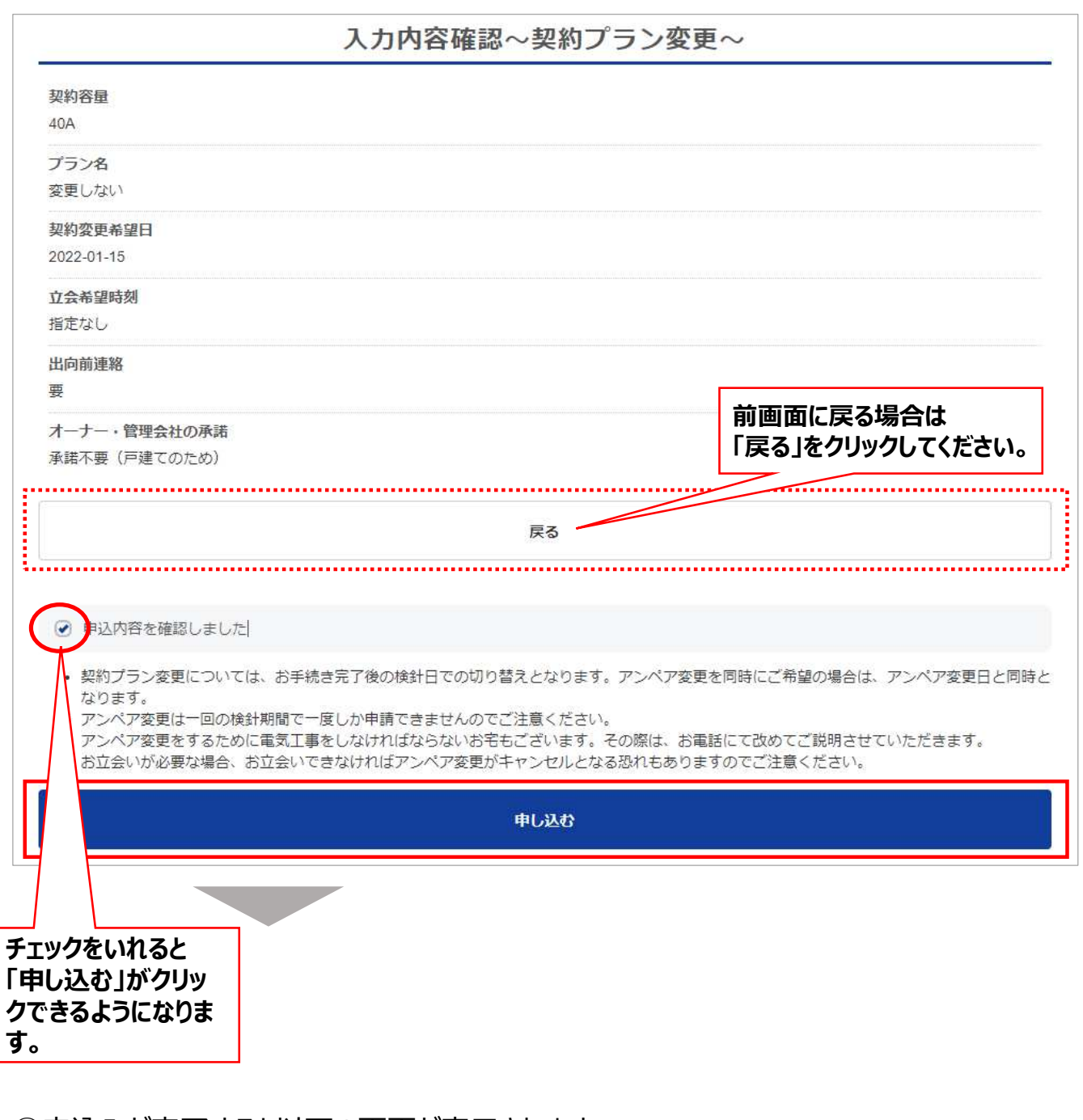

⑥申込みが完了すると以下の画面が表⽰されます。 ※アンペア変更の場合でも「契約プラン変更のお申込みを受け付けました」と表示されます。

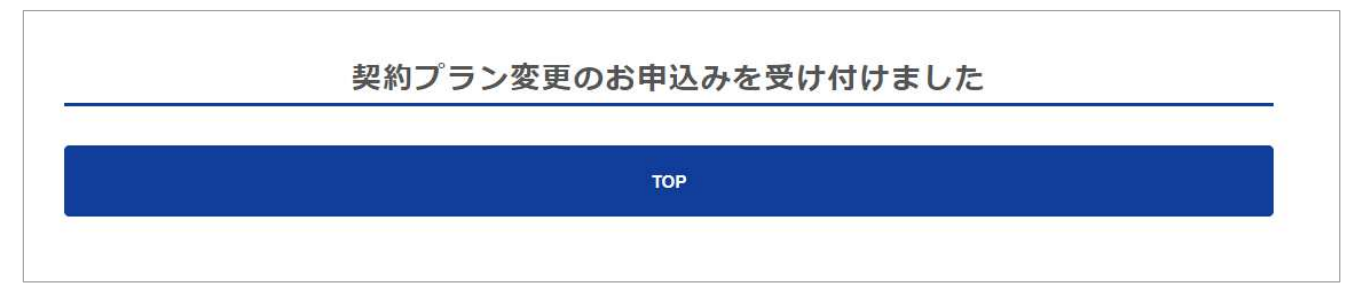

# **4. プラン変更の申込方法(1/4)**

プラン変更をご希望の場合、会員ページの【各種手続き・契約内容】よりお申込みいただけます。

1会員ページ トップページの【電力契約】の「各種手続き・契約内容」をクリックします。

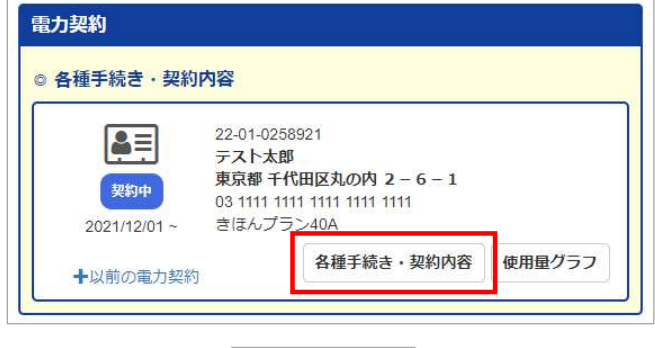

②「プラン・アンペアを変更する」をクリックします。

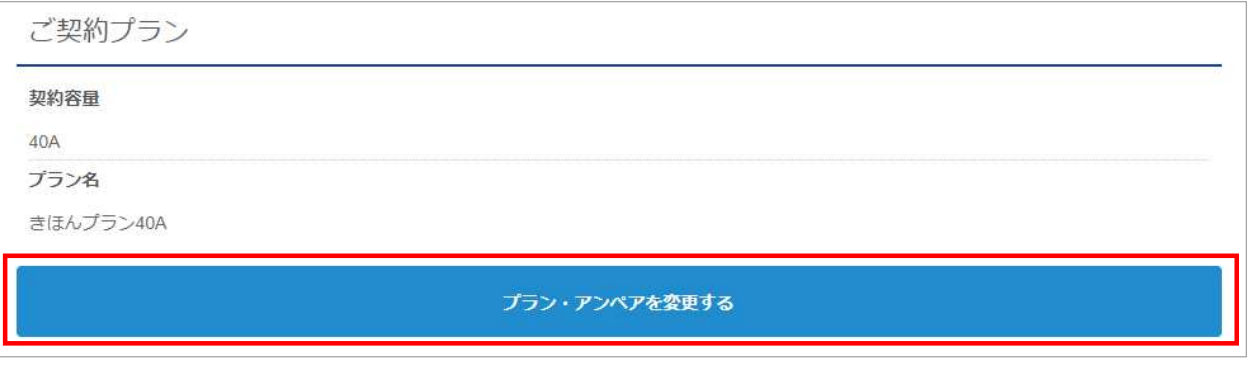

## ③-1「契約プラン」の右側のプルダウンより変更希望の「プラン名」を選択してください。

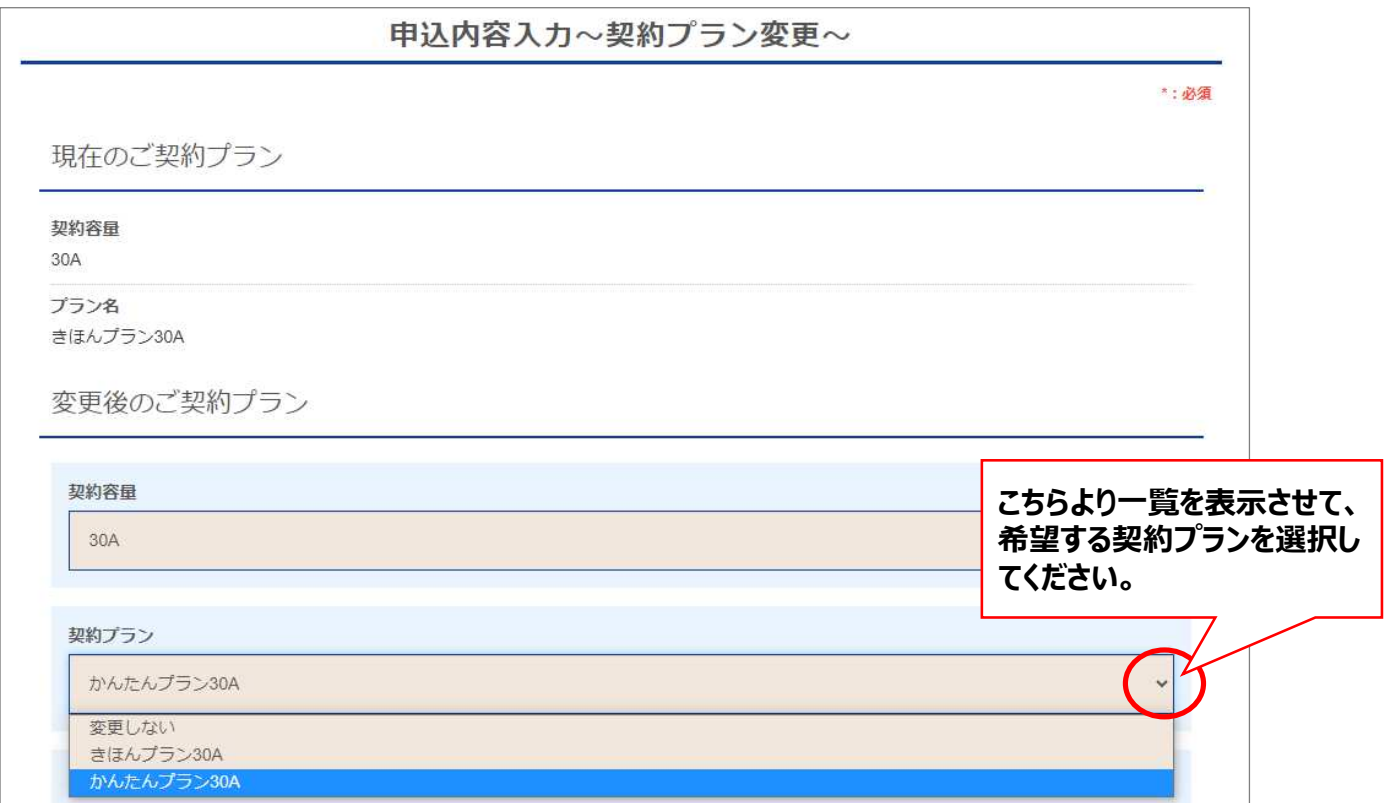

# **4. プラン変更の申込方法(2/4)**

### 3-2「電気使用量のお知らせ(ハガキ)」の郵送をご希望の場合は、チェックBOXにチェックを いれてください。

なお、「かんたんプラン」「低圧電力かんたんプラン」へプランは、「電気使用量のお知らせ」は無料 で発⾏されるため、チェックBOXのチェックは⾃動反映されます

※上記以外のプランの場合、発行手数料: 220円/月 (税込) がかかります。

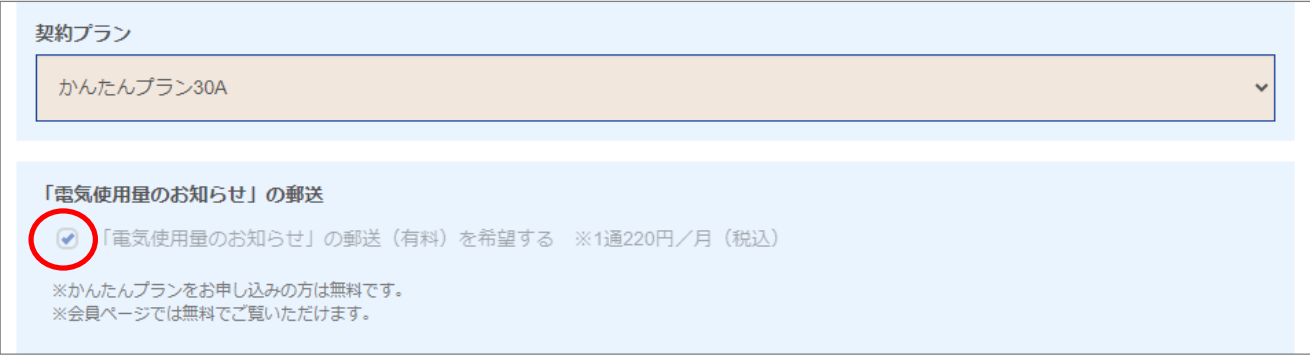

### ③-3【プラン変更に関する注意事項】をご確認ください。

#### 【プラン変更に関する注意事項】

1)プランの切替えタイミング:プランのみ変更をご希望される場合、お手続き完了後にむかえる最初の検針日でのお切替えとなります。 ②2回以上のプラン変更:検針日~次の検針日までの間に2回以上プランを変更することはできません。目安として1ヶ月以内のプラン変更はご遠 慮いただいております。

# **4. プラン変更の申込方法(3/4)**

(4)-8【利用規約】の「プライバシーポリシー]、「電気需給約款]、「重要事項説明]の 該当箇所をクリックして内容を必ずご確認ください。

なお、「かんたんEプラン」、「価格重視プラン+ I、「毎日充電無料プラン」、「毎日充電無 CO2フリープラン」、「まちエネSolar」をご契約中のお客さまは、該当プランの電気需給約款 および重要事項説明書を必ずご確認ください。

内容をご確認後、【上記「プライバシーポリシー」「電気需給約款」「重要事項説明」に同意 する】のチェックBOXにチェックを入れて「内容確認へ」をクリックします。

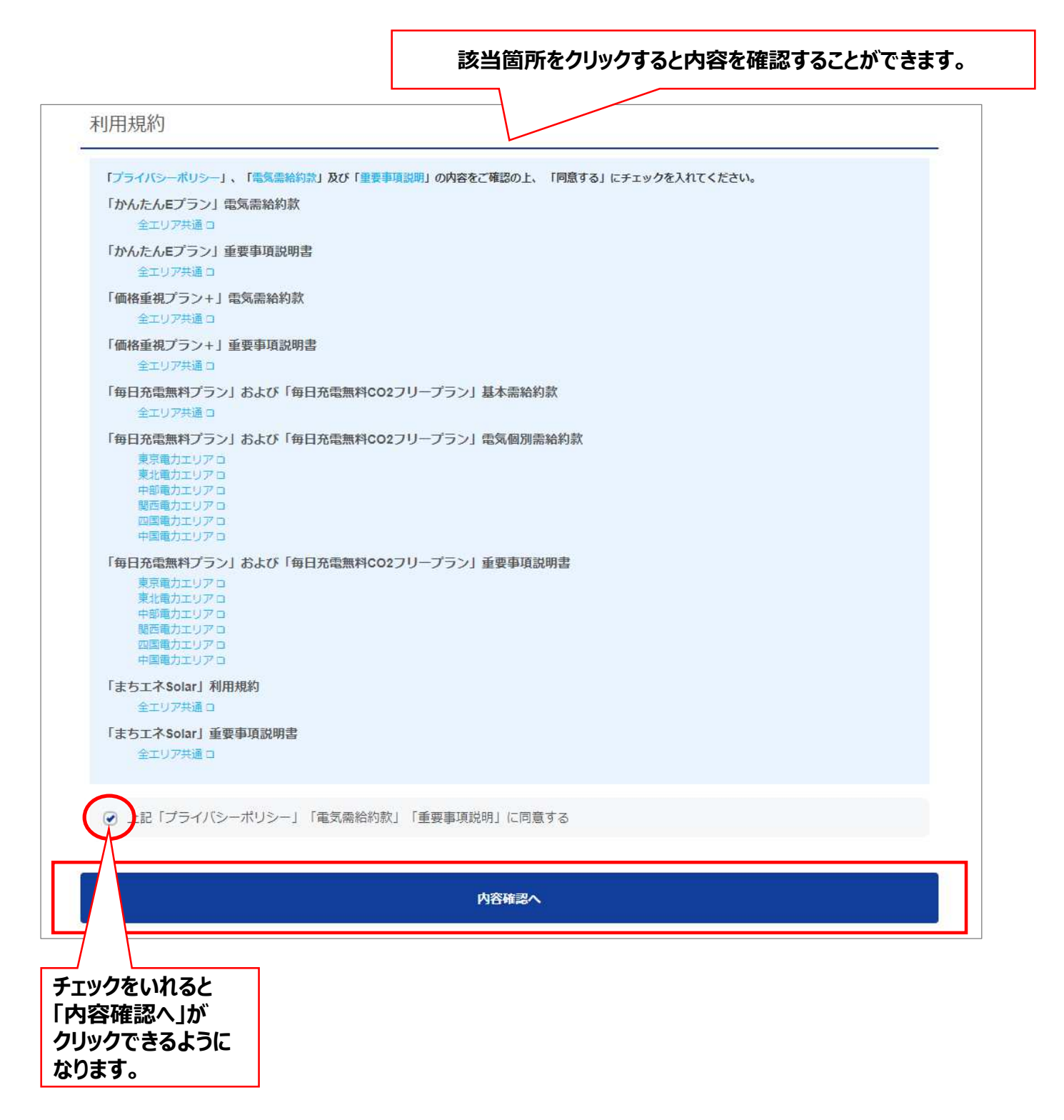

# **4. プラン変更の申込方法(4/4)**

### ④「申込内容を確認しました」のチェックBOXにチェックを⼊れ「申し込む」をクリックします。

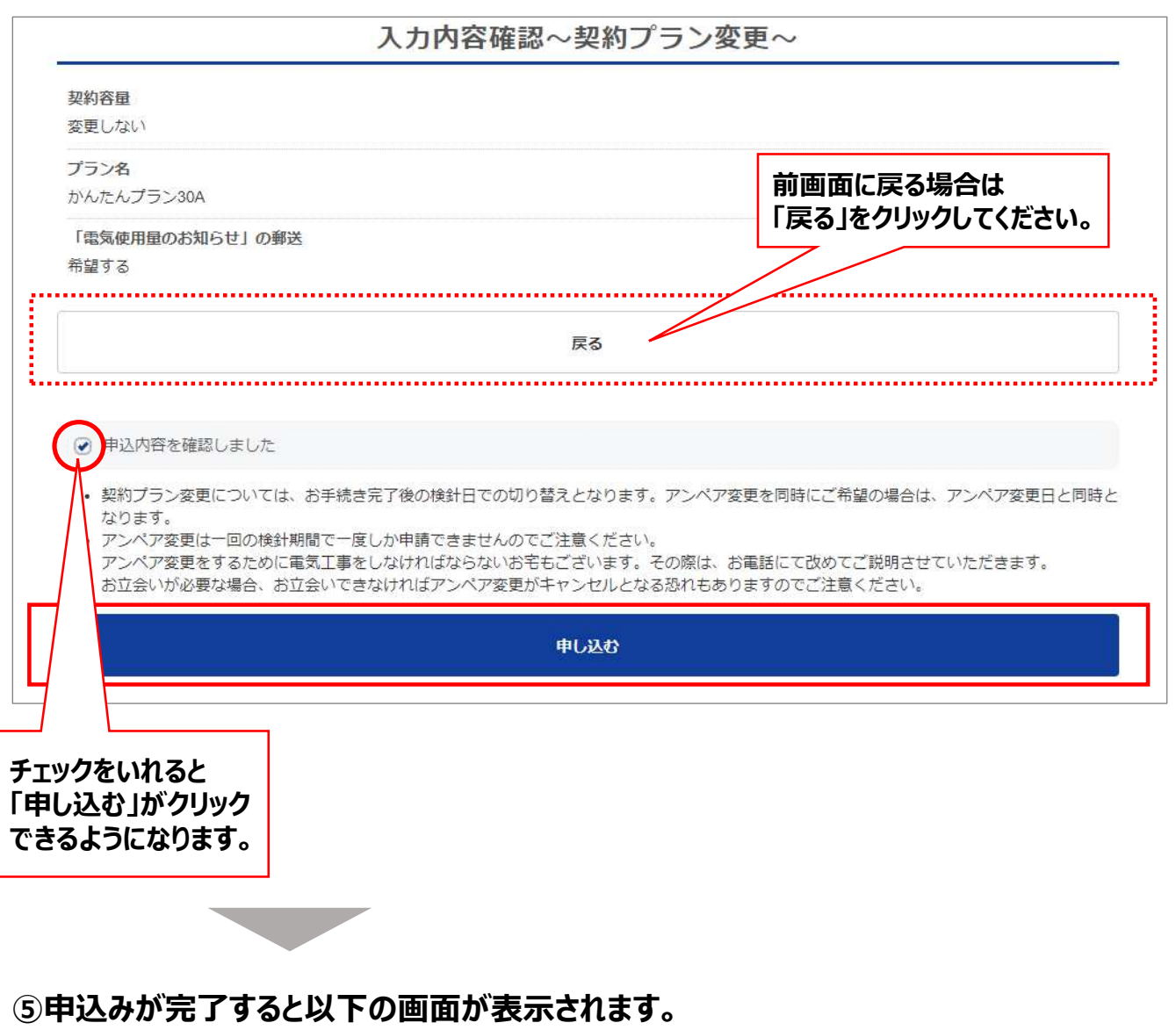

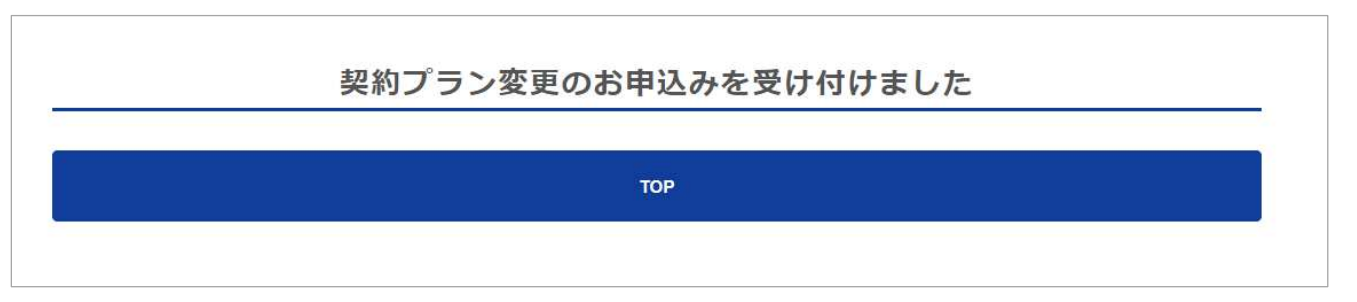

## **5. Ponta IDの設定方法 ※Pontaポイント対象契約プランの方のみ(1/2)**

特典としてPontaポイントが付与される契約プランにご契約いただいたお客さまは、ご⾃身で 「Ponta ID」の登録を行っていただく必要があります。契約開始日以降に会員ページへ登録画面 が表⽰されます。契約開始後に「Ponta ID」登録のお手続きをお願いいたします。 ※なお、Pontaポイントが付与されない契約プランにご契約いただいた場合は、「Ponta ID」を 登録することが出来ません。以下のPontaポイントの項目は非表示となります。

①会員ページ トップページの【電力契約】の「各種手続き・契約内容」をクリックします。

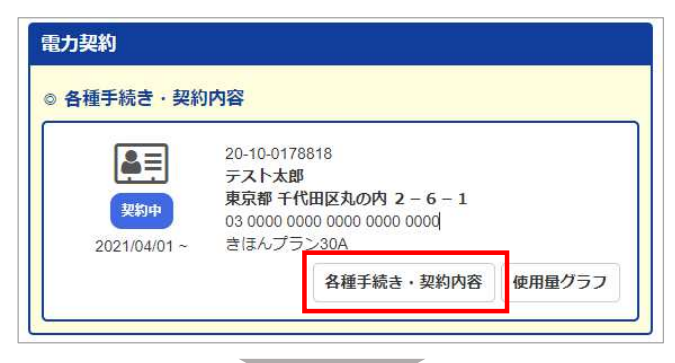

②「Pontaポイントの設定をおこなう」をクリックします。

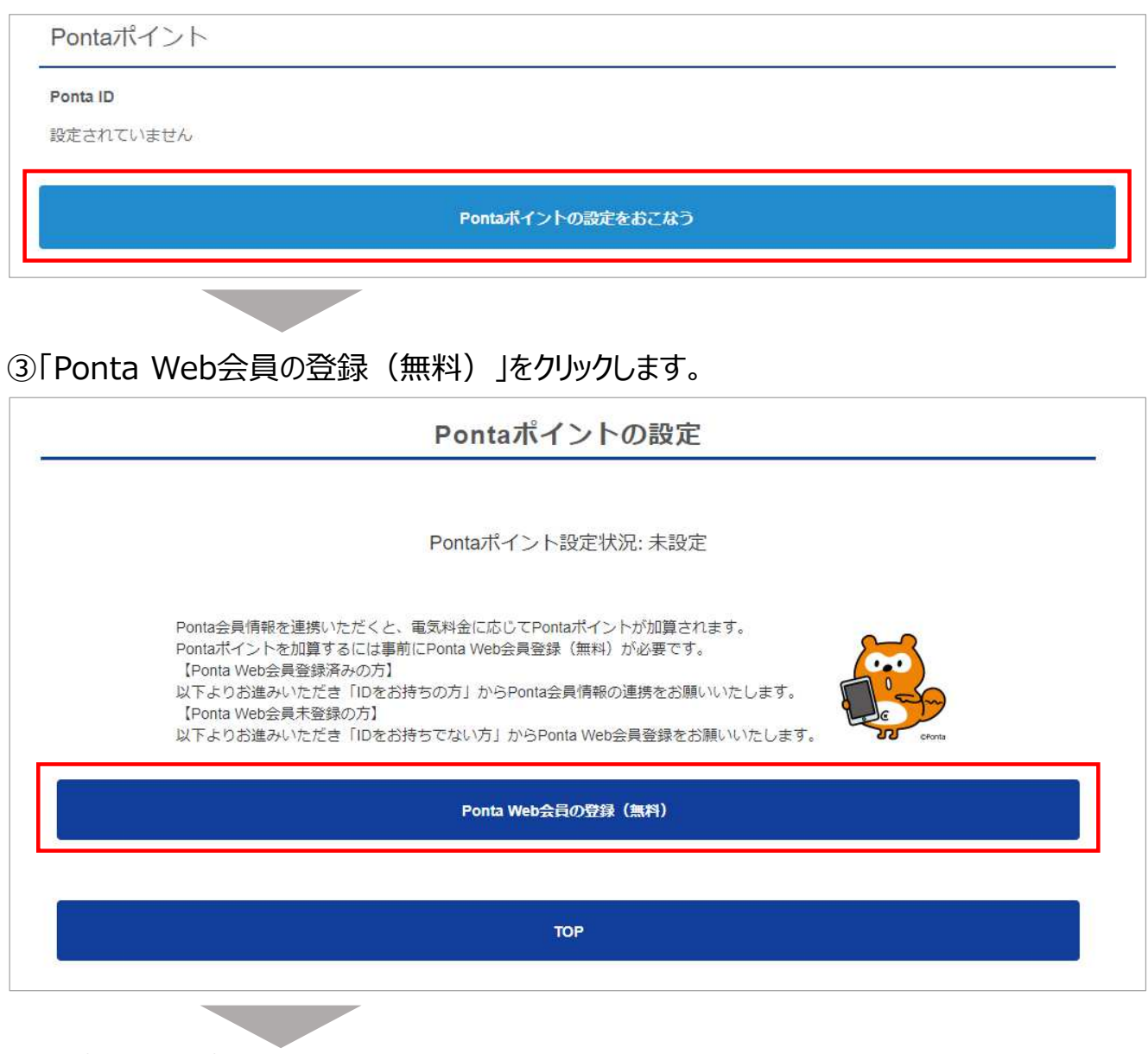

# **5. Ponta IDの設定方法 ※Pontaポイント対象契約プランの方のみ(2/2)**

④以下の外部サイトに遷移します。外部サイトの記載内容に沿って登録をお願いいたします。

### <参考: Ponta Webの画面を引用>

**※Ponta Webは外部サイトのため、画面構成は変更されている場合がございます。**

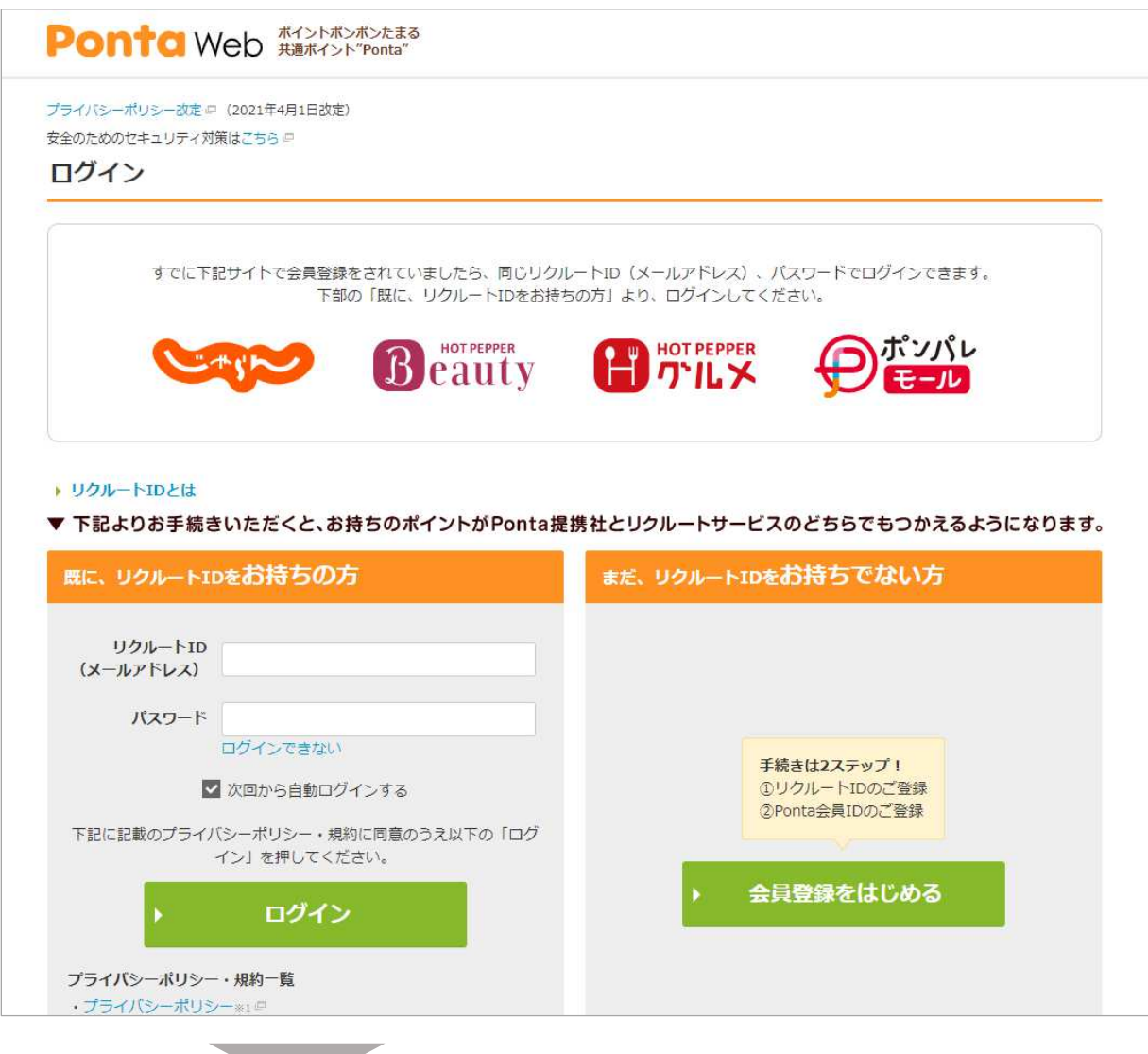

⑤外部サイトの登録が完了すると会員ページに遷移します。以下の画面が表⽰されます。

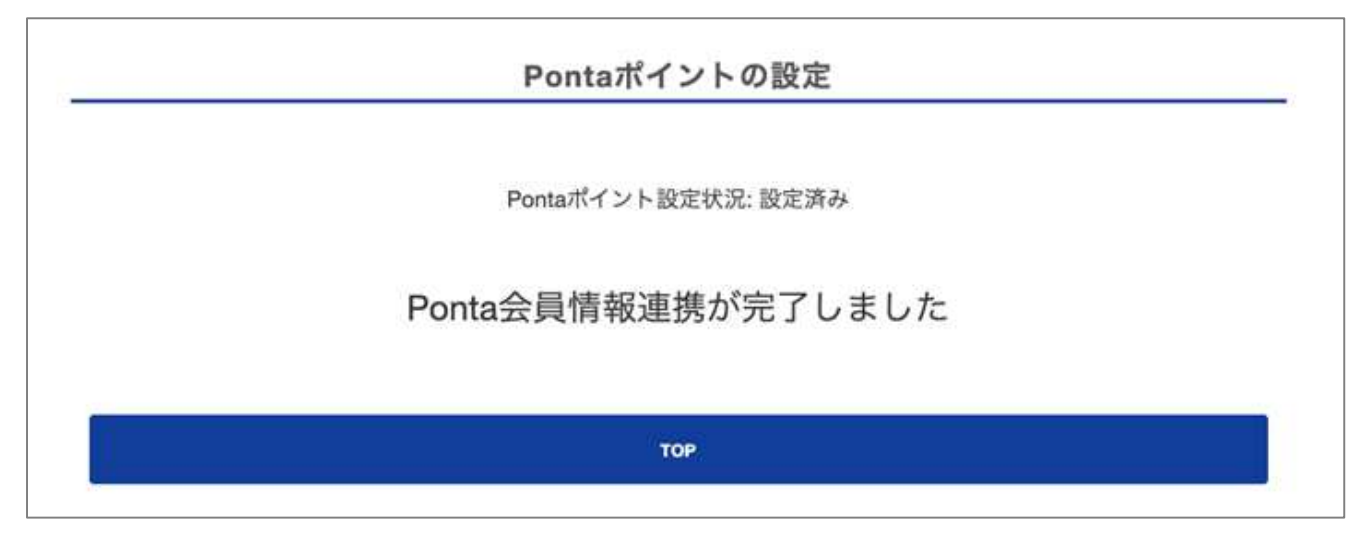

## **6. お引越しにともなう手続方法 ※お引越し先でもまちエネを継続(1/6)**

お引越し先でも『まちエネ』を継続してご利用希望の場合、会員ページの「各種手続き・契約内容」 より、現在のご契約住所(電気ご使用場所)の解約と、ご移転先のご使用開始のお申込みを行 うことができます。

※申請日含め、土日祝日を除く7営業日以内の解約・ご使用開始の場合は、会員ページから お申込みいただくことはできません。7営業日以内のご解約をご希望の場合は、まちエネ カスタマーセ ンターまでご連絡ください。

なお、会員ページからお申込みいただきましても、申込内容に確認事項が発生した場合は、 まちエネカスタマーセンターよりご連絡いたします。日中にご連絡の取れるお電話番号のご登録を お願いいたします。

### **※現在のご契約住所の【解約のみ】のお申込みの場合は、37〜42ページをご参照ください。**

#### **<お引越し先の使⽤開始手続きに関する注意点>**

電力会社の共通システムでお引越し先のご住所が特定できない場合や、電気の設備状況に よっては、お引越し先の電気ご使⽤開始の申込みを承ることができない場合があります。 お申込みが承れない場合は、まちエネカスタマーセンターよりご連絡いたします。 その場合は、別途、他電力会社様へお申込みが必要となりますので、予めご了承ください。

### ①会員ページ トップページの【雷力契約】の「各種手続き・契約内容」をクリックします。

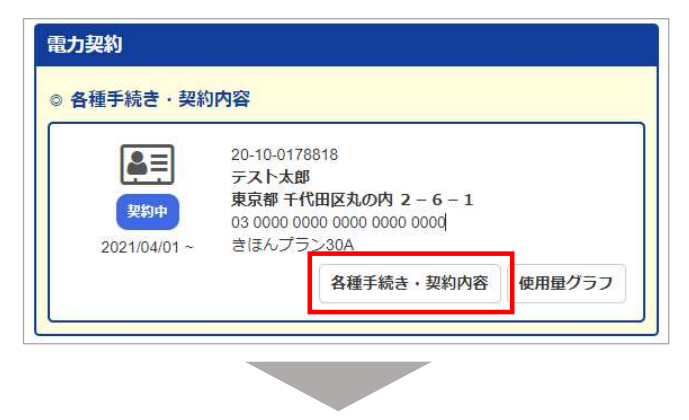

②「契約内容のご確認」画面下部の「お引越しの手続きをおこなう」をクリックします。

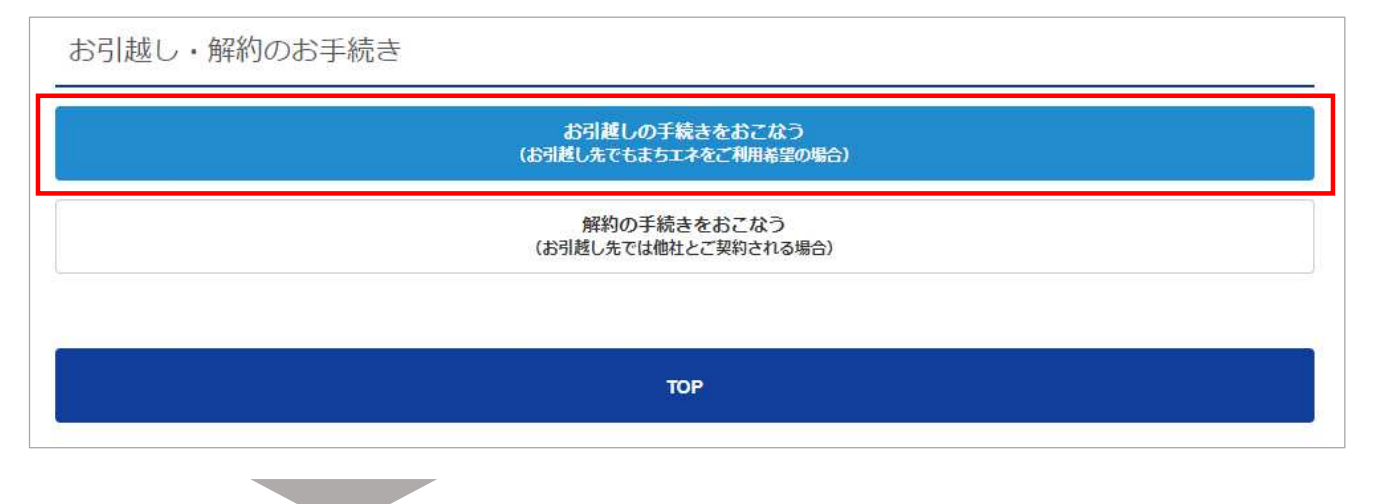

### ③-1**<現在のご住所の解約について>**

「最終ご利用日 |を指定してください。最終ご利用日の右側のカレンダーマークをクリックします。

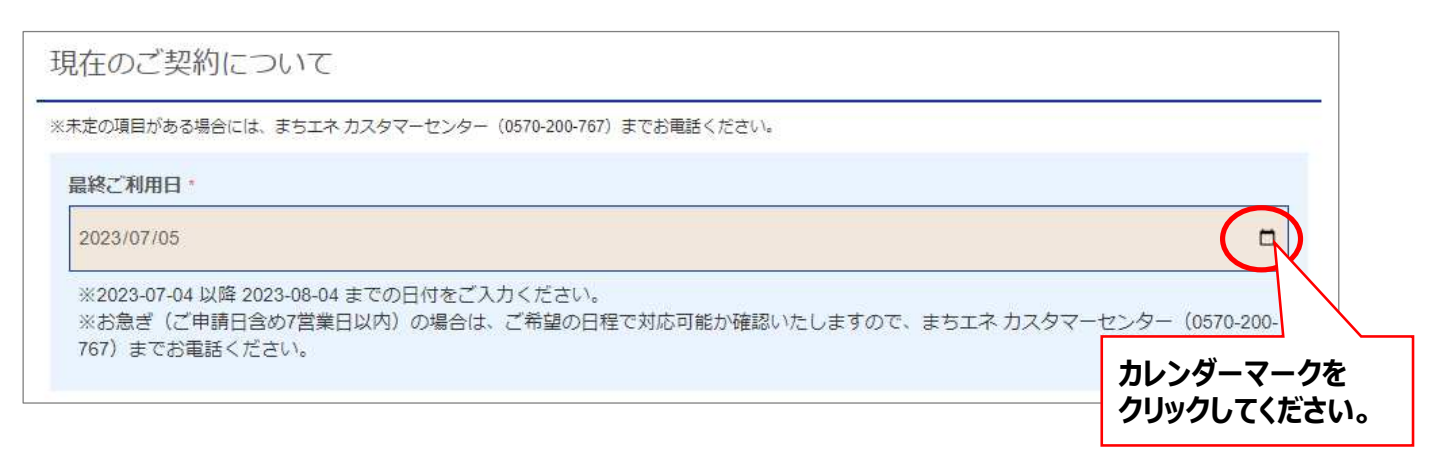

③-2カレンダーが表示されますので、最終ご利用日の日付を選択してください。 ※申請が可能なのは、申請⽇含め**8営業⽇以降の⽇付から31⽇以内の⽇付**となります。

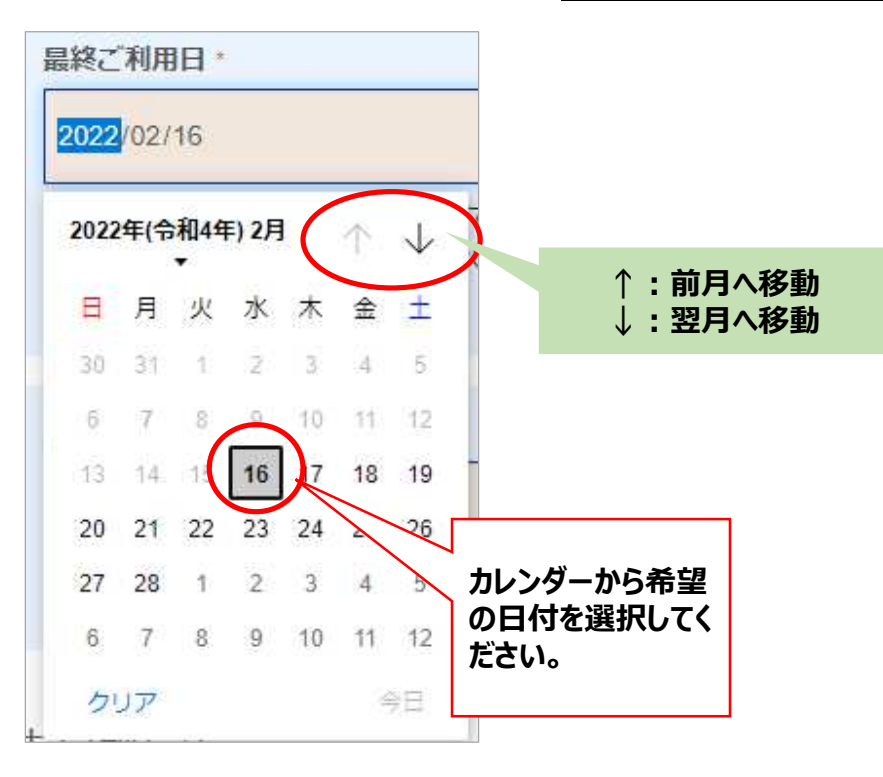

3)-3「建物の取り壊しについて」: 右側のプルダウンより有無を選択してください。 初期の値は「なし」となっています。取り壊しがない場合は「なし」のままで選択は不要です。 ※建物の取り壊しがある場合は、取り壊し日を確認させていただくため、まちエネ カスタマー センターからご連絡させていただきます。

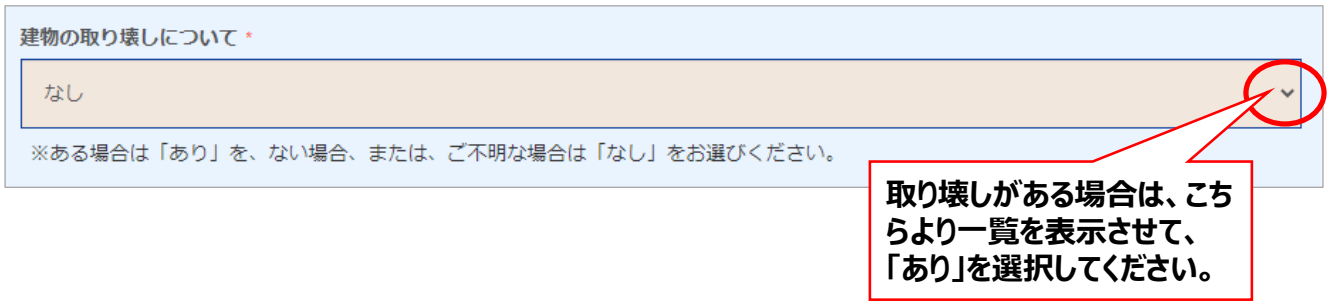

### 3<sup>-4</sup><お引越し先について> ※ご移転先の情報を入力してください。

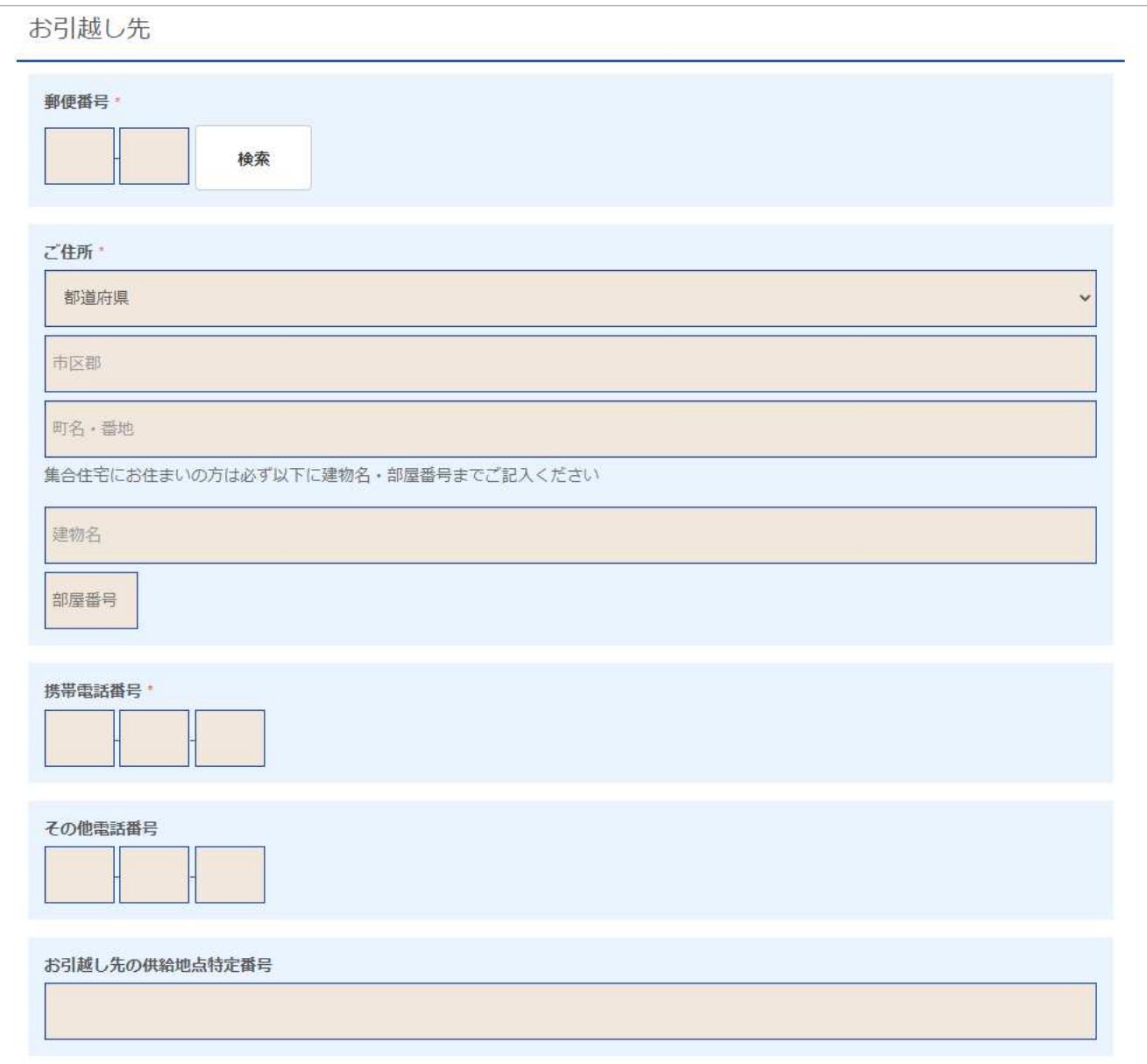

### <お引越し先:入力項目>

- ●「郵便番号」:郵便番号入力後、右側の「検索」をクリックすると町名まで自動で 反映されます。
- ●「ご住所」:お引越し先のご住所を番地まで入力してください。 ※集合住宅の場合は、建物名・部屋番号も入力してください。
- ●「携帯電話番号」︓⽇中に連絡の取れる電話番号を登録してください。
- ●「その他電話番号」:上記の携帯番号の他に連絡先がある場合は登録してください。
- ●「お引越し先の供給地点特定番号」: 22桁の番号になります。 不明な場合は入力不要です。

## **6. お引越しにともなう手続方法 ※お引越し先でもまちエネを継続(4/6)**

### ③-5【ご連絡先/ご郵送先】について

「お引越し先」と異なる場合は、ご連絡先の入力が必要となります。 お引越し先と異なる場合、「上記のお引越し先と同⼀とする」のチェックBOXのチェックを外すと 入力項目が表示されます。

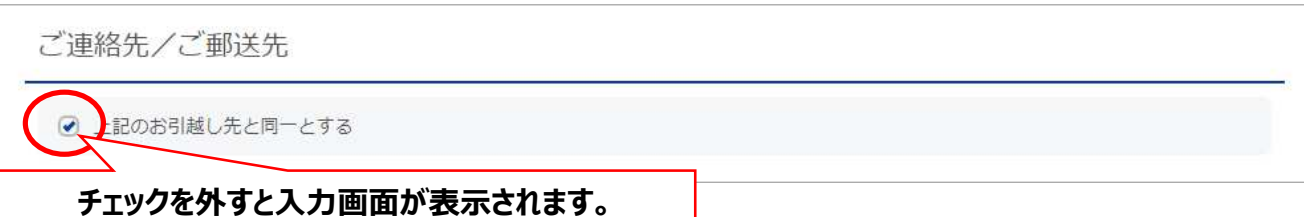

#### ③-6**<お引越し先のご使⽤開始について>**

「お引越し予定日」を指定してください。お引越し予定日の右側のカレンダーマークをクリックして ⽇付を指定します。なお、お引越し予定⽇は、申請⽇含め土⽇祝⽇を除く、**8営業⽇以降の ⽇付からご指定いただけます。また、申請⽇から31⽇を超える⽇付は指定できません。**

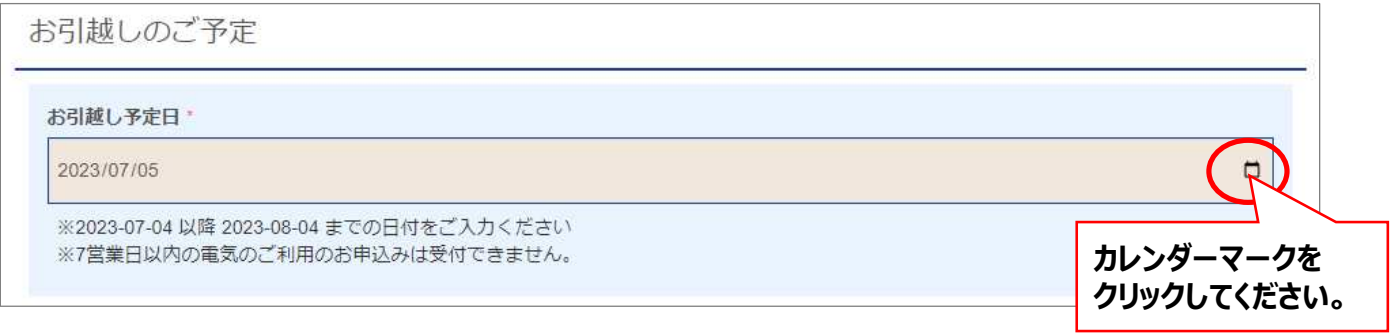

③-7「電気のご使用開始希望時間帯」: 右側のプルダウンより使用開始希望時間帯を選択 してください。初期の値は「午前9時台」となっています。 ※原則として指定された時間以降、電気が使用できる状態になります。

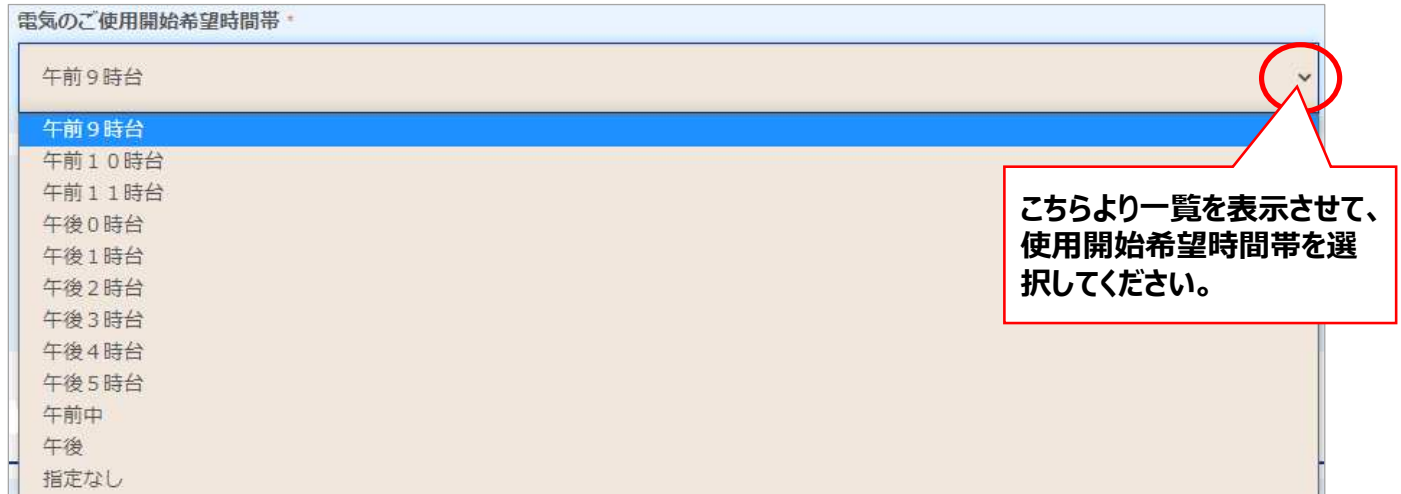

### ③-8「引越しに関するご連絡先」: 「お引越し先」欄にご登録いただいた電話番号と異なる場合 は入力してください。

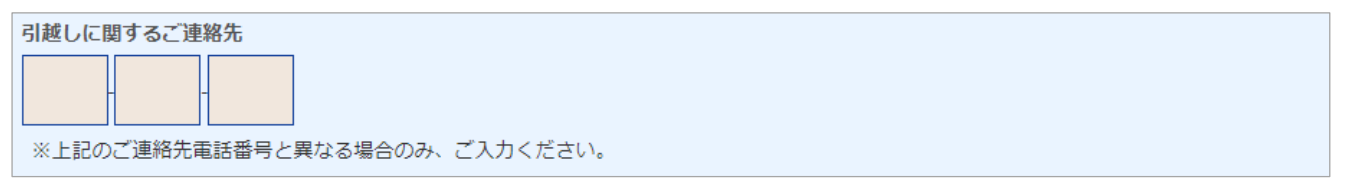

## **6. お引越しにともなう手続方法 ※お引越し先でもまちエネを継続(5/6)**

③-9「キャンペーンコード、キャンペーンコードをお持ちの場合は入力してください。

キャンペーンコード

※キャンペーンコードをお持ちの方はこちらにご入力ください。

④-8【利⽤規約】の[プライバシーポリシー]、[電気需給約款]、[重要事項説明]の 該当箇所をクリックして内容を必ずご確認ください。

なお、「かんたんEプラン」、「価格重視プラン+」、「毎日充電無料プラン」、「毎日充電無 CO2フリープラン」、「まちエネSolar」をご契約中のお客さまは、該当プランの電気需給約款 および重要事項説明書を必ずご確認ください。

内容をご確認後、【上記「プライバシーポリシー」「電気需給約款」「重要事項説明」に同意 する】のチェックBOXにチェックを入れて「内容確認へ」をクリックします。

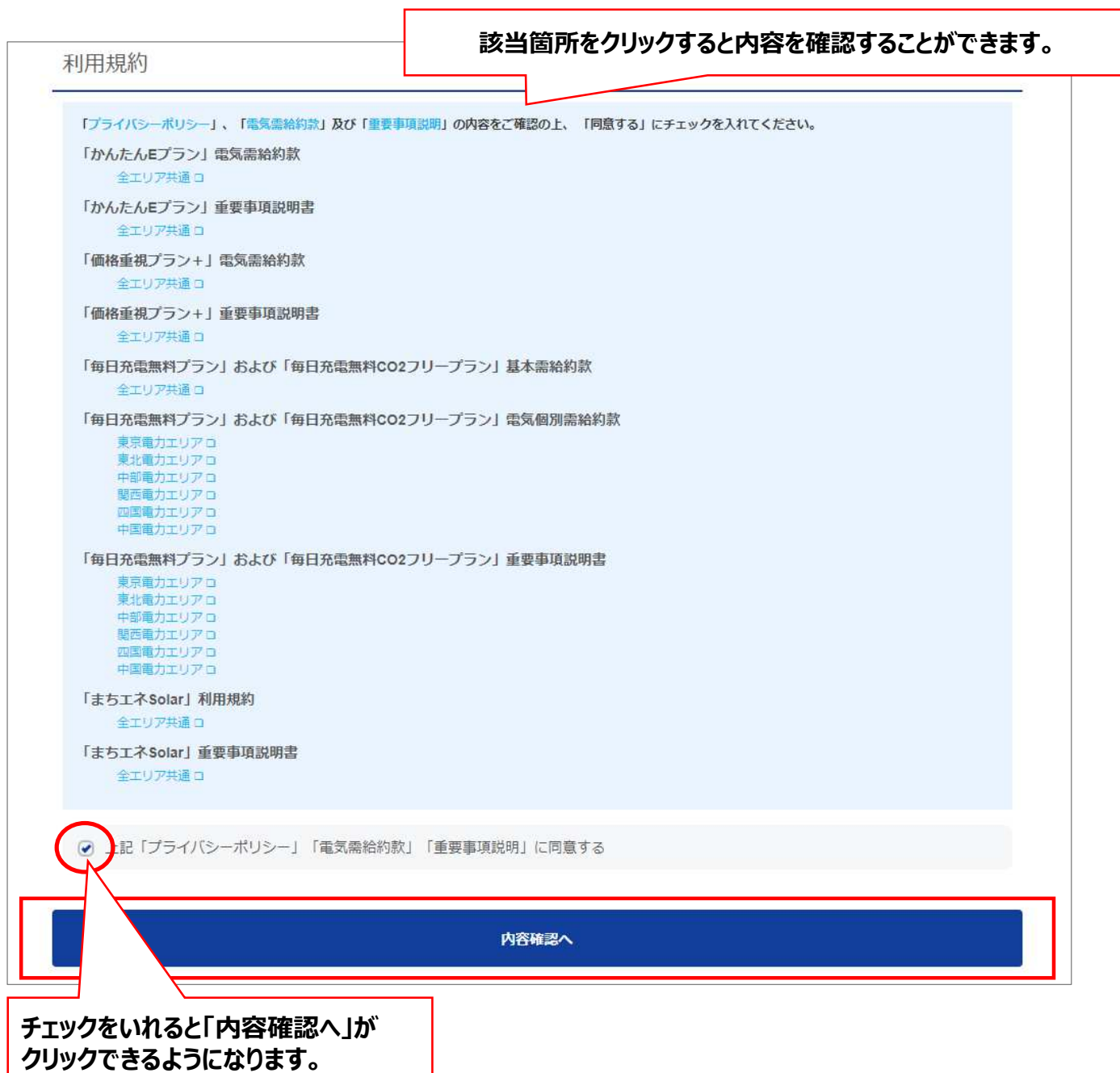

### ④「お引越し手続き内容の確認」で登録内容に相違がないことをご確認のうえ、「送信する」を クリックします。登録内容を修正する場合は「修正する」をクリックします。

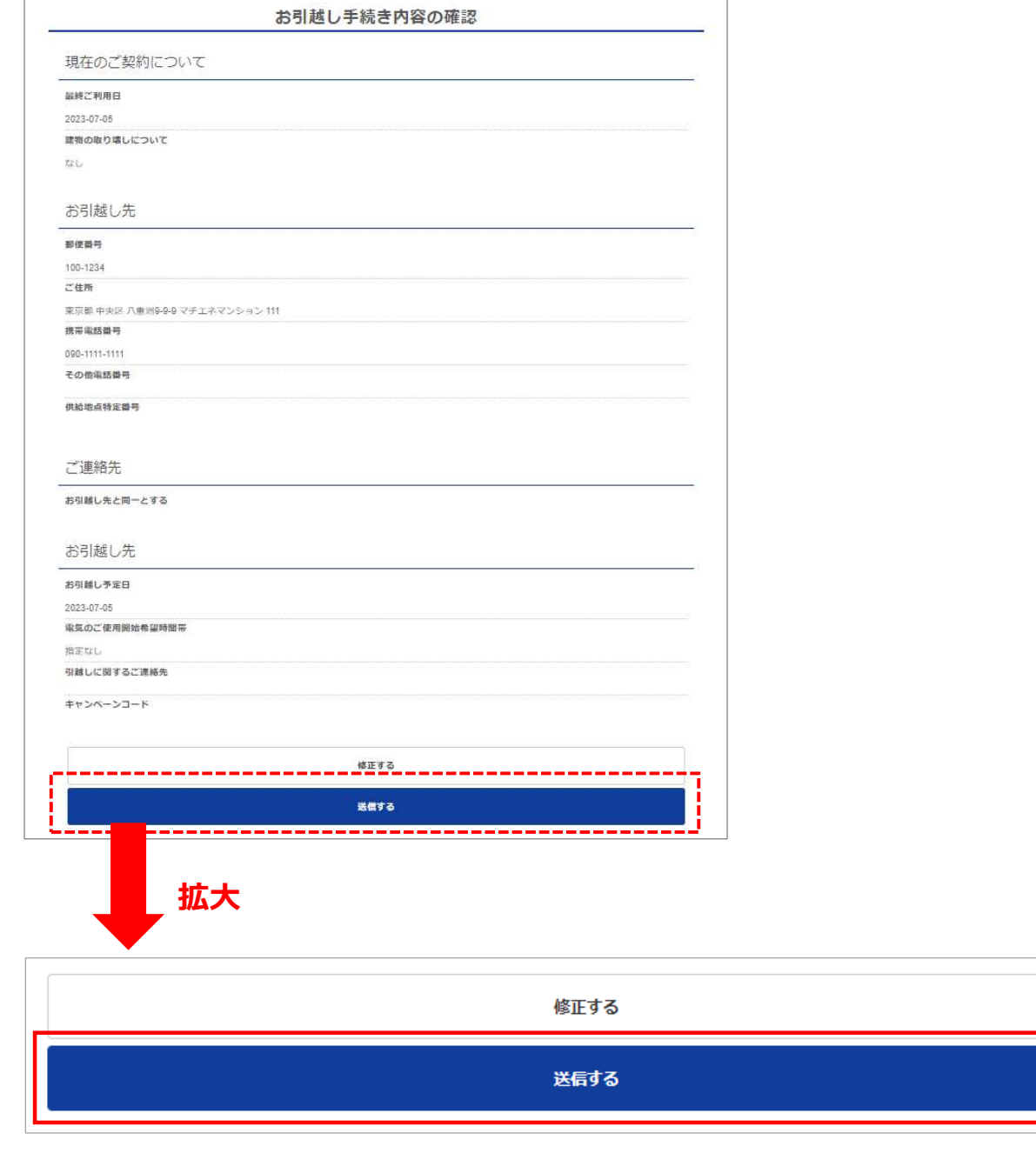

## ⑤申込みが完了すると以下の画面に遷移します。

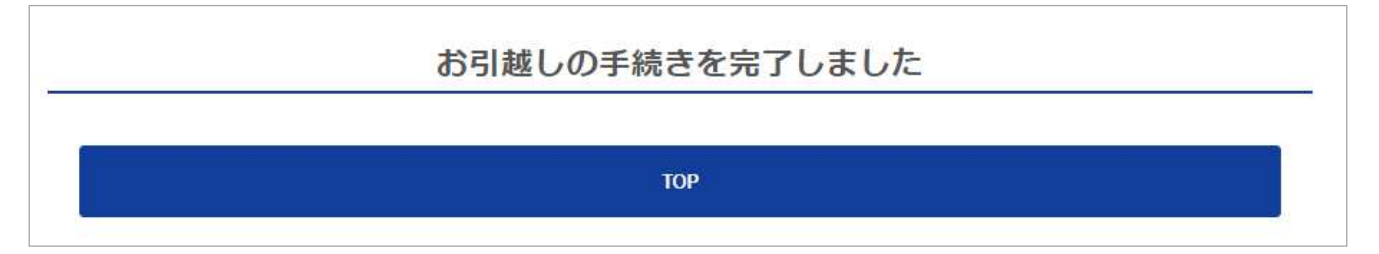

## **7. 解約の手続方法 ※お引越し先では他社とご契約される場合(1/6)**

現在のご契約住所(電気ご使用場所)の解約手続きのみ希望の場合、会員ページの「各種 手続き・契約内容 はりお申込みを行うことができます。

※申請日含め、土日祝日を除く7営業日以内の解約の場合は、会員ページからお申込みいただく ことはできません。

7営業日以内のご解約をご希望場合は、まちエネ カスタマーセンターまでご連絡ください。

なお、会員ページからお申込みいただきましても、申込内容に確認事項が発生した場合は、まちエネ カスタマーセンターよりご連絡いたします。日中にご連絡の取れるお電話番号のご登録をお願いいた します。

#### **<解約の手続きに関する注意点>**

- ・お引越しをせず、電気のみ他社へお切替される場合、ご解約のお手続きは不要です。 ※管理会社からスイッチはオンのまま退去するようご指示があった場合はオンのままで結構です。
- ・冬季期間中は、電気の解約に伴い、ガス給湯器などの凍結防止ヒーターが動作しなくなることで、 凍結により配管が破損する恐れがあります。 ご退去前に⽔抜き等が必要か家主様や管理会社様へご確認いただきますようお願いいたします。
- ・建物の取り壊しがある場合 (新たに新設または容量を増設した供給設備を1年未満で取り外す 場合)、託送供給約款に基づき、⼀般送配電事業者から料⾦の精算を求められた場合は、 その精算金をお客さまへお支払いいただきます。
- ①会員ページ トップページの【電力契約】の「各種手続き・契約内容」をクリックします。

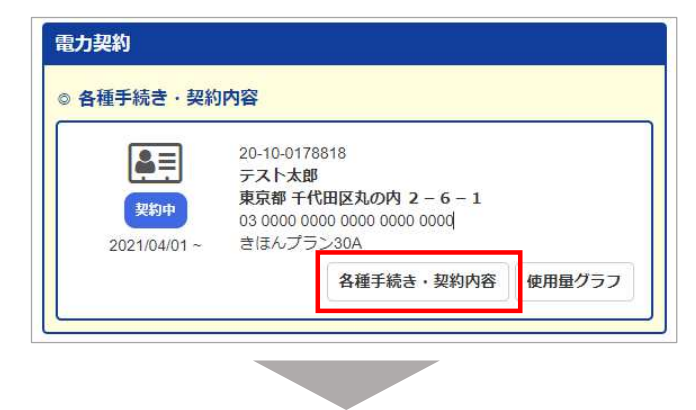

②「契約内容のご確認」画面下部の「解約の手続きをおこなう」をクリックします。

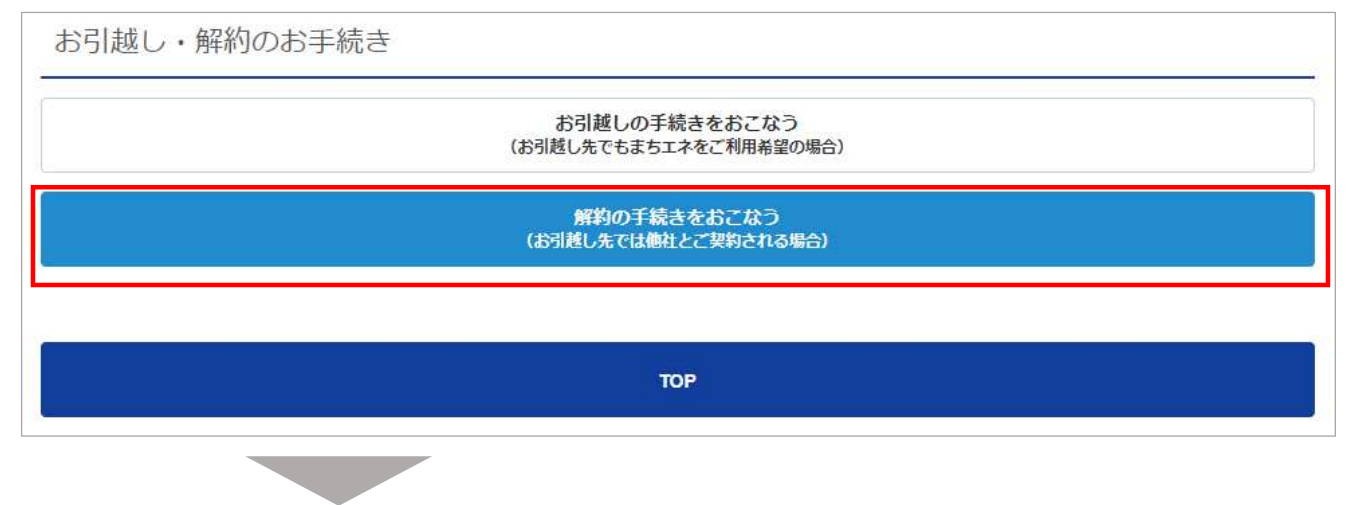

## **7. 解約の手続方法 ※お引越し先では他社とご契約される場合(2/6)**

### 3)-1「最終ご利用日」を指定してください。 最終ご利⽤⽇の右側のカレンダーマークをクリックします。

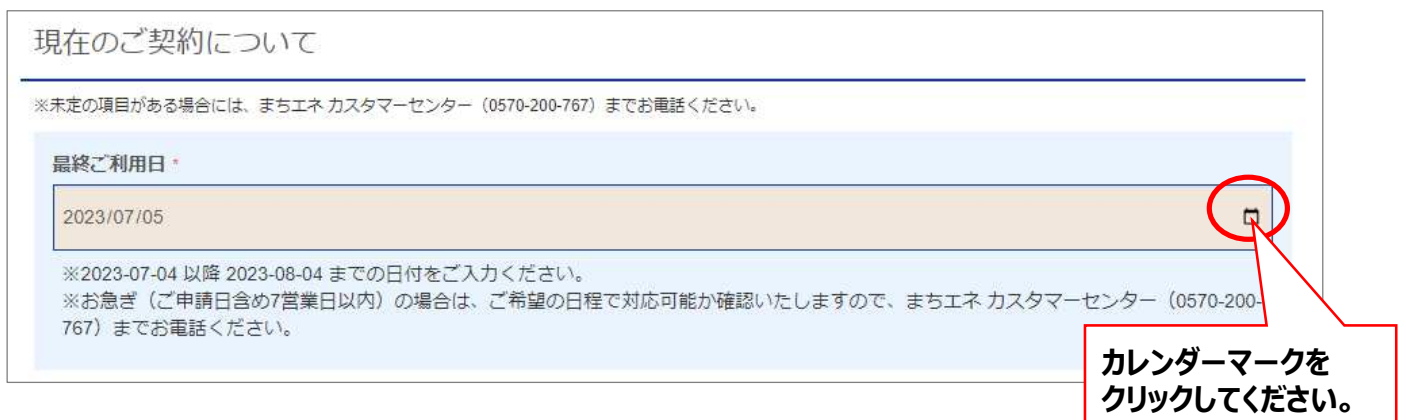

### ③-2カレンダーが表示されますので、最終ご利用日の日付を選択してください。 ※申請が可能なのは、申請⽇含め**8営業⽇以降の⽇付から31⽇以内の⽇付**となります。

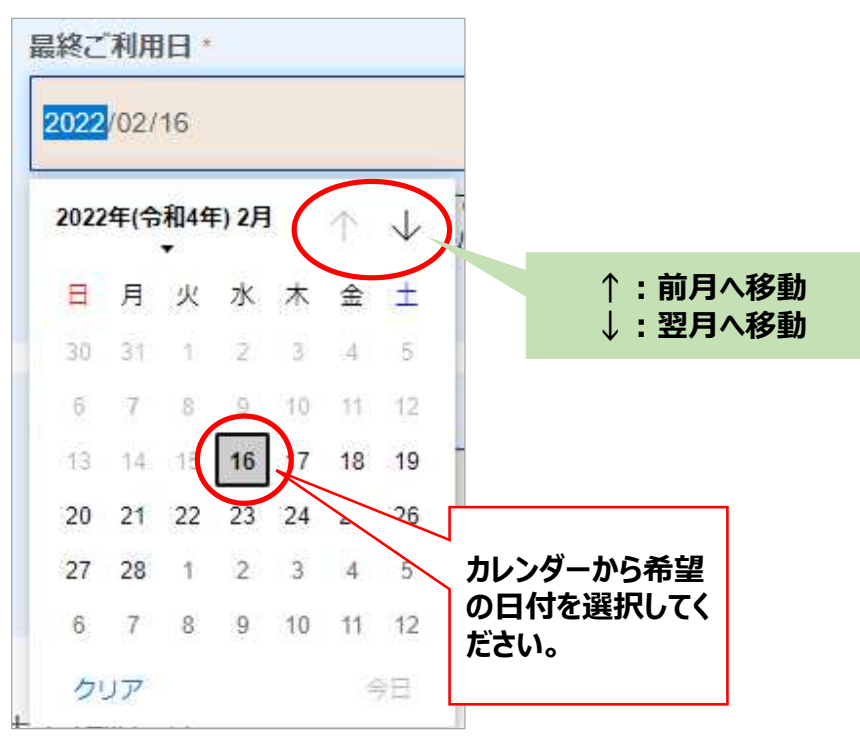

### **<参考>**

### **申請可能な範囲以外の⽇付を選択すると以下のようなエラーメッセージが表⽰されます。** エラーメッヤージが表示された場合は、表示される日付の範囲内で選択してください。

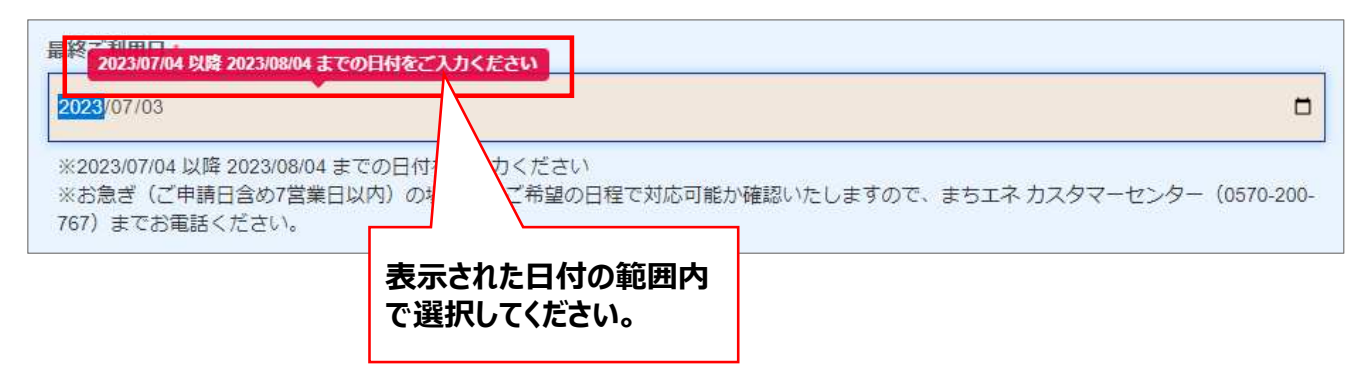

## **7. 解約の手続方法 ※お引越し先では他社とご契約される場合(3/6)**

### 3)-3「建物の取り壊しについて!: 右側のプルダウンより有無を選択してください。 初期の値は「なし」となっています。取り壊しがない場合は「なし」のままで選択は不要です。 「あり」を選択すると、入力項目が表示されます。

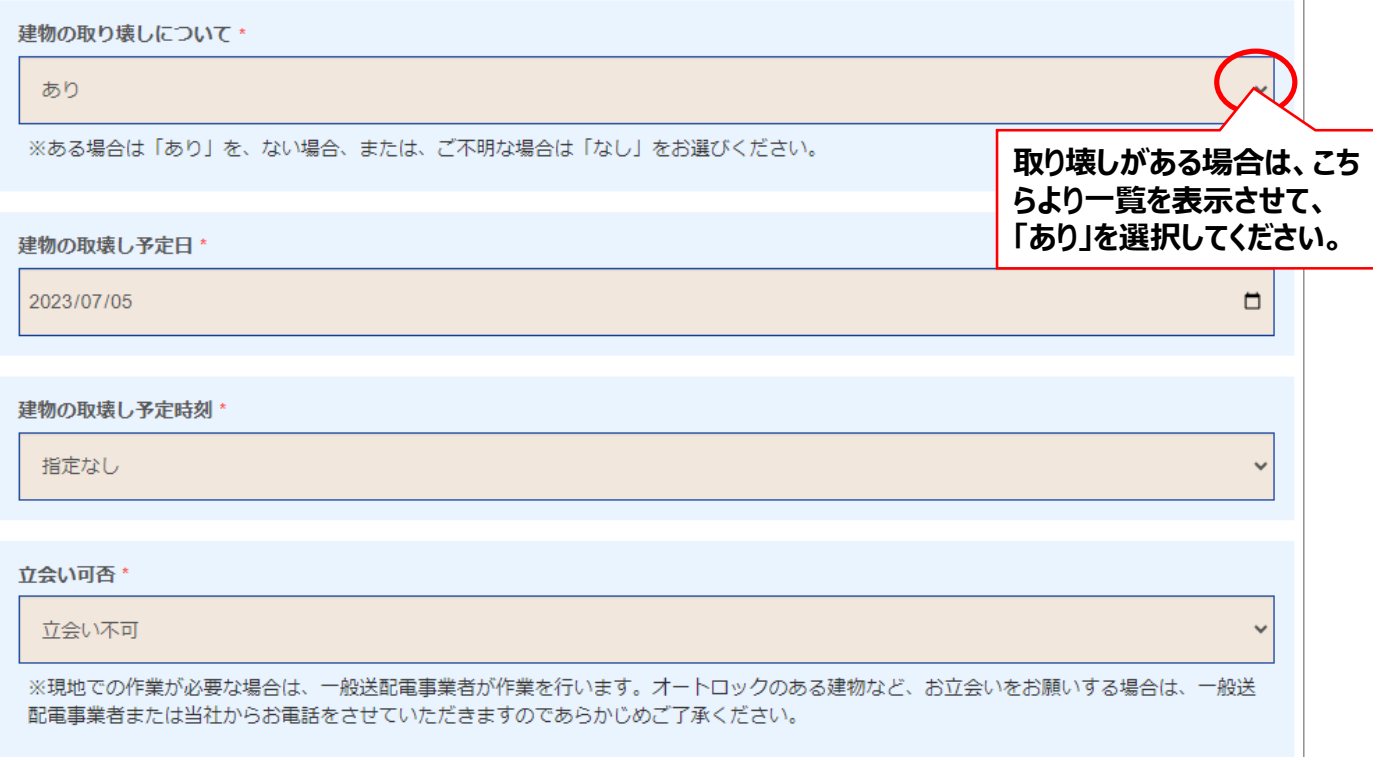

### **<建物の取り壊し「あり」を選択した場合︓⼊⼒項目>**

- ●「建物の取壊し予定日」:建物の取壊しを予定している日付を指定してください。 ※右側のカレンダーマークをクリックしてカレンダーから予定日を選択してください。
- ●「建物の取壊し予定時刻」∴右側のプルダウンより建物を取壊しする開始予定時刻を選択 してください。
- ●「立会い可否」:立会いの可否を選択してください。

### ③-4「立会い可否」:「立会い可」を選択すると、以下の入力項目が表示されます。

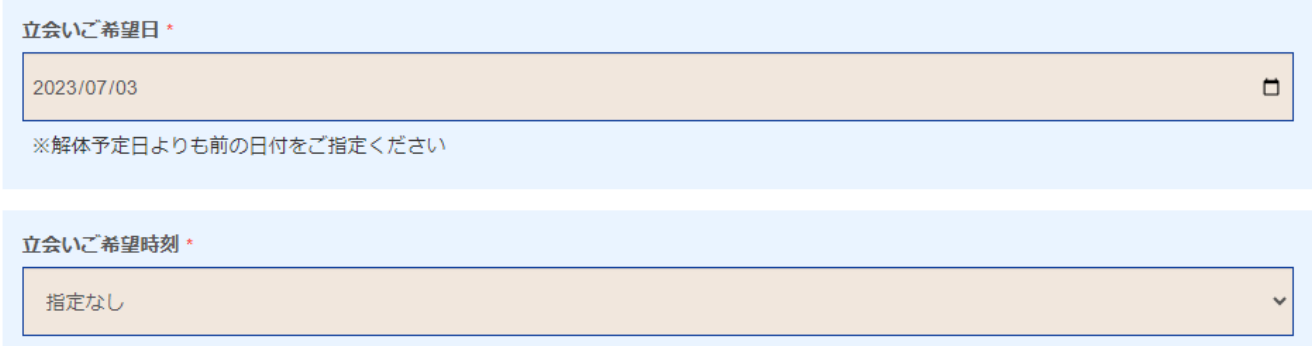

### <「立会い可」を選択した場合: 入力項目>

- ●「立会いご希望日」 解体予定日より前の日付を指定してください。 ※右側のカレンダーマークをクリックしてカレンダーから希望日を選択してください。
- ●「立会いご希望時刻」:右側のプルダウンより希望時刻を選択してください。

## **7. 解約の手続方法 ※お引越し先では他社とご契約される場合(4/6)**

③-5「お申込者について」:右側のプルダウンよりお申込者との関係(区分)を選択してくだ さい。初期の値は「本⼈」となっています。ご契約者本⼈の場合は「本⼈」のままで選択は 不要です。※本人以外の場合は、お申込者情報の入力が必要となります。

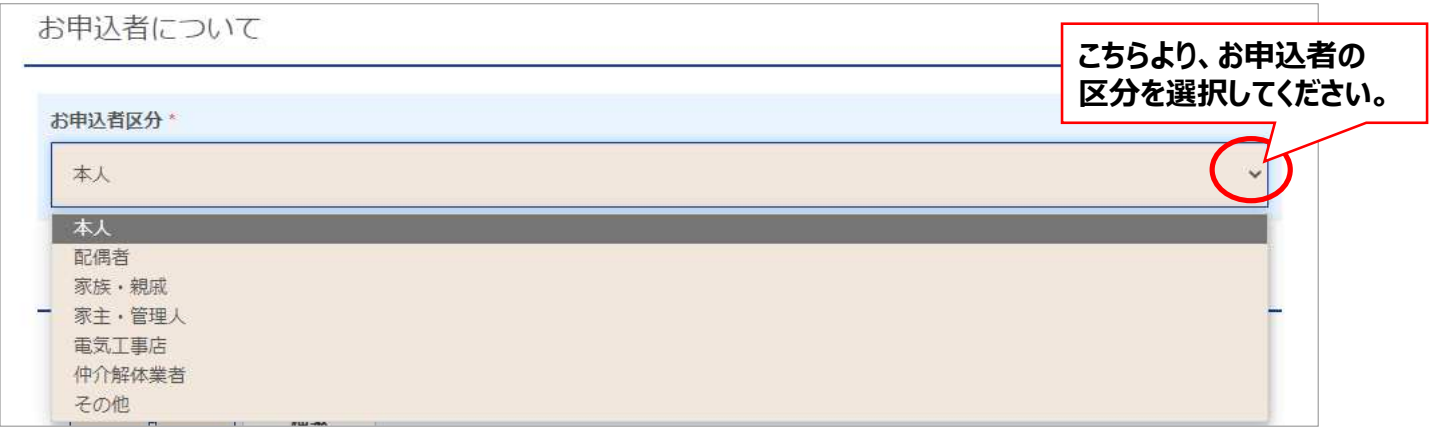

3-6「お申込み区分」:「本人」以外を選択した場合、以下の入力項目が表示されます。

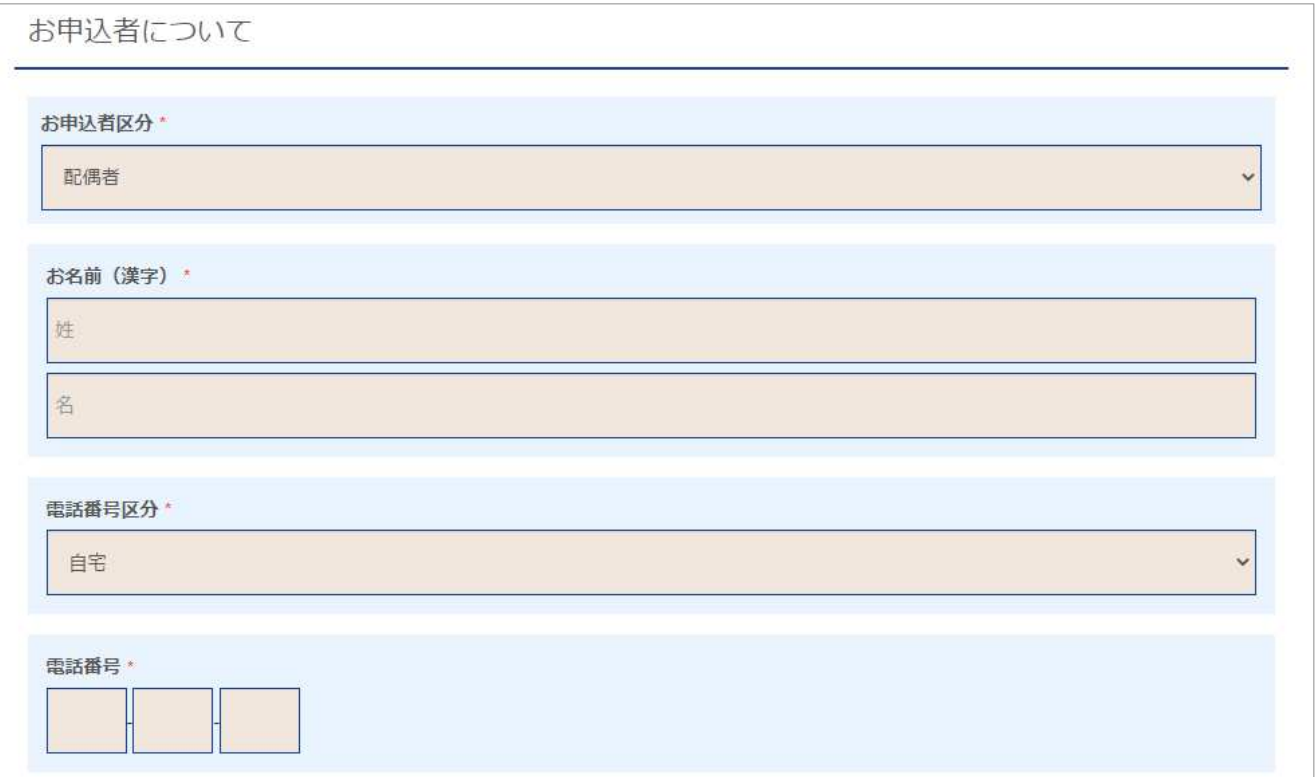

### **<お申込み区分︓「本⼈以外」を選択した場合︓⼊⼒項目>**

●「お名前(漢字)Ⅰ:お申込者のお名前(漢字)を姓と名を別々に入力してください。

●「電話番号区分」 右側のプルダウンより該当の項目を選択してください。

### ●「電話番号」:お申込者の電話番号を入力してください。 ※確認事項が発生した場合は、まちエネ カスタマーセンターよりご連絡いたします。 日中にご連絡の取れるお電話番号を入力してください。

3 - 7 <お引越し先について> ※お引越し先の情報を入力してください。 お引越し先住所入力後、「内容確認へ」をクリックします。

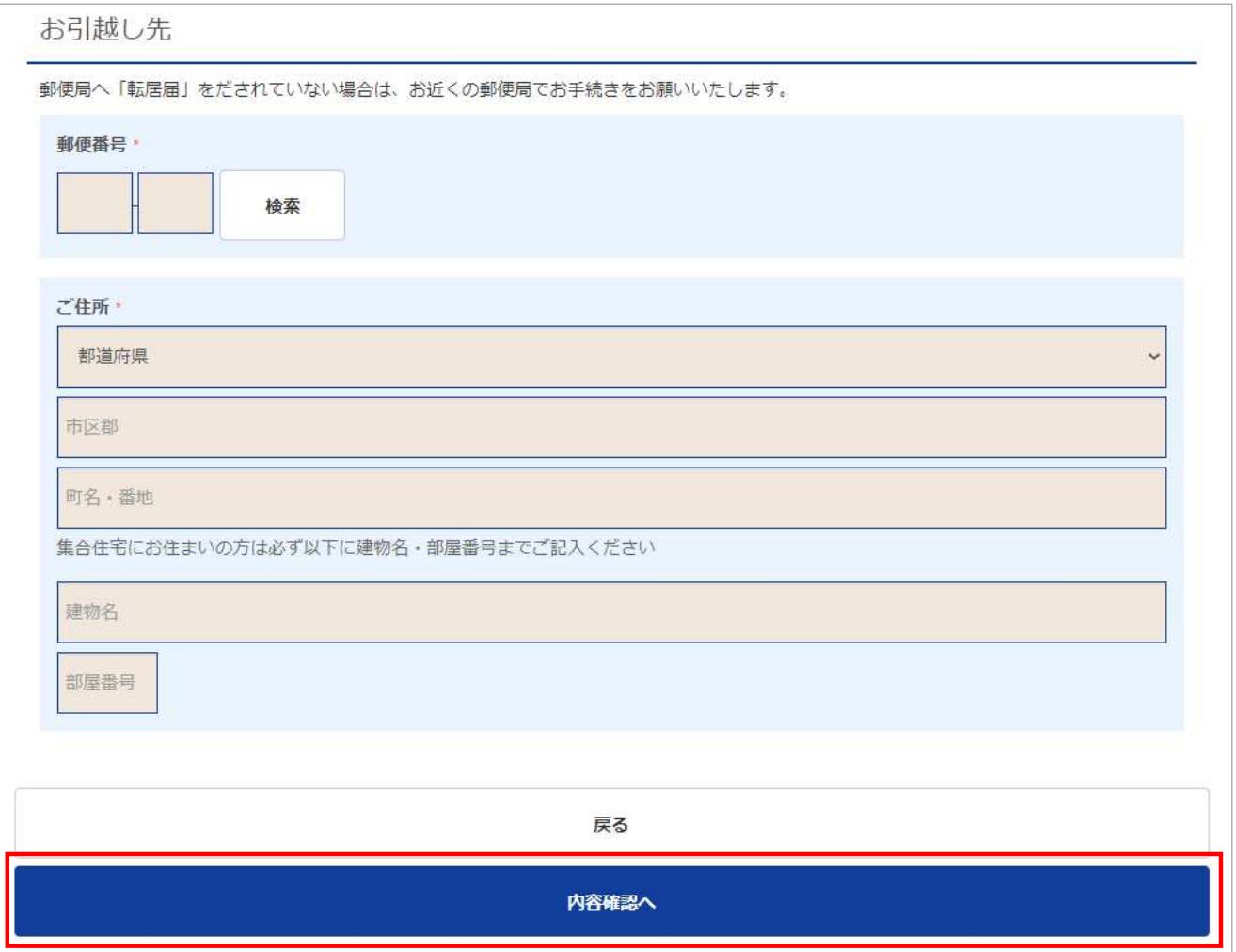

### <お引越し先 : 入力項目>

- ●「郵便番号」:郵便番号入力後、右側の「検索」をクリックすると町名まで自動で反映されます。
- ●「ご住所」:お引越し先のご住所を入力してください。 ※集合住宅の場合は、建物名・部屋番号も入力してください。

# **※現在のご契約住所(電気ご使⽤場所)解約後にまちエネより郵送物をお送りする場合、 ご登録いただいたお引越し先住所にお送りします。 お引越し先住所のご登録とあわせて現在のご住所の「転居届」をだされていない場合は、 お近くの郵便局でお手続きをお願いいたします。**

### ④「ご解約の手続き内容の確認」で登録内容に相違がないことをご確認のうえ、「解約する」を クリックします。登録内容を修正する場合は「戻る」をクリックします。

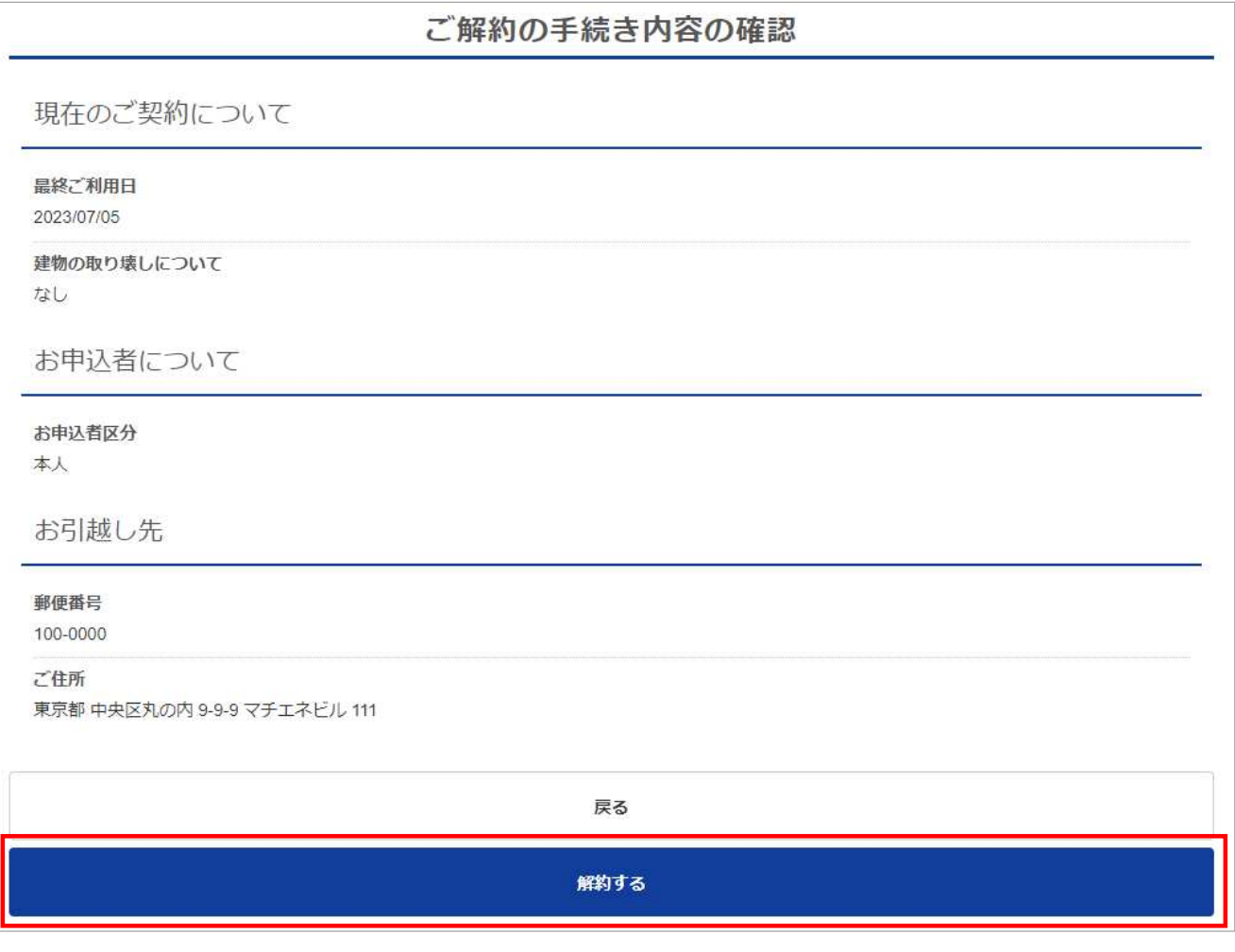

### ⑤申込みが完了すると以下の画面に遷移します。

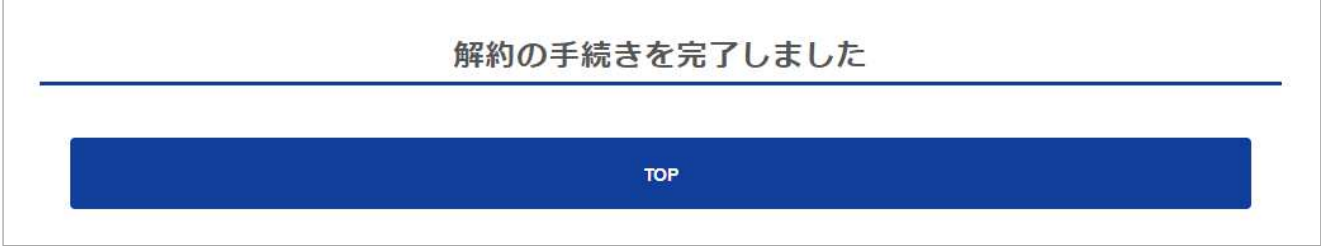

## **8. ご使⽤量の確認方法(1/5)**

■気使用量は、会員ペ−ジの【電力契約】の「使用量グラフ はり、グラフで確認することができ、その ⼀覧をCSVファイルで出⼒することができます。

なお、通信機能を持たない従来のメーター(計器)が設置されている場合は、対象月の料金確定 後でないと使用量グラフを確認することはできません。

①会員ページ トップページの【雷力契約】の「使用量グラフ」をクリックします。

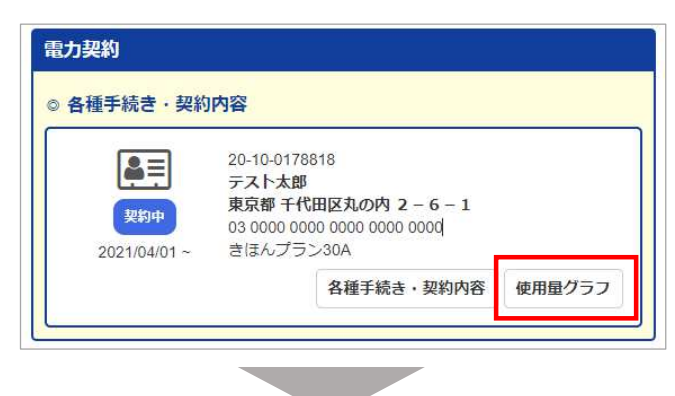

②「電気使用量グラフ(月別)」では、【最近の電力使用状況】と【過去のご利用実績】で 速報の使用暈と検針後の確定した使用暈を確認することができます。

●【最近の電力使用状況】について

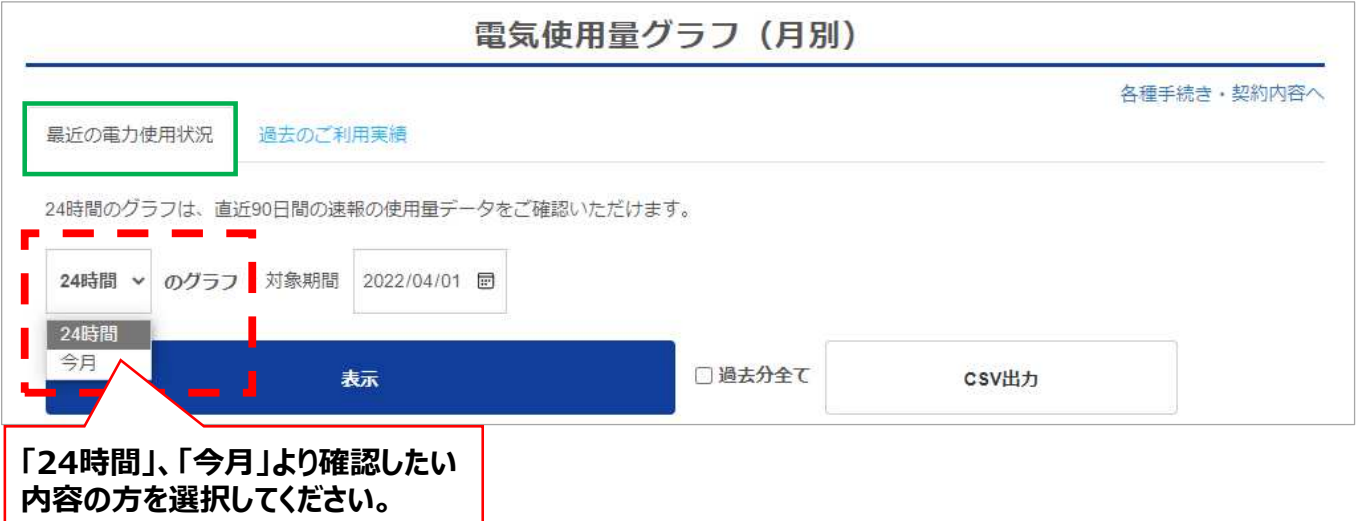

【最近の電力使用状況】では、「24時間 | 「今月 |の速報の使用暈データをグラフで確認することが できます。

#### **・「24時間」のグラフ**

30分単位の速報の使用暈データが対象時間の1時間〜2時間後に反映されます。 但し、この速報の使用暈データは様々な理由で一般送配電事業者側がデータを取得できず 欠測が発生することがありグラフが表示されない場合があります。なお、速報の使用量データは、 直近90⽇間分をご確認いただけます。

### **・「今⽉」のグラフ**

前月分電気料金の最終使用日の翌日以降の日別使用量が反映されます。なお、当日分は 30分毎の速報の使用量データが随時更新されますので、確認時間によって表示される使用量が 異なります。また、24時間と同様にデータが欠測しグラフに反映されない場合があります。

# **8. ご使⽤量の確認方法(2/5)**

●【過去のご利用実績】について

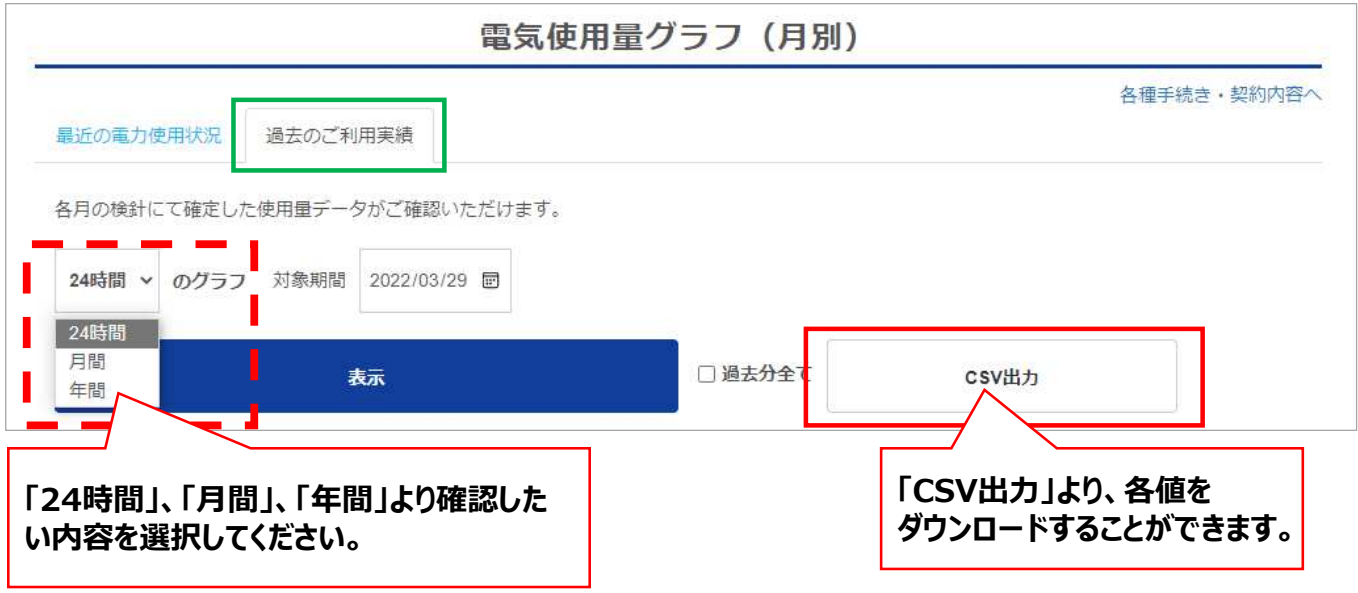

【過去のご利用実績】では、各月の検針時に確定した使用量データを「24時間」「月間」「年間」の グラフで確認することができます。

いずれも検針時の使⽤量が確定値として反映されます。

反映のタイミングは検針⽇2⽇後以降を目安に⼀般送配電事業者からデータが送られ次第となる ため、月により反映のタイミングが異なります。

「最近の電力使用状況」で速報の使用暈が欠測していた場合も、検針時の確定した使用暈が 「過去のご利用実績 に反映されます。

毎月の請求時の使用暈は「過去のご利用実績」の使用暈で算出していますので使用暈は【過去の ご利用実績】でご確認ください。

### **・「24時間」のグラフ**

⽇別の30分単位の使⽤量データをグラフで確認することができます。

## **・「⽉間」のグラフ**

請求対象⽉の使⽤期間中の使⽤量データをグラフで確認することができます。 ※グラフは1日~末日までの期間の表示ではありません。請求対象月単位で表示されます。

### **・「年間」のグラフ**

過去24ヶ⽉の使⽤量データおよび電気料⾦をグラフで確認することができます。 前年分と⽐較したい場合は、年間のグラフでご確認ください。 グラフは前年と今年の分の同じ⽉を⽐較して確認していただけるように並べて表⽰しています。

### **・「CSV出⼒」**

「24時間 |「月間 |「年間 |の各グラフに表示される値は「CSVデータ」でダウンロードすることができます。 ダウンロードしたいデータを選択後、「CSV出⼒」をクリックしてダウンロードしてください。 「過去分全て」のチェックBoxにチェックを入れると全データを出力することができます。

各グラフの確認方法について ※【過去のご利用実績】の確認方法を掲載しています

#### ●「24時間」グラフの確認方法

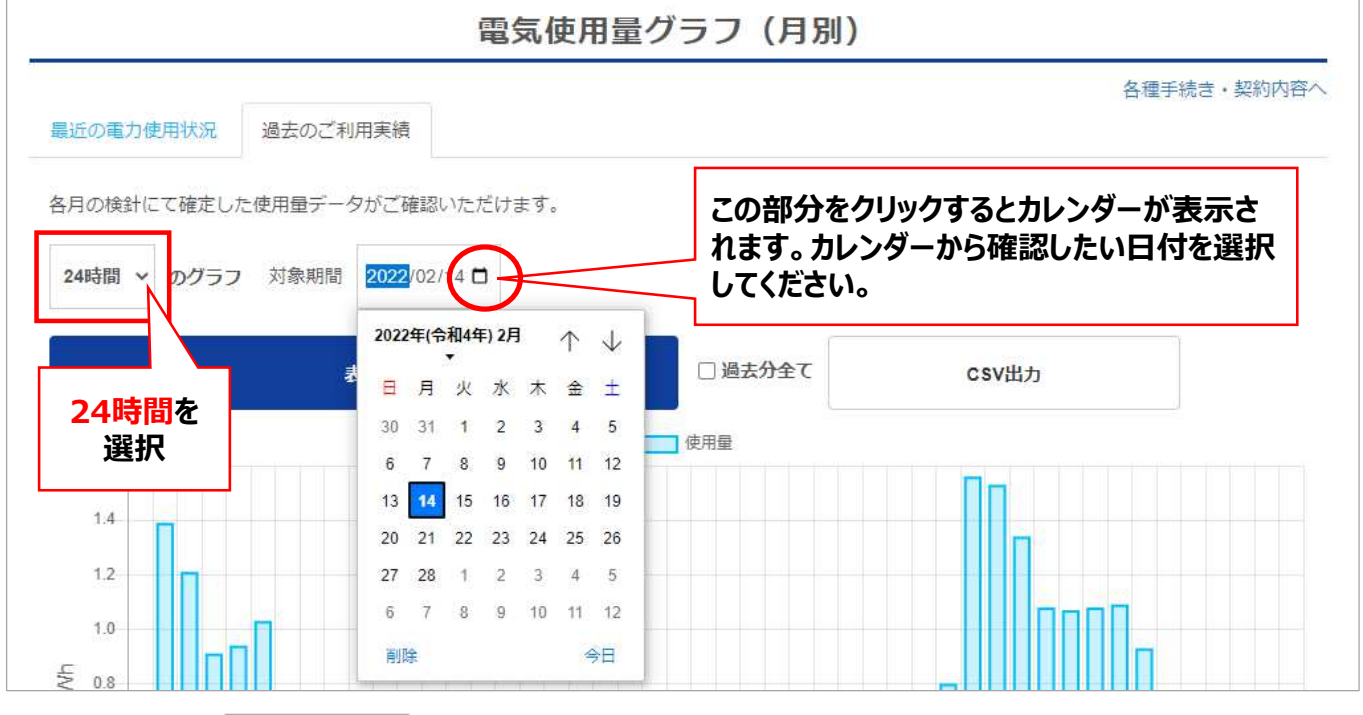

### 確認したい日付をカレンダーで選択し、「表示」をクリックすると24時間のグラフが表示されます。 確認したい時間帯の棒グラフ上にカーソルを移動すると使用量を確認することができます。

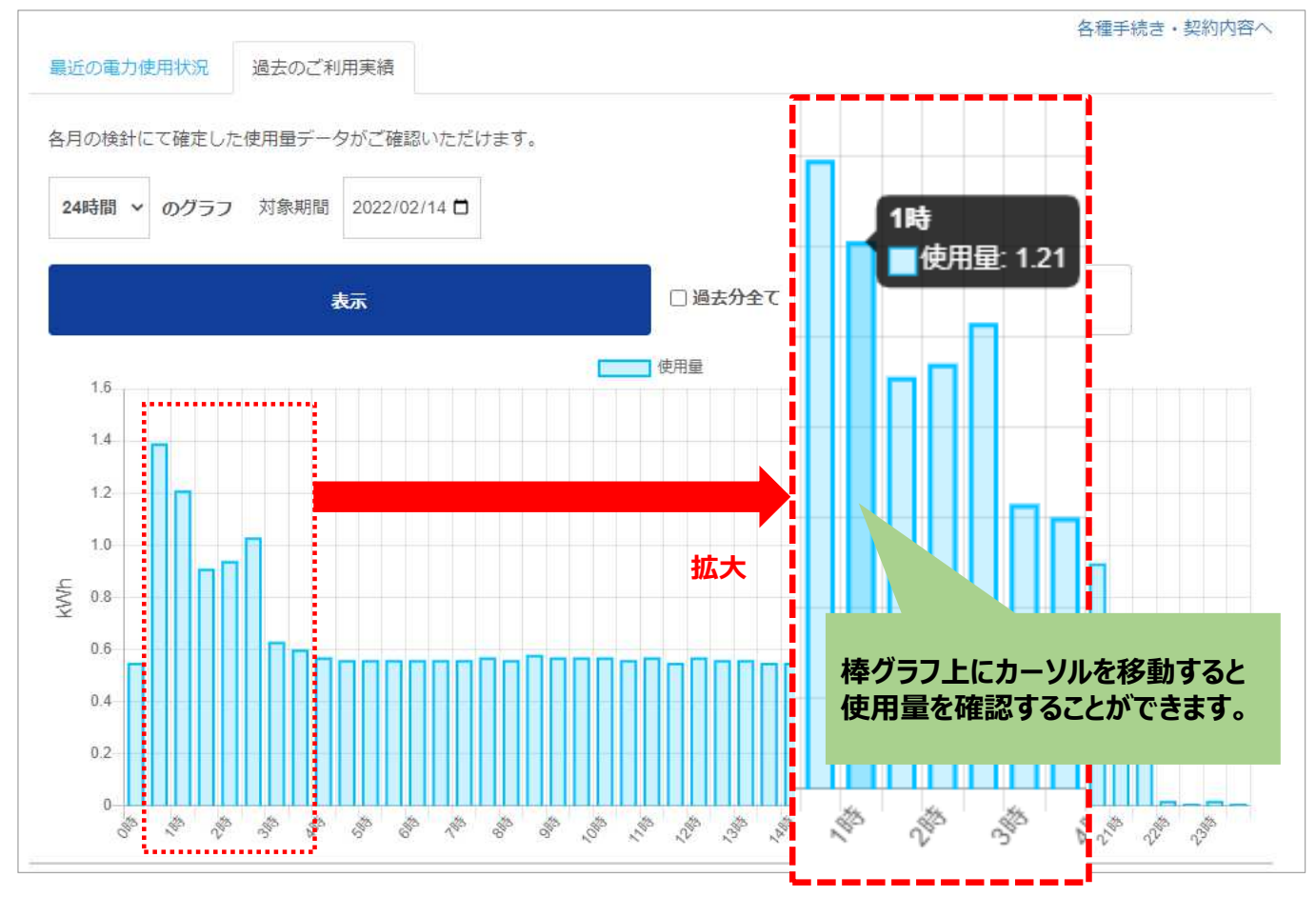

(c) MC Retail Energy Co.,Ltd.

## **8. ご使⽤量の確認方法(4/5)**

### ●「月間」グラフの確認方法

確認したい対象年月を選択し、「表示 |をクリックすると月間のグラフが表示されます。 確認したい時間帯の棒グラフ上にカーソルを移動すると使用暈の値を確認することができます。 折れ線グラフ上にカーソルを移動するとその⽇の最大電⼒需要量を確認することができます。

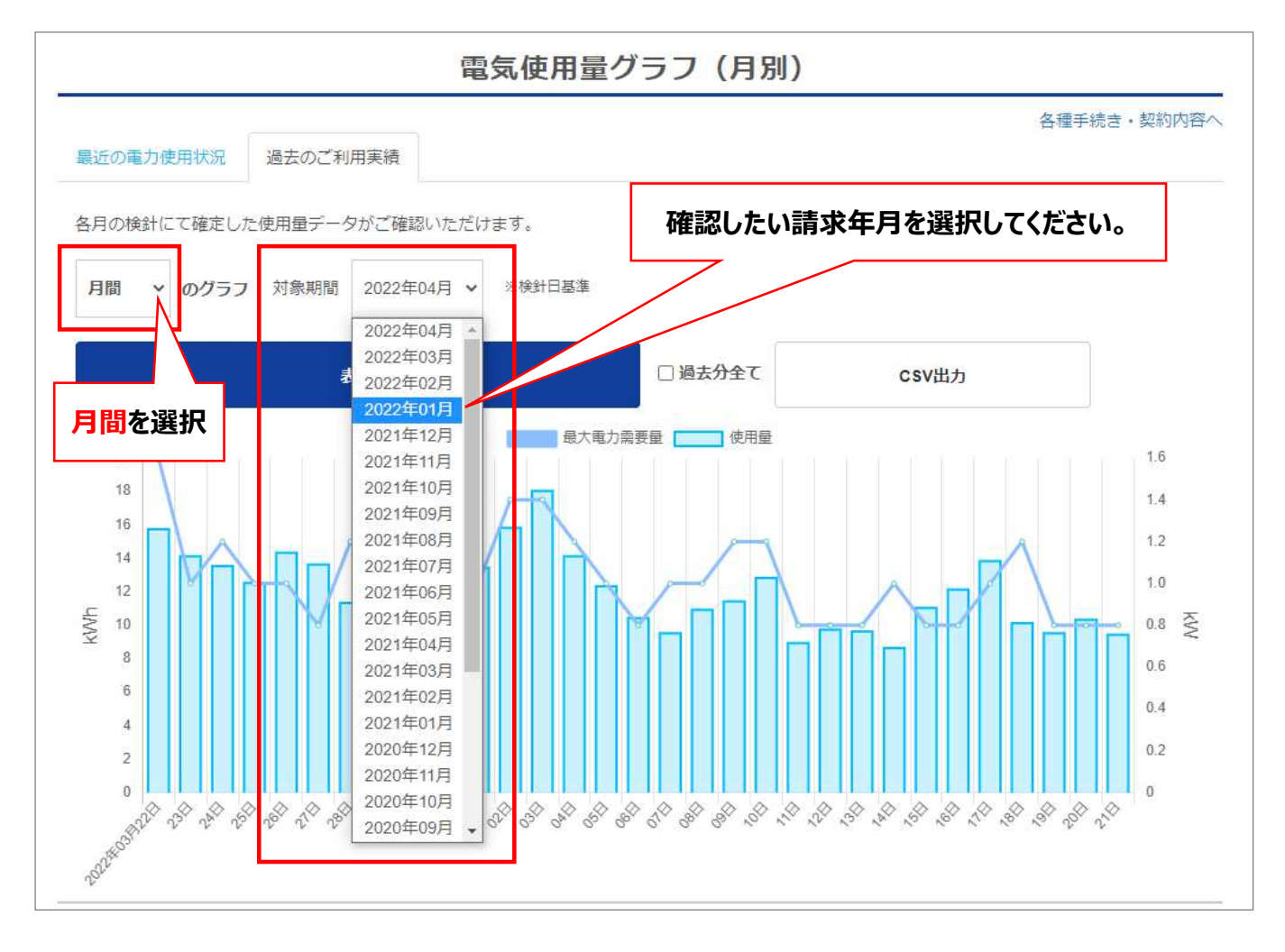

## **<参考> ※請求対象⽉について** 2022年04月02日 しゅうちゅうしゅうしゅう しゅうこうしゅう しゅうしゅう しゅうしゅう

### **※上記は、使⽤期間:2022年4⽉2⽇~2022年5⽉1⽇の事例です。 この場合の請求対象⽉は、2022年5⽉分となります。**

## **8. ご使⽤量の確認方法(5/5)**

### ●「年間」グラフの確認方法

各月の使用量と電気料金を確認する場合は、確認したい月の棒グラフ上にカーソルを移動すると 使用量を確認することができます。

折れ線グラフ上にカーソルを移動するとその⽉の電気料⾦を確認することができます。 年間のグラフでは前年分と⽐較することができます。

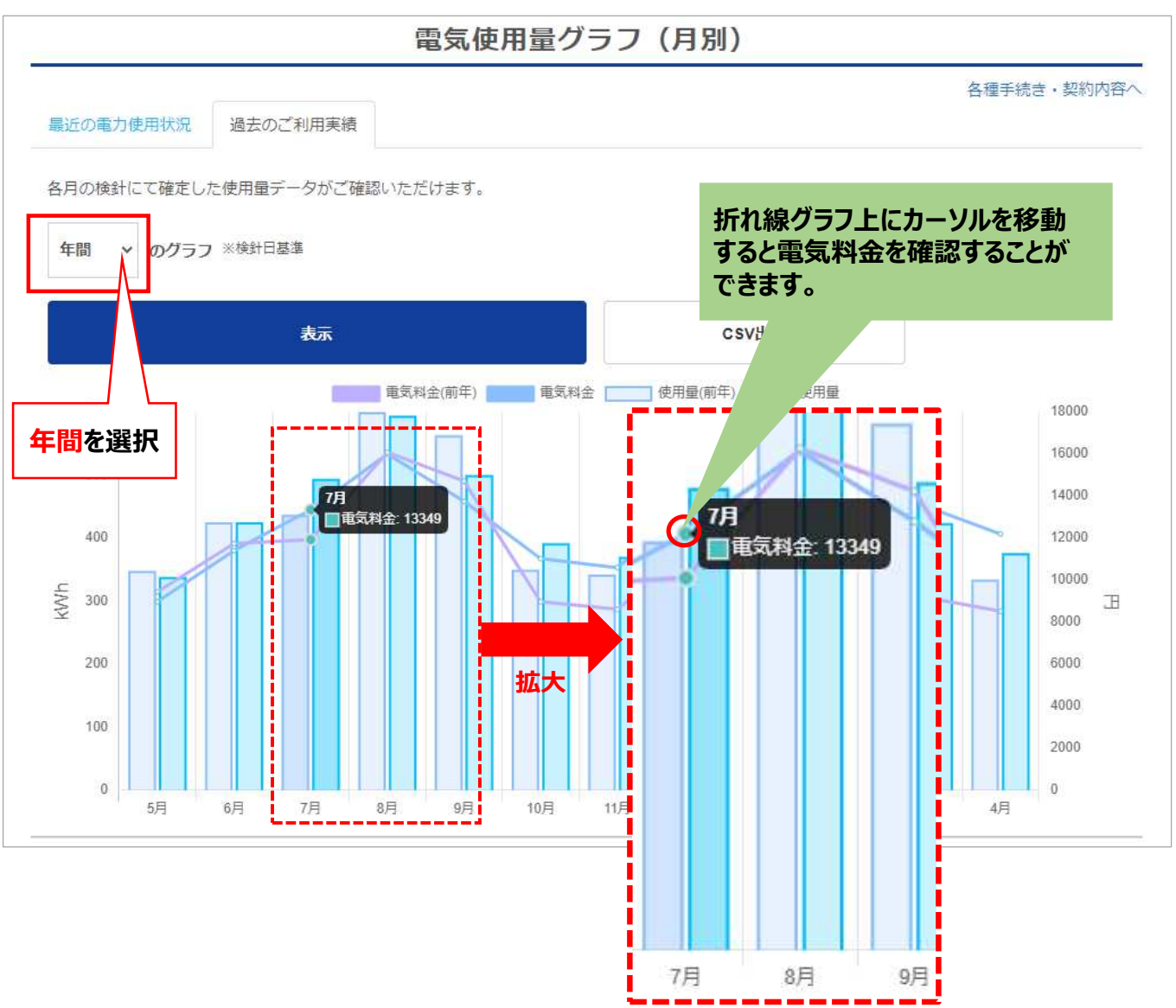

# **9. ご利用明細の確認方法 (1/2)**

各月の料金明細は、会員ページの【ご利用明細】より確認することができます。 なお、「ご利用明細」は、直近の請求分を含め24か月分を確認することができます。 また、ご利用明細が表示されるタイミングは、請求対象月の翌月中旬以降、請求金額が確定した 後となります。『まちエネ』のご契約開始後、【ご利用明細の確認】に表示がない場合は、初回の 電気料⾦の請求⾦額は確定前となります。

### **■会員ページ** トップページ

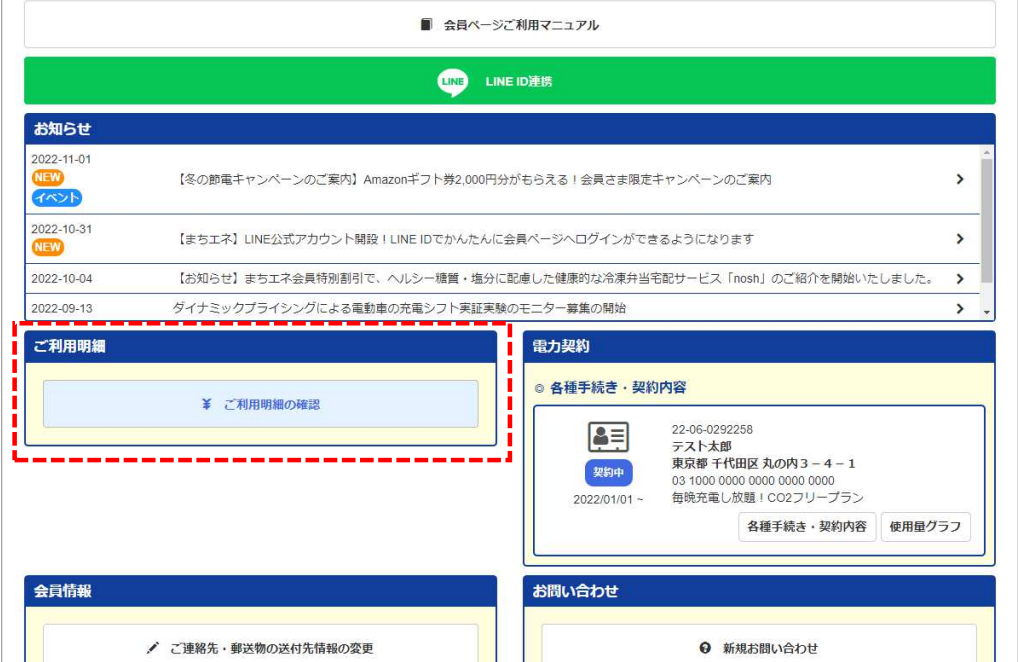

### **<料⾦確定前>**

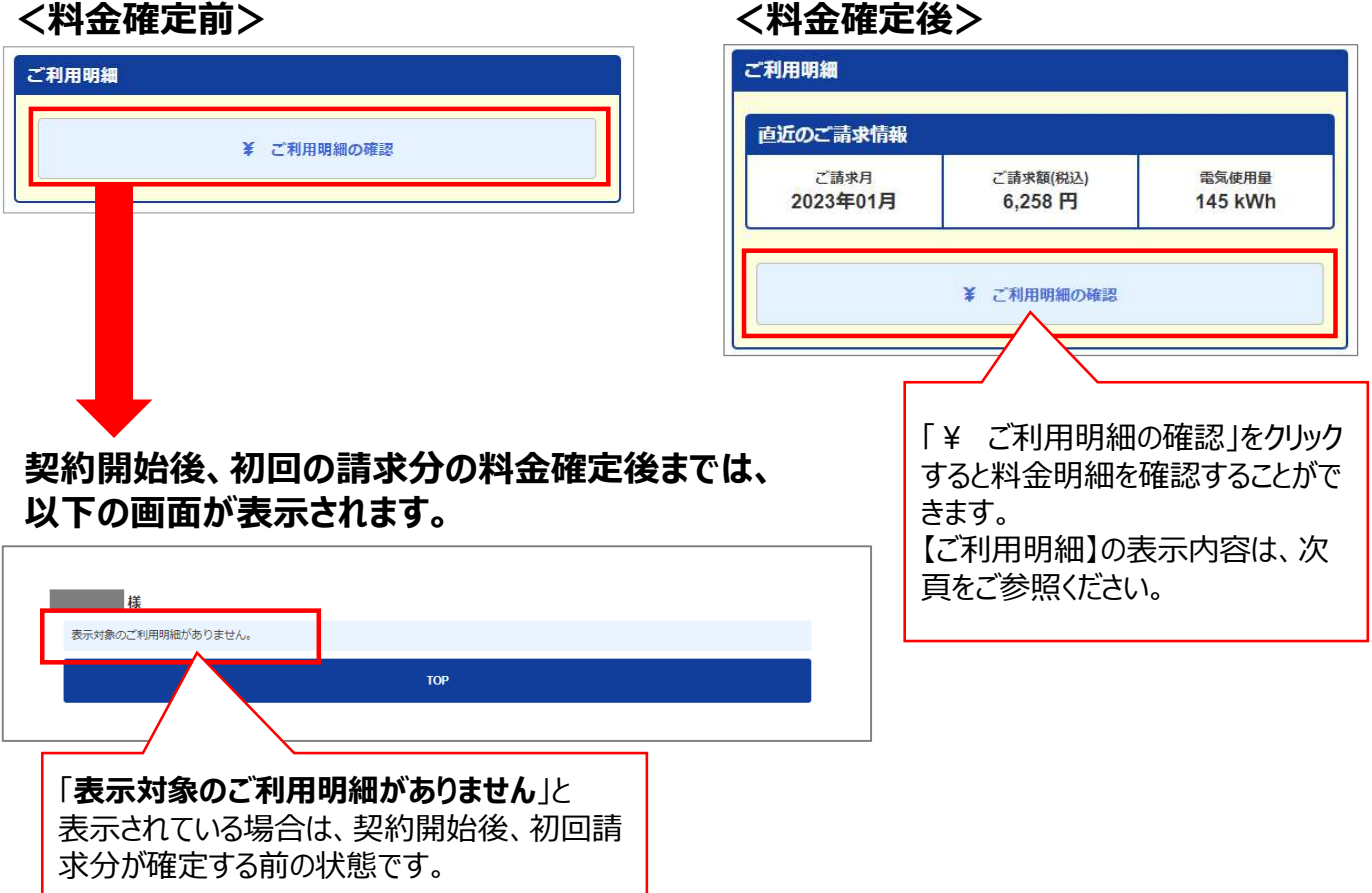

# **9. ご利用明細の確認方法 (2/2)**

### ■会員ページ トップページの「¥ ご利用明細の確認」をクリックすると直近の請求月の 【ご利用明細】が表示されます。過去の請求分を確認したい場合は、「ご請求年月」で該当月を 選択すると過去のご利用明細を確認することができます。

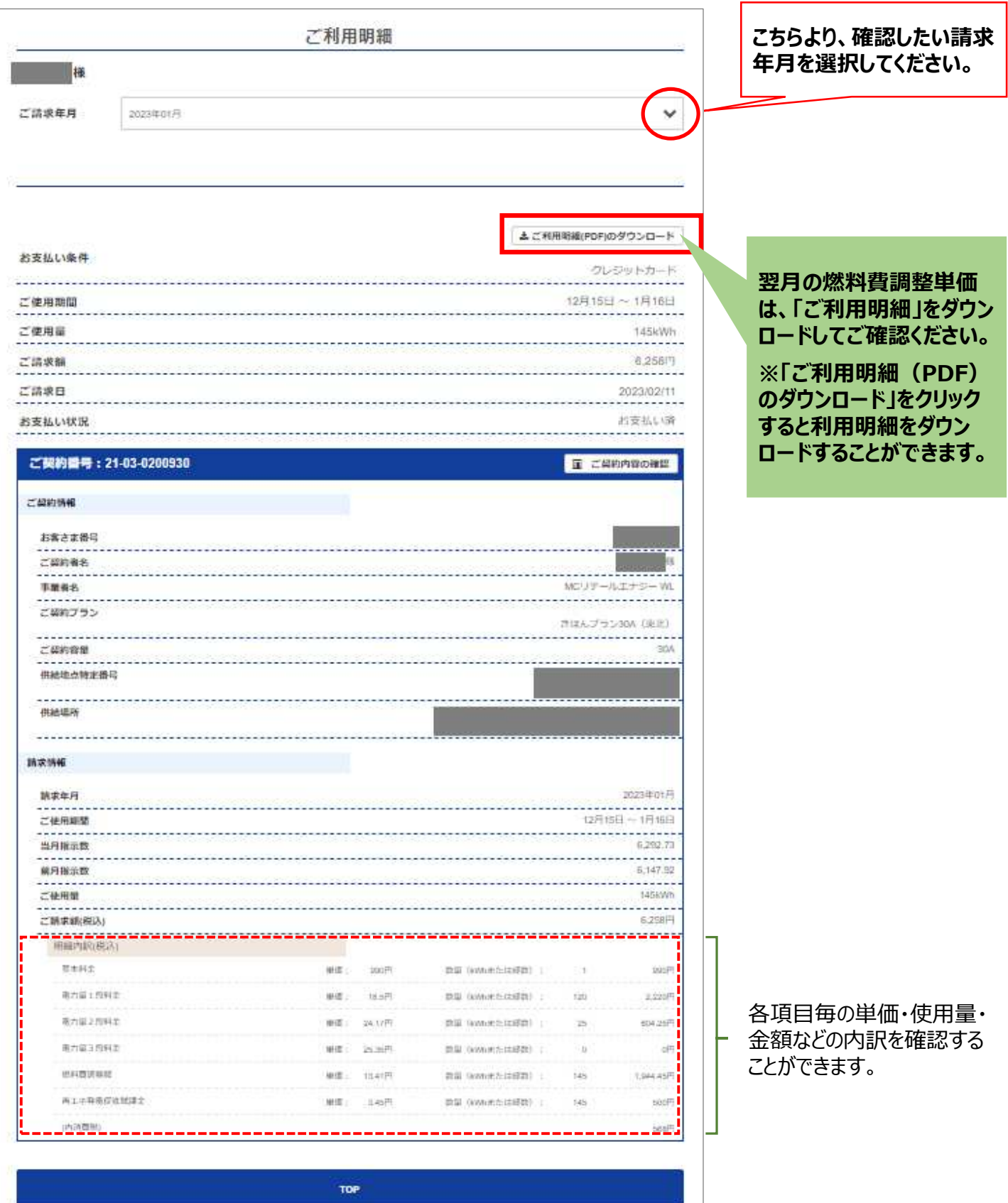

# **9. <参考>「ご利用明細のPDF」について**

### ■「ご利用明細」について

「ご利用明細 (PDF) のダウンロード」より、ご利用明細をダウンロードすると以下の内容を 確認することができます。

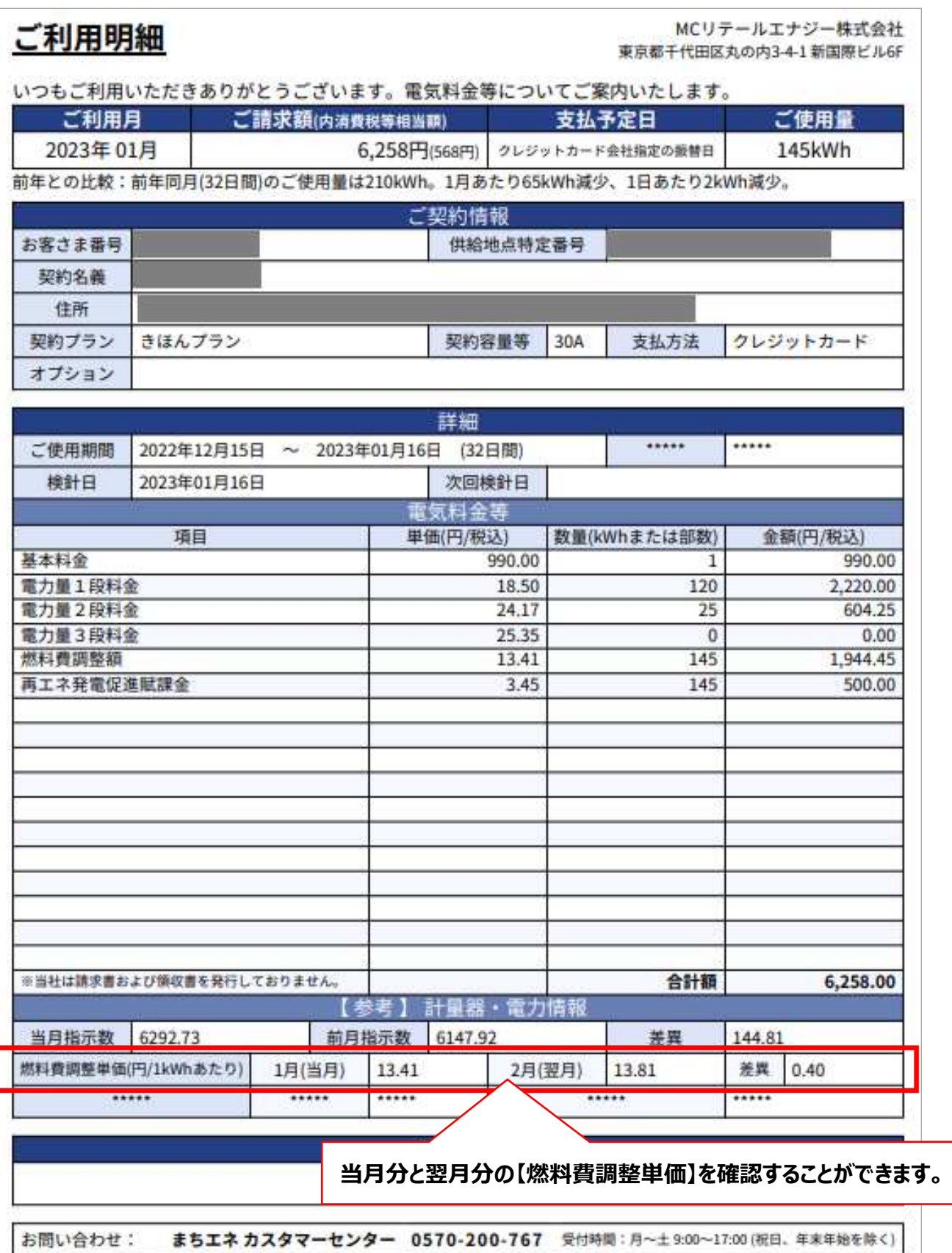

## **10. お支払い状況の確認方法**

各月の料金のお支払い状況は、会員ページの【ご利用明細】より確認することができます。

①会員ページ トップページの【ご利用明細】の「ご利用明細の確認」をクリックします。

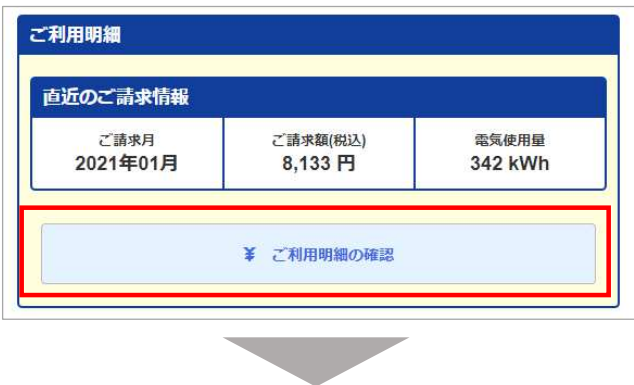

②【ご請求年月】の欄で確認したい請求年月を選択してください。

それぞれの「お支払い状況」の項目でお支払い済かどうか確認することができます。

※「ご請求日」は、クレジットカード払いはカード会社への請求日を記載、口座振替の場合は 口座振替予定⽇を記載しています。

口座振替日: 毎月27日。27日が土曜日の場合は、翌月曜日が振替日となります。

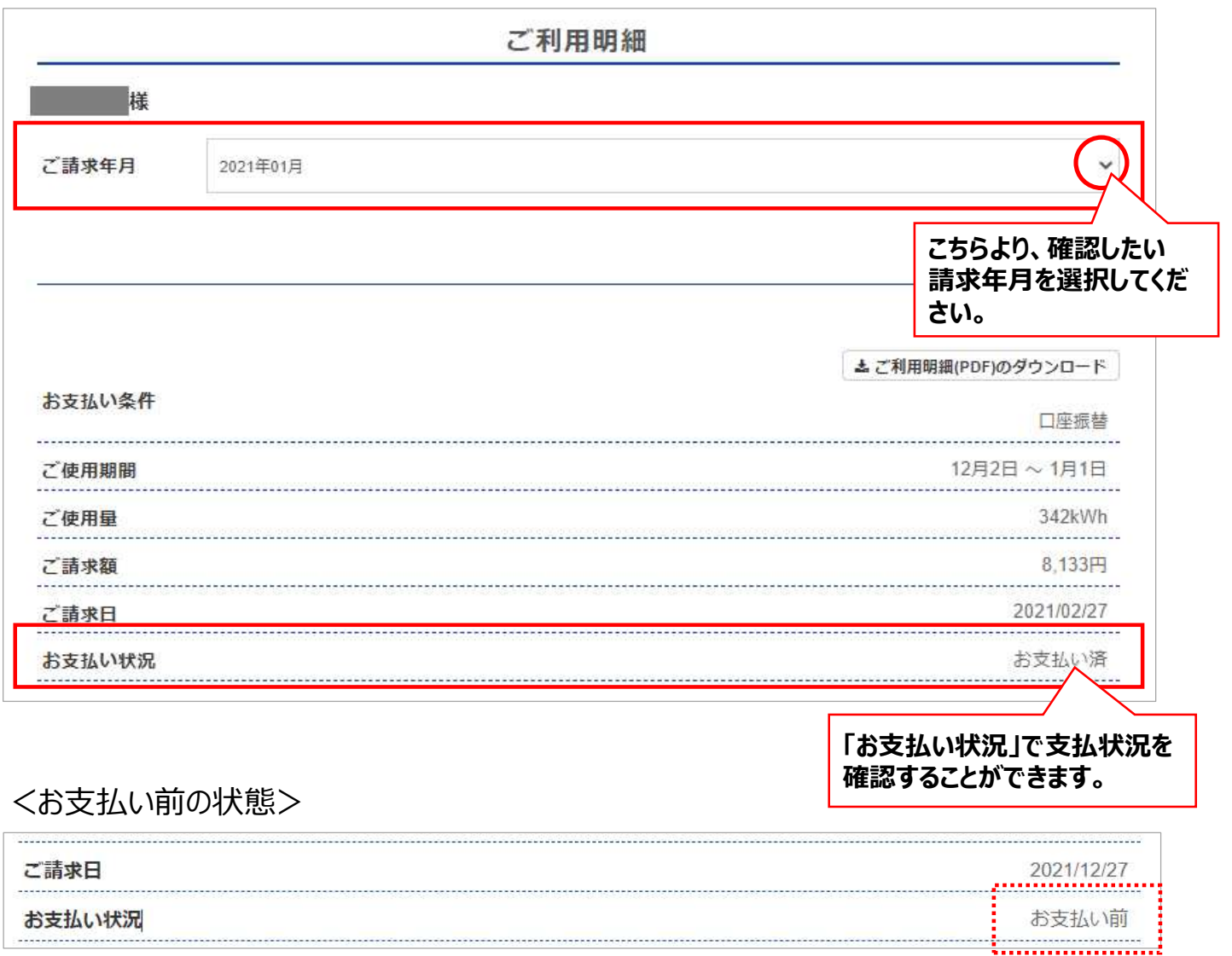

## **11. ご連絡先・郵送物の送付先住所の変更(1/2)**

ご連絡先の情報および郵送物の送付先住所を変更したい場合は、【会員情報】の「ご連絡先・郵 送物の送付先情報の変更」よりご変更いただけます。

なお、契約名義の変更の場合は、【会員情報】からご変更いただくことはできません。

名義変更をご希望の場合は、会員ページトップページの【新規お問い合わせ】よりお問い合わせ ください。

①会員ページ トップページの【会員情報】の「ご連絡先・郵送物の送付先情報の変更」をクリック します。

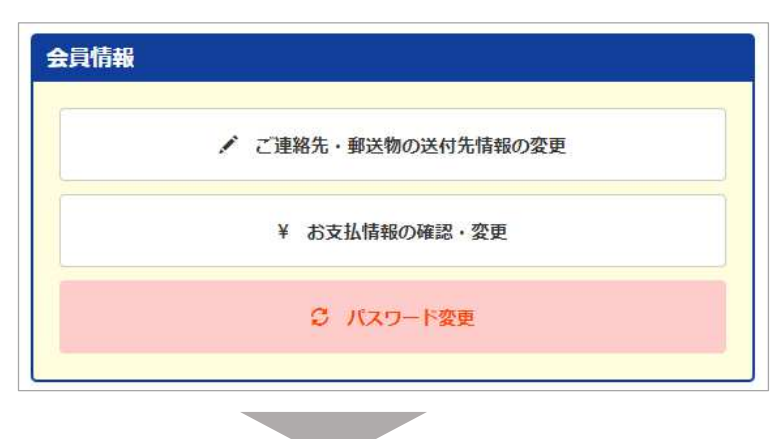

②【ご連絡先・郵送物の送付先住所の変更】画面では、連絡先およびまちエネより郵送物を郵送 する際の「お名前(宛名)」の変更、「メールアドレス」、「郵送物の郵送先住所」、「登録電話 番号」を登録・変更することができます。

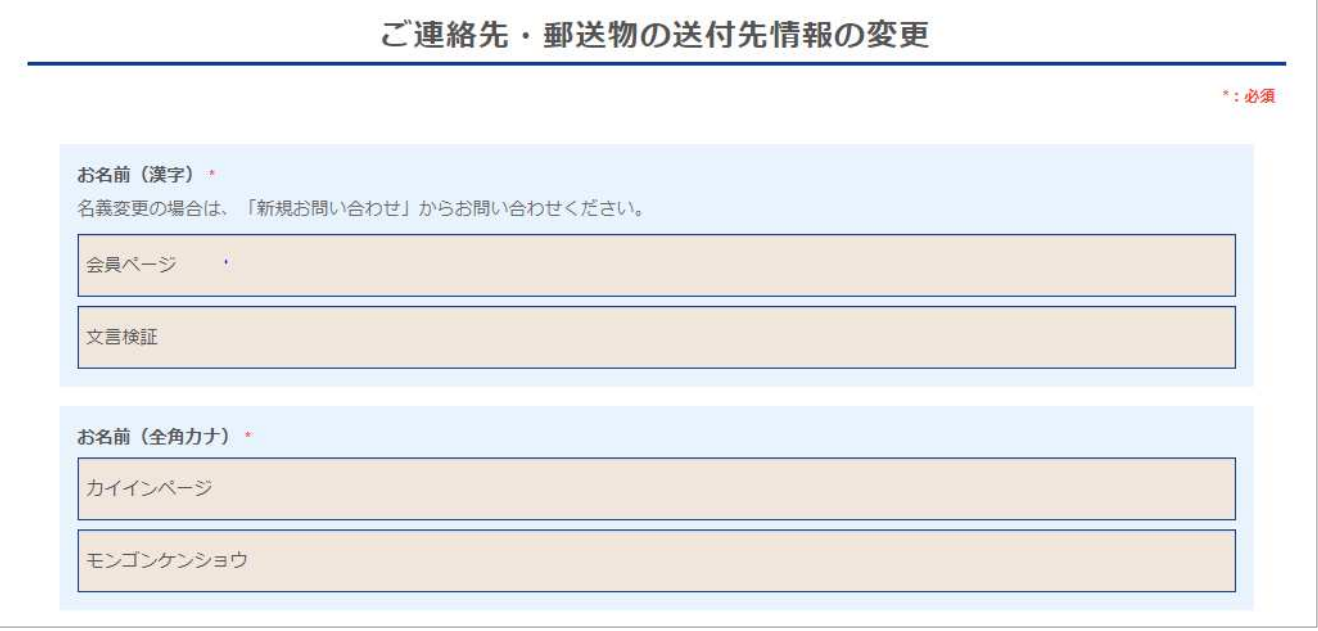

●「お名前(漢字)」 上段に「姓」、下段に「名」を漢字で入力してください。

## ●「お名前(全角カナ)」 上段に「姓」、下段に「名」を全角カタカナで入力してください。

## **11. ご連絡先・郵送物の送付先住所の変更(2/2)**

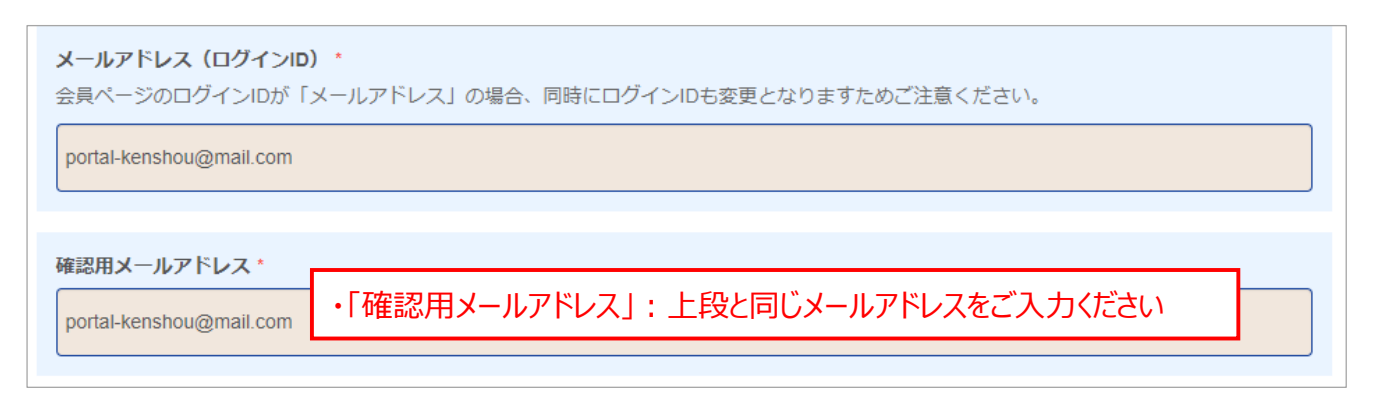

## ● 「メールアドレス(ログインID)」、「確認用メールアドレス」

メールアドレスを登録する場合、変更する場合にご登録ください。 毎月の電気料金なは金額が確定した際に、【電気料金確定のお知らせ】メールをお送りして います。また、キャンペーン実施時にはお知らせメールもお送りします。 ※会員ページのログインIDがメールアドレスの場合、同時にログインIDも変更となります。

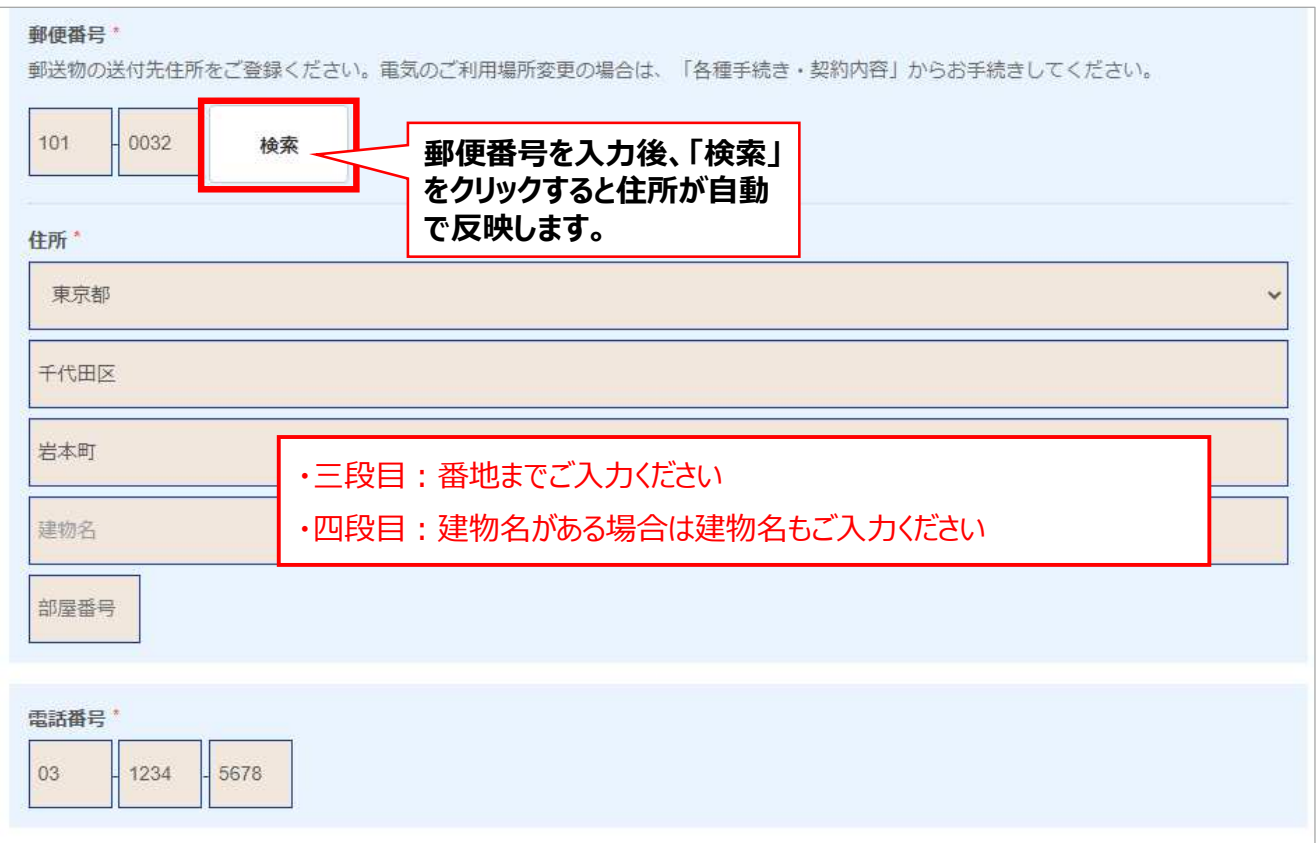

### ●「郵便番号」、「住所」

まちエネよりお送りする郵送物の送付先住所をご指定いただけます。 電気ご使⽤場所住所と郵送物の送付先住所が異なる場合に登録してください。

#### ●「電話番号」

電話番号を変更された際には必ず変更してください。 ※お客さまの電話番号は、緊急連絡先として、まちエネから該当エリアの一般送配電 事業者へ届出が必要です。

## **12. お支払情報の確認・変更(1/4)**

お支払方法の確認は【会員情報】の「¥お支払情報の確認・変更」より確認することができます。 お⽀払⽅法を登録・変更したい場合は、こちらからお申込みいただけます。

1会員ページ トップページの【会員情報】の「¥お支払情報の確認·変更」をクリックします。

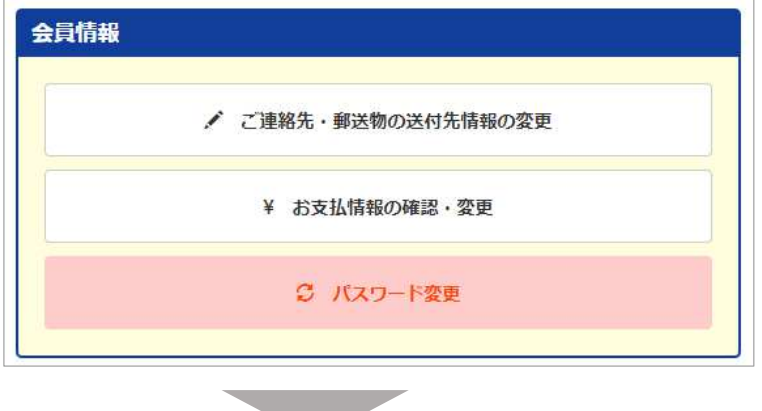

②現在のお支払い方法は、「お支払い条件」で確認することができます。 ※口座振替の場合は、「口座振替」と表示されます。

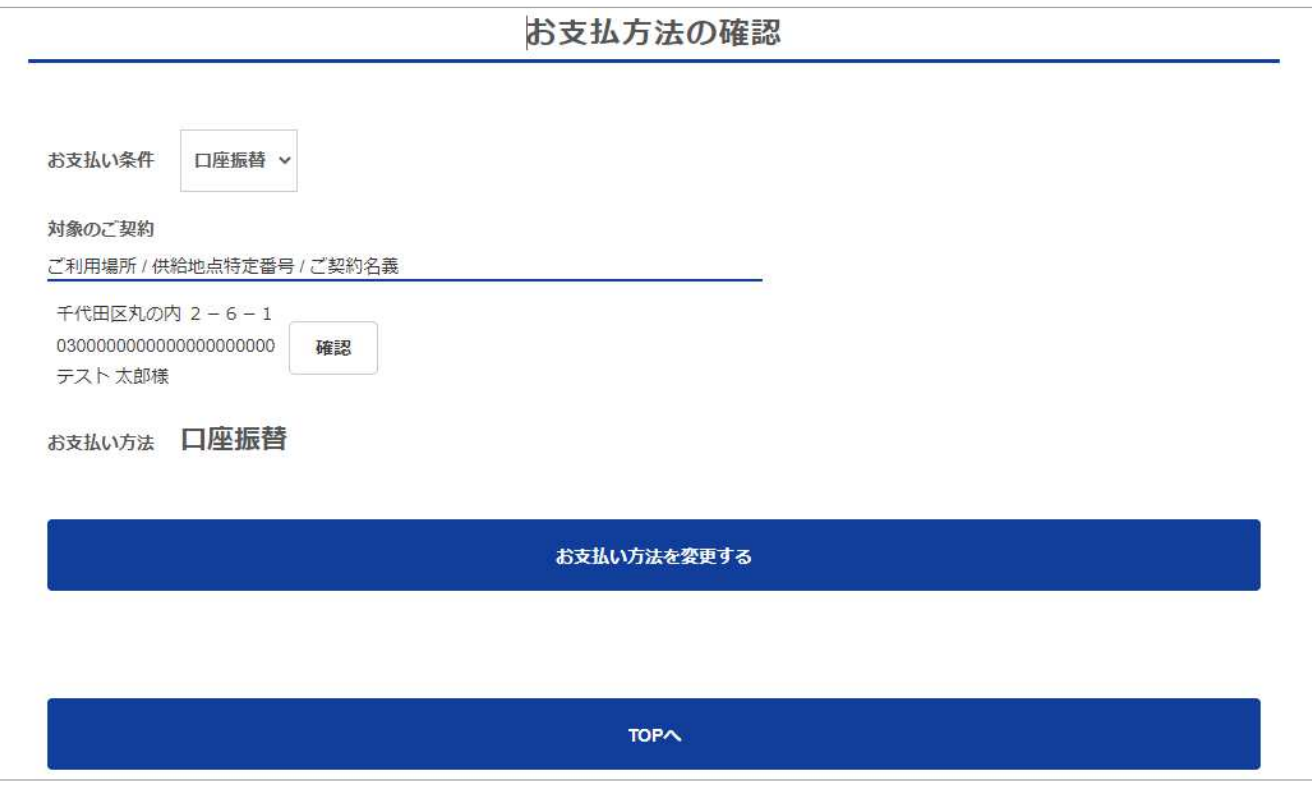

### ■現在の支払方法:クレジットカードの場合

お支払い条件

クレジットカード v

### ■「口座振替」「クレジットカード」の手続きが完了していない場合は、「コンビニ払」となります。

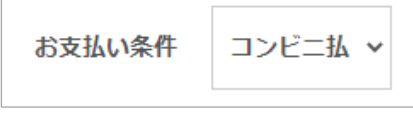

### **<お支払方法に関する注意点>**

wa matu

『まちエネ』では電気料金は「口座振替」か「クレジットカード」でのお支払いをお願いしております。 ご契約後、初回電気料金のお支払いがコンビニ払込票によるお支払いになった場合でも、発行手 数料はかかりませんが、2回目以降、請求確定日までに支払方法の手続きが完了しない場合は、 コンビニ払込票発⾏手数料220円(税込)をご請求いたします。 早めのお手続きをお願いいたします。

①お支払い方法登録や現在のお支払方法を変更する場合は、「お支払い方法を変更する」を クリックします。

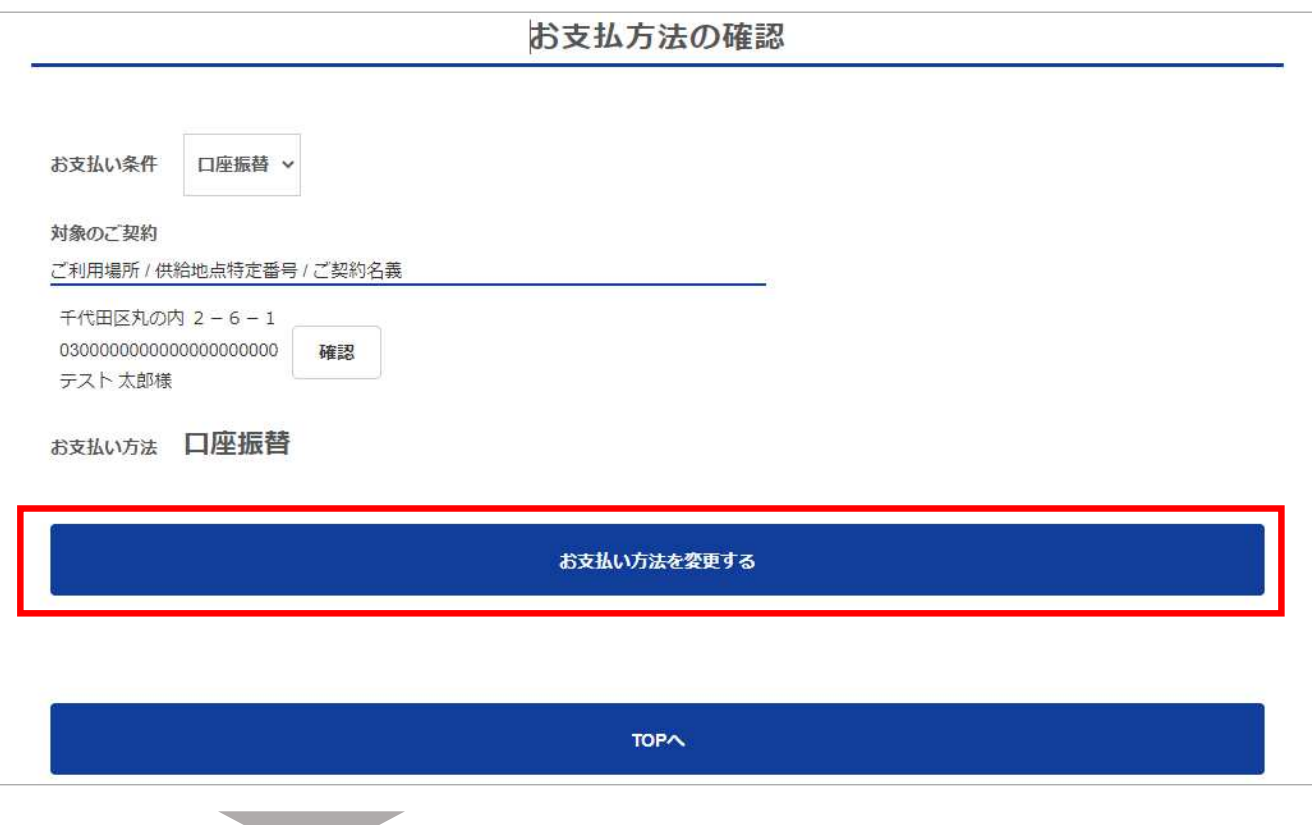

②希望の支払い方法を「変更後のお支払方法 はり希望の支払方法を選択してください。

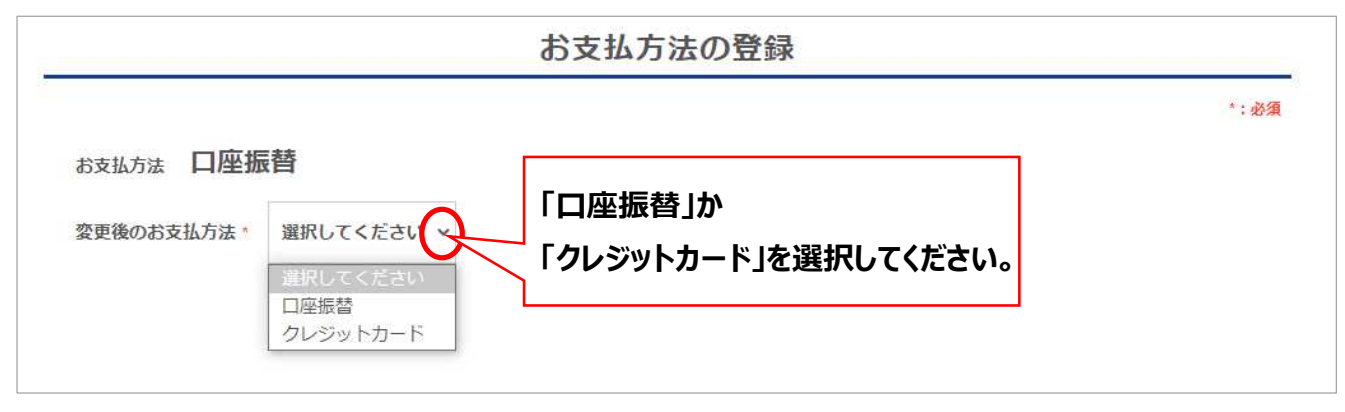

## **12. お支払情報の確認・変更(3/4)**

3<支払方法: ロ座振替を選択した場合>

口座情報を入力後、「金融機関サイトへ進む」をクリックします。 ※口座情報を全て入力すると「金融機関サイトへ進む」がクリックできるようになります。

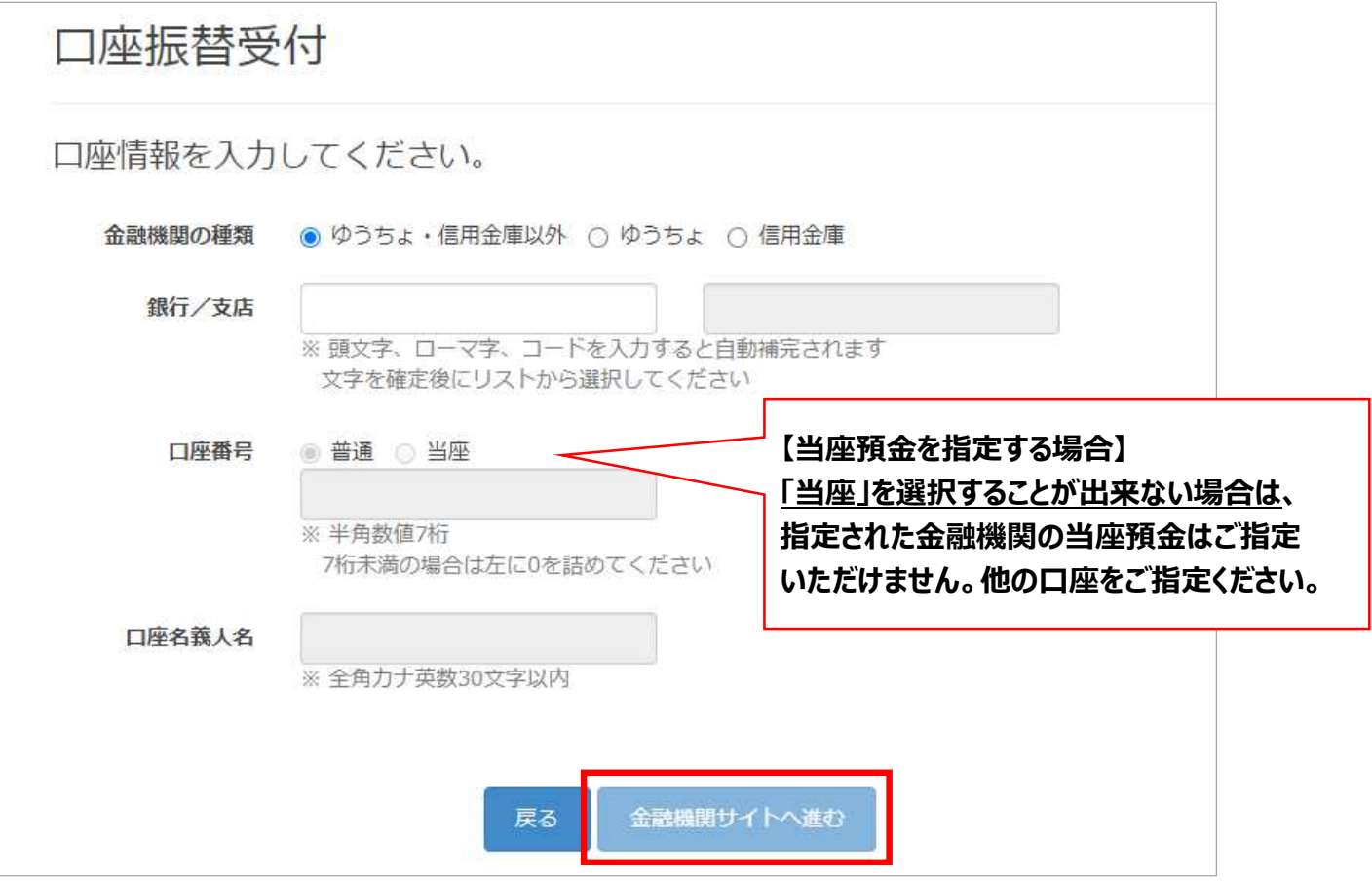

(4)各金融機関のサイトへ画面が遷移します。

なお、選択された金融機関により、本人認証の方法が異なります。 金融機関によっては、暗唱番号や通帳の残高金額を入力する場合もあります。 ⾦融機関の登録内容にしたがって手続きを完了してください。

5支払方法の登録が完了すると以下の画面が表示されます。

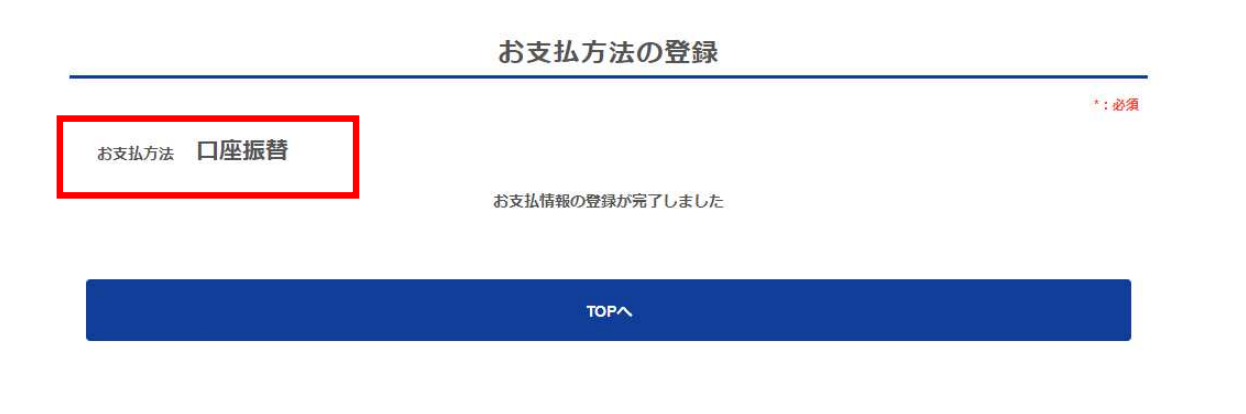

### 6<支払方法: クレジットカードを選択した場合>

カード情報を入力して「登録する」をクリックします。

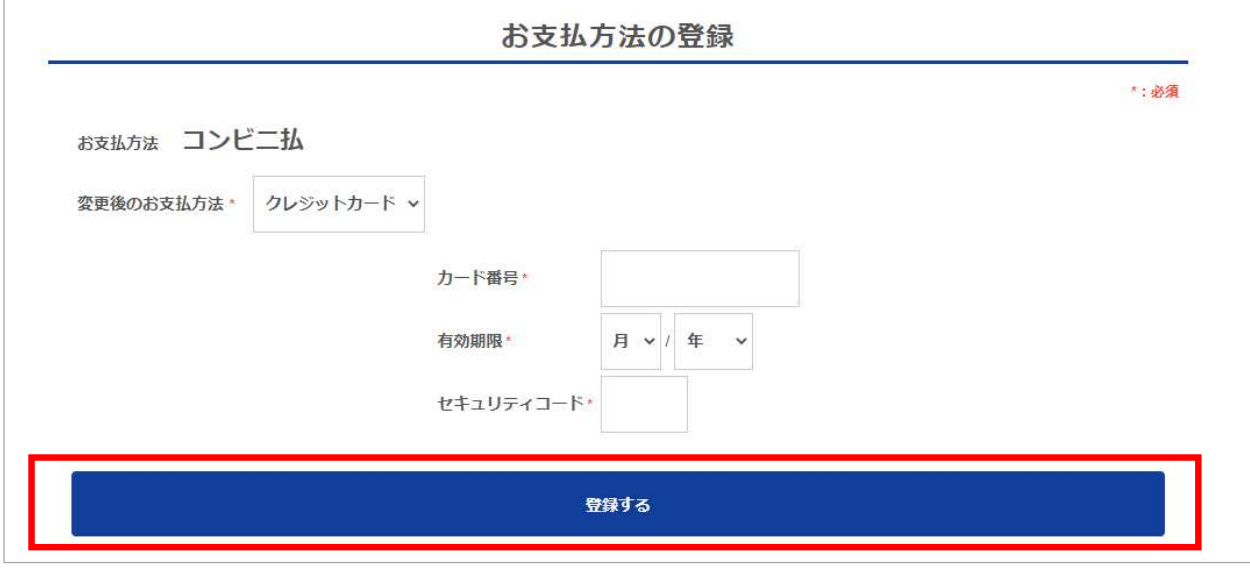

### ⑦⽀払⽅法の登録が完了すると以下の画面が表⽰されます。

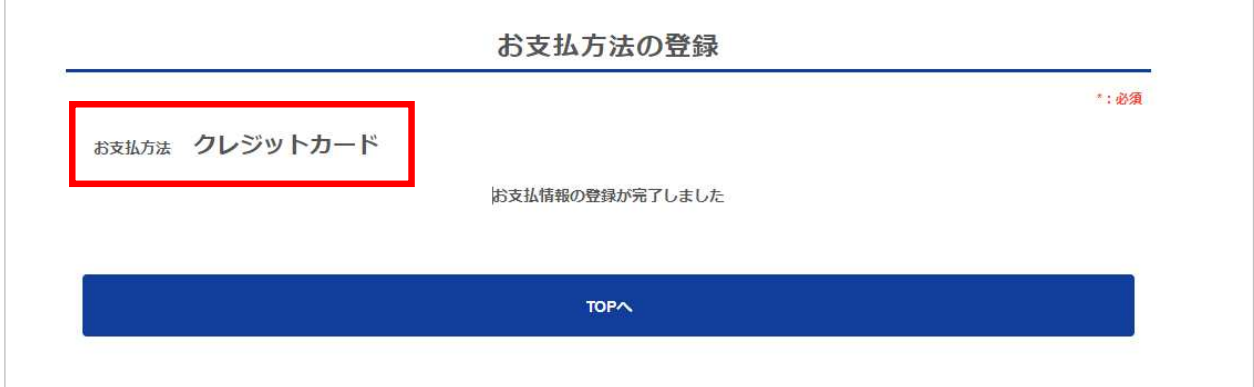

## **13. パスワードの変更(1/3)**

パスワードの変更は、会員ページの【ログイン画面】もしくは【会員情報】の「パスワードの変更」から お手続きいただけます。

①【ログイン画面】の「パスワードの設定・再設定」、または会員ページログイン後の【会員情報】の 「パスワードの変更」をクリックします。

### ■ログイン画面 ■ ■会員ページ【会員情報】

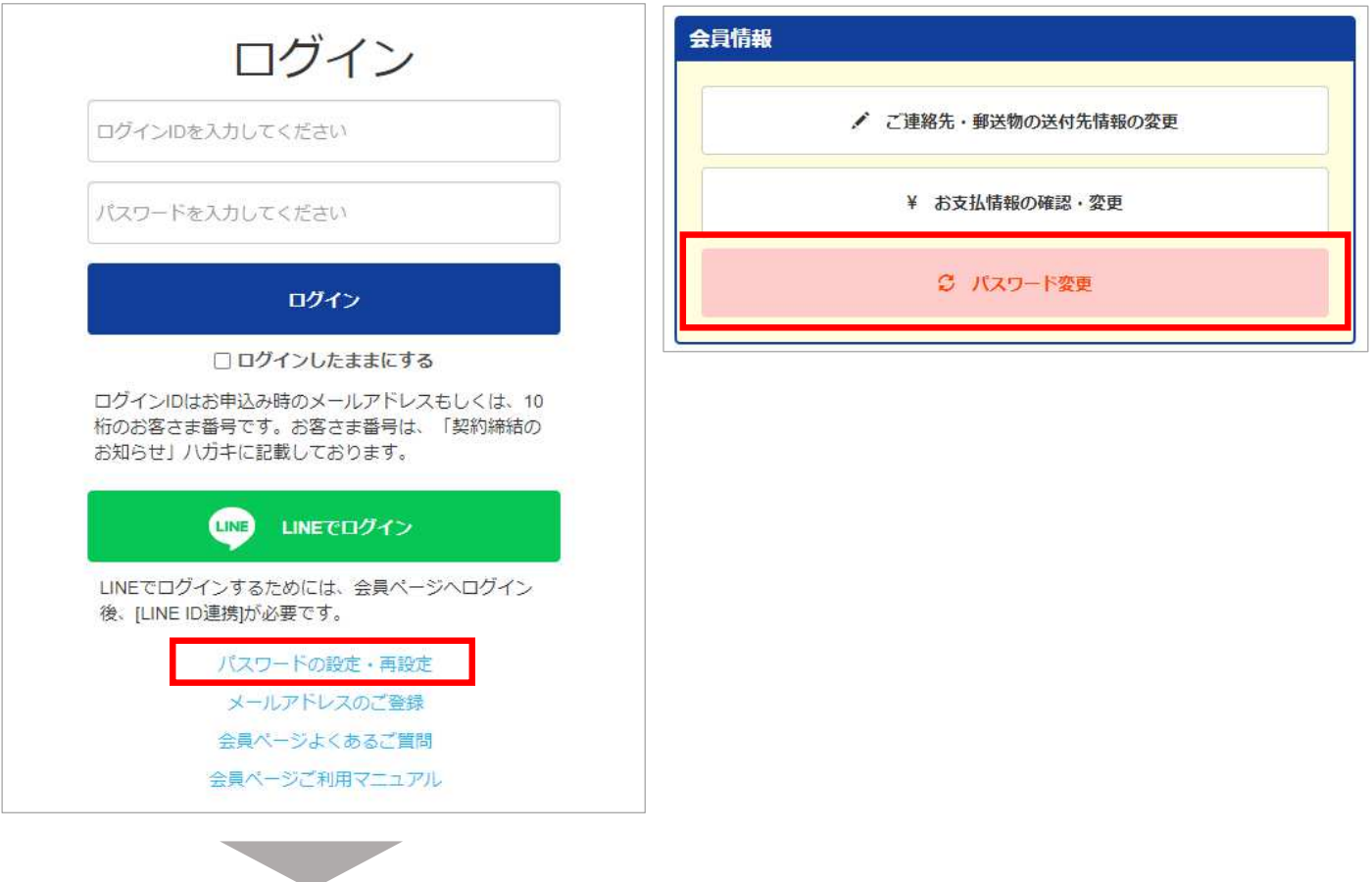

②上記①のどちらかをクリックすると以下の画面が表示されます。※手続き手順は同じです。 「ログインID」を入力し、「送信」をクリックします。

なお、ログインIDは登録済のメールアドレスもしくはお客さま番号 (10桁の数字) です。

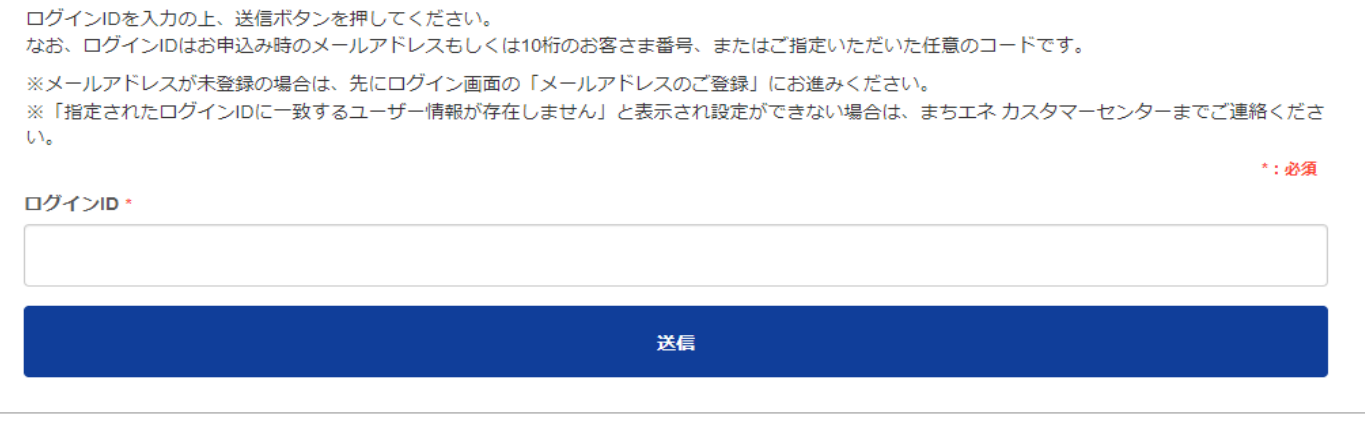

# **13. パスワードの変更(2/3)**

### ③登録済のメールアドレスへメールが送信されます。

メール送信後、以下のメッセージが表⽰されます。届いたメールをご確認ください。

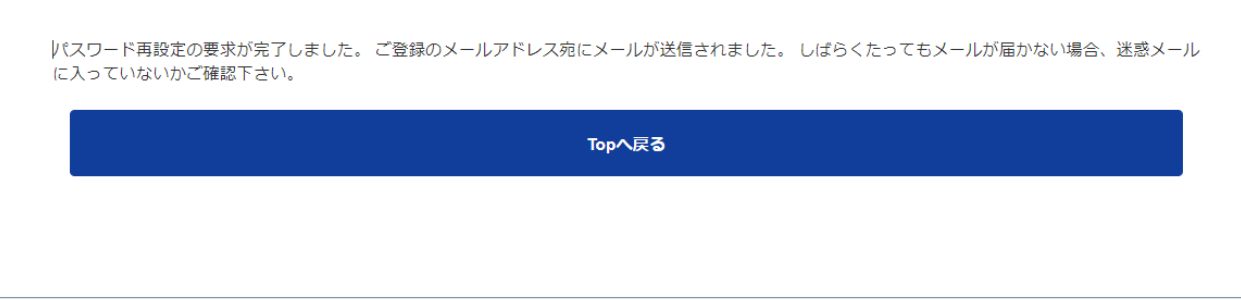

### ④メール本文中に記載されているURL(赤枠部分)をクリックします。

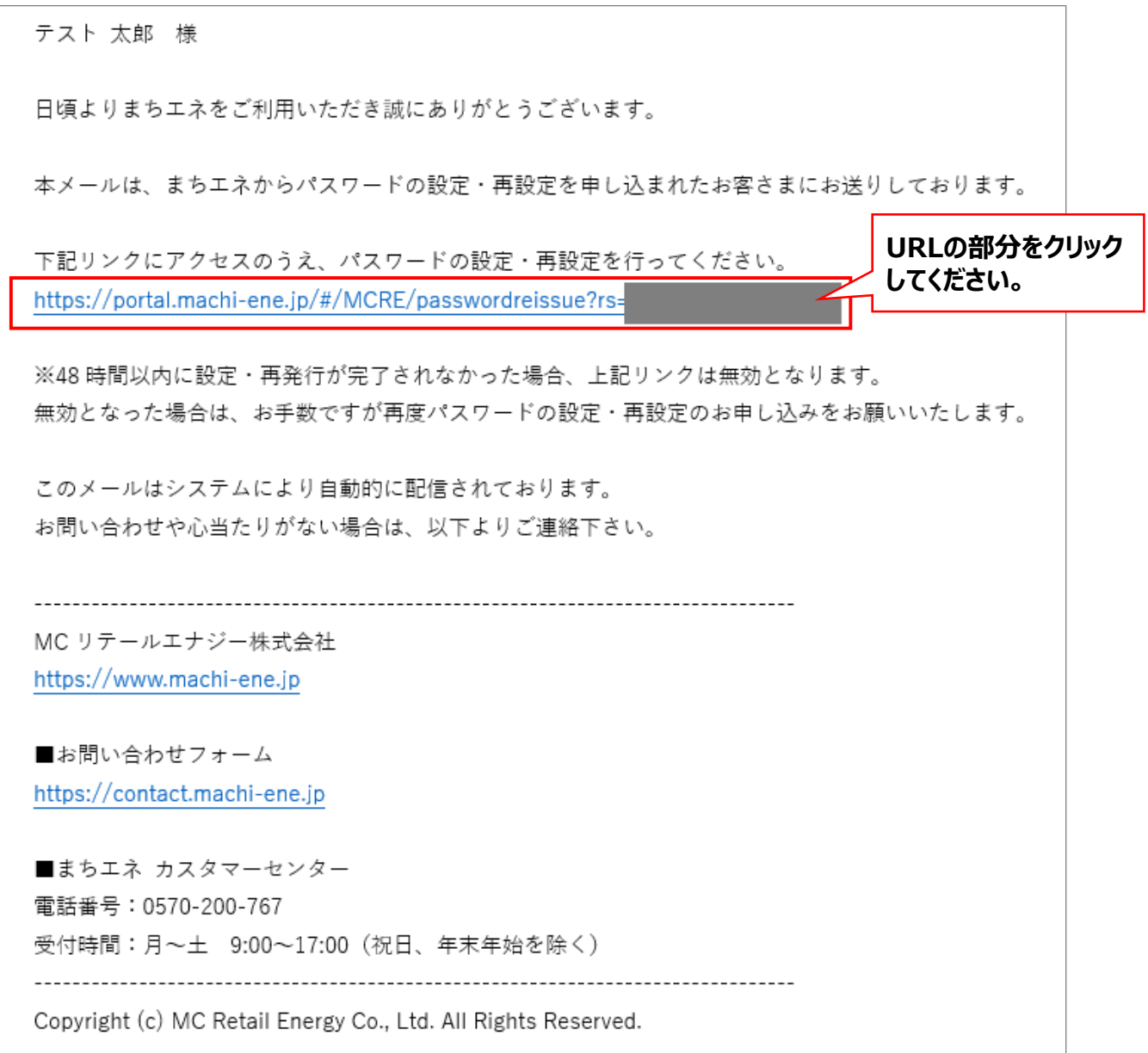

# **13. パスワードの変更(3/3)**

## ⑤URLをクリックすると「ログインパスワードの設定」画面が表⽰されます。 「パスワード」と「確認用パスワード」を入力し、「送信」をクリックします。

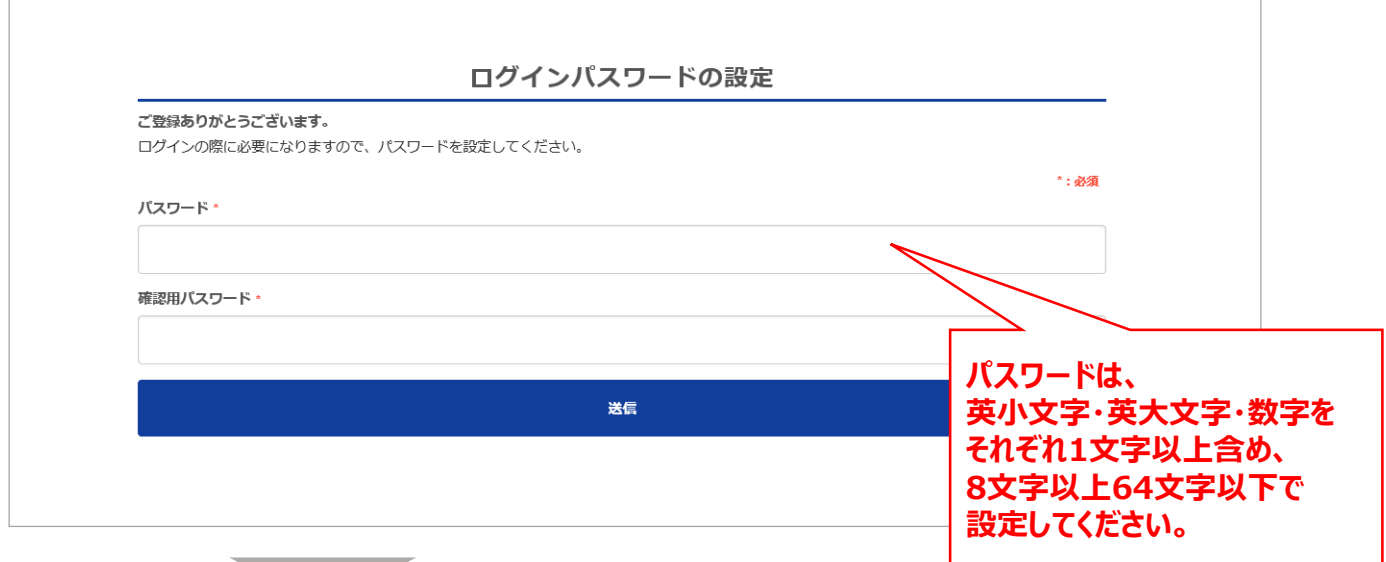

6パスワードの設定が完了すると「パスワード設定が完了しました!」と表示されます。 「OK」をクリックすると会員ページの「トップページ」画面に遷移します。

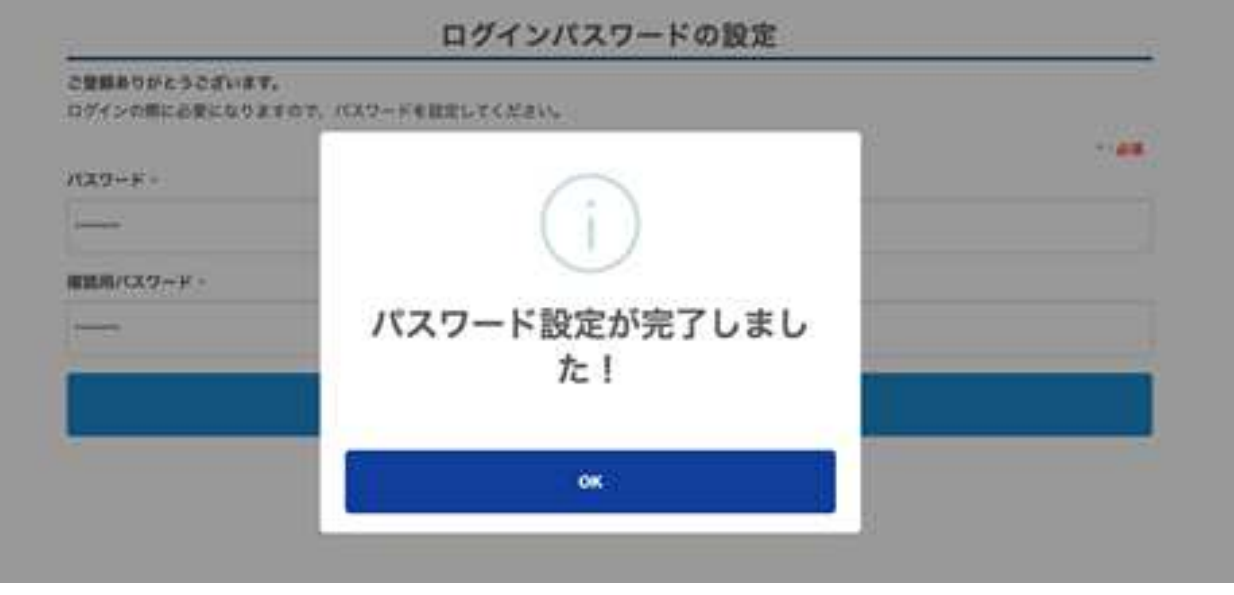

### ⑦上記⑥で「OK」をクリックすると会員ページの「トップページ」が表⽰されます。

# **14. LINE IDの連携方法(1/5)**

LINE IDでログインするためには、⼀度会員ページへ従来通りのログインをおこなった後、 「LINE ID連携」をおこなっていただく必要があります。 LINE ID連携後は、【LINEでログイン】から会員ページへログインすることができます。

①【ログインID】と【パスワード】を入力し、「ログイン」をクリックします。

■ログイン画面

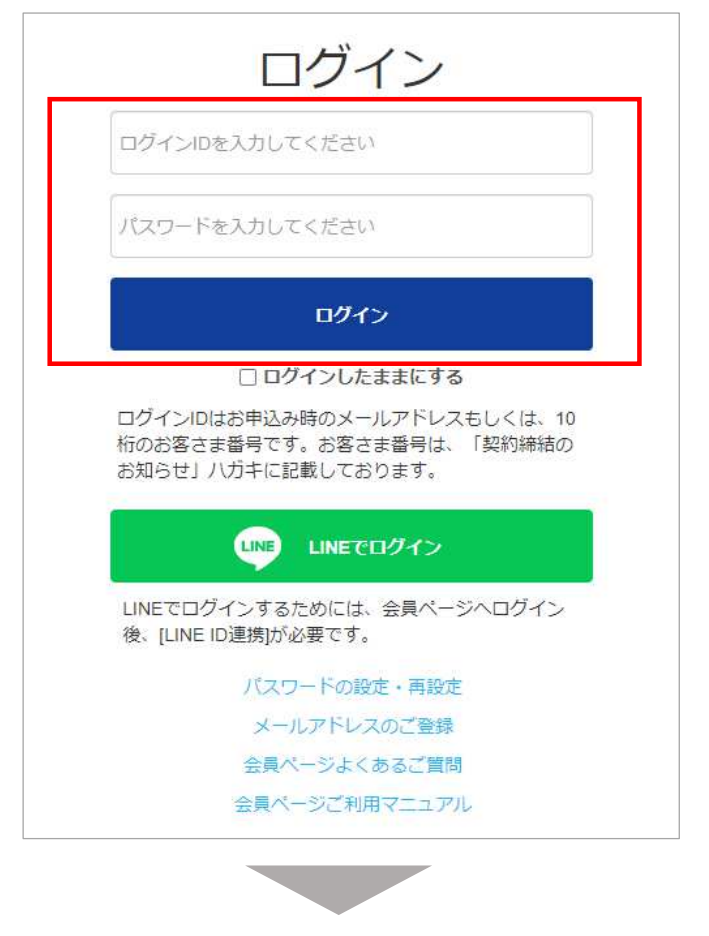

an ka

## ②会員ページ トップページに表⽰されている「LINE ID連携」をクリックします。

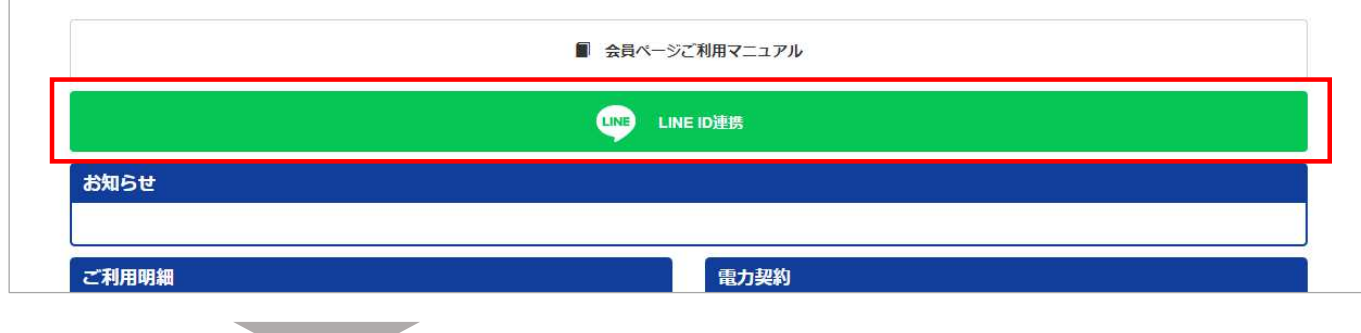

### ③LINEの画面に遷移します。

LINEに登録している【メールアドレス】と【パスワード】を入力し、「ログイン」をクリックします。 ※なお、LINEアプリがインストールされているスマートフォンでLINE連携を行った場合は、 **既にLINEにログインされているため、以下の画面は表示されません。** 

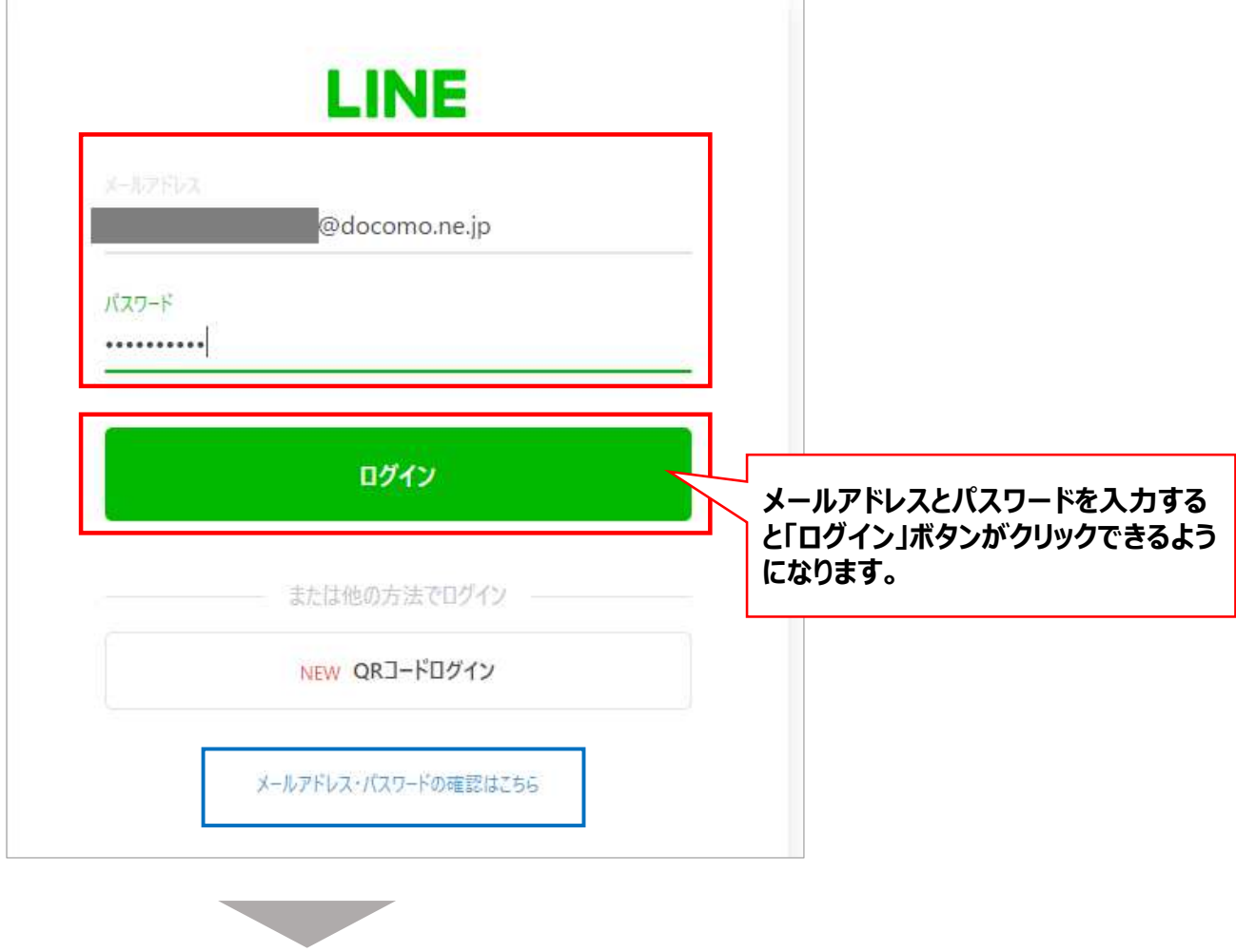

<注意点>

LINEに登録済のメールアドレスとパスワードが不明の場合は、上記の青枠部分【メールアドレス・ パスワードの確認はこちら】より、手続き方法をご確認ください。

## ④LINEのメールアドレスとパスワードでログインすると以下の画面に遷移します。 注意事項は全7項目あります。必ずご確認のうえ、「許可する」をクリックしてください。

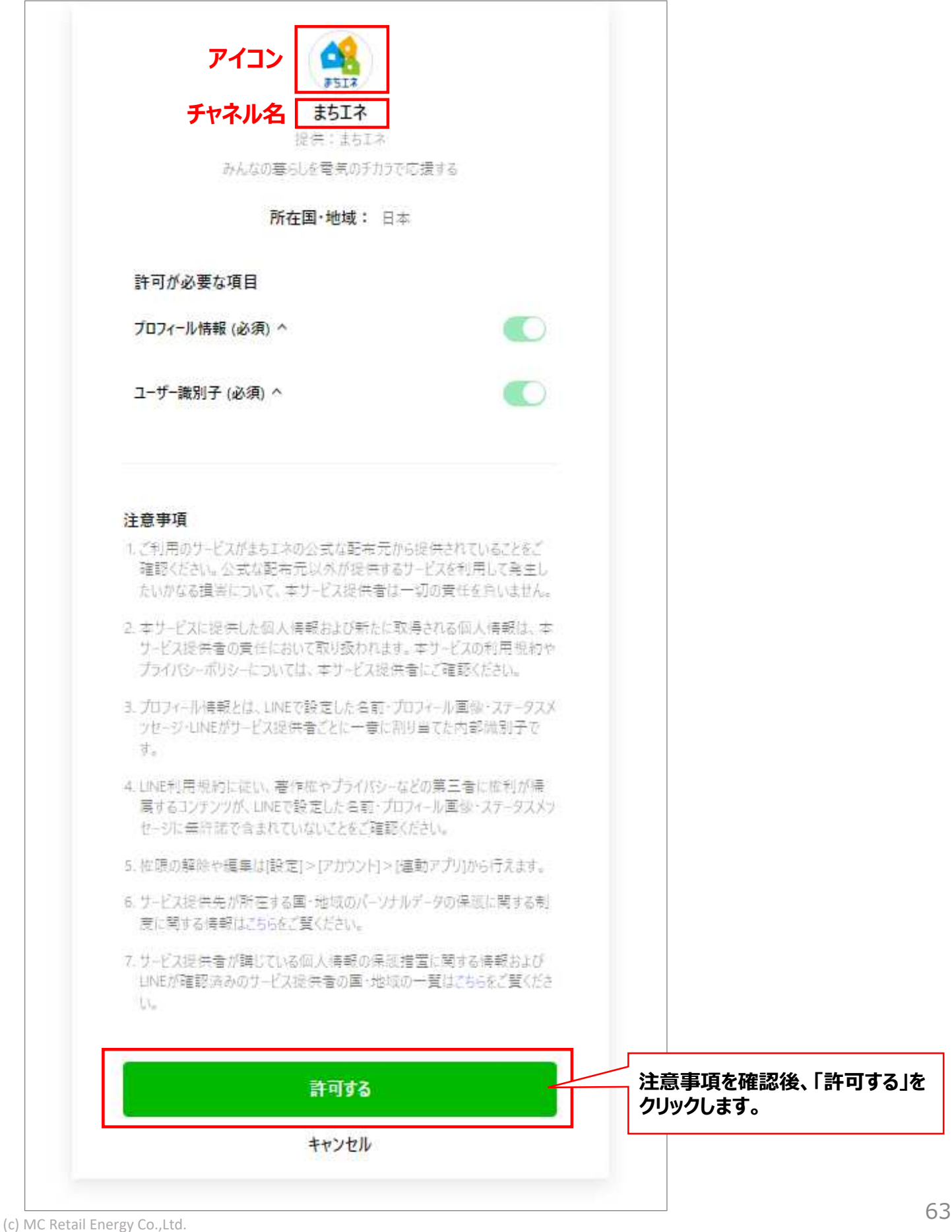

### ⑤「友だち追加」をクリックします。

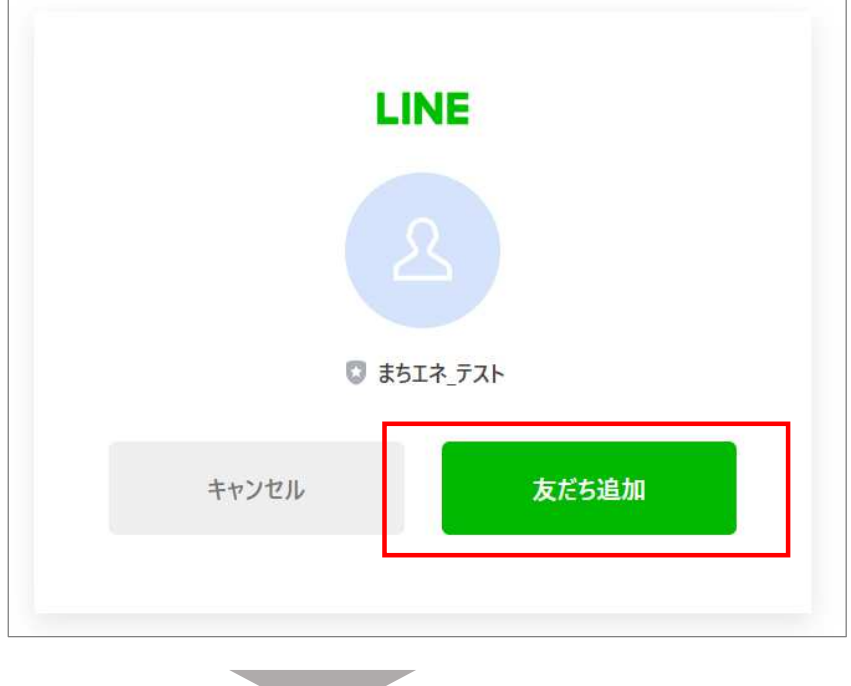

⑥「友だち追加」をすると、会員ページの画面に戻り、以下の「LINE ID連携が完了しました」の 画面が表⽰されますので「OK」をクリックします。

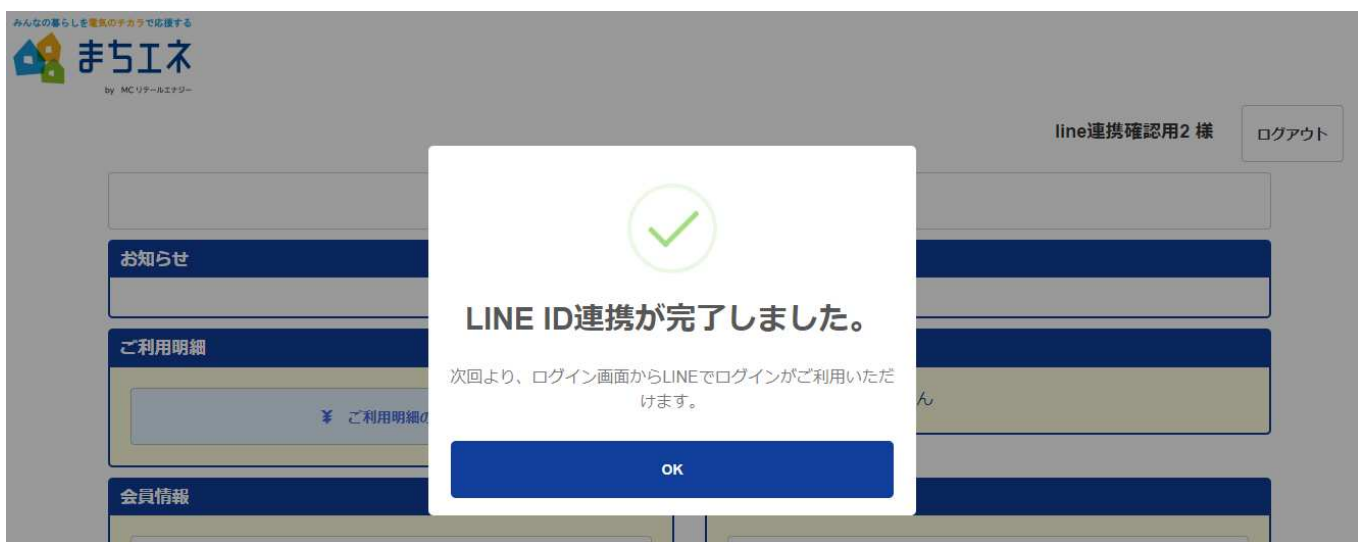

<参考>

「LINE ID連携」完了後は、会員ページのトップページの【LINE ID連携】のボタンは非表示と なります。

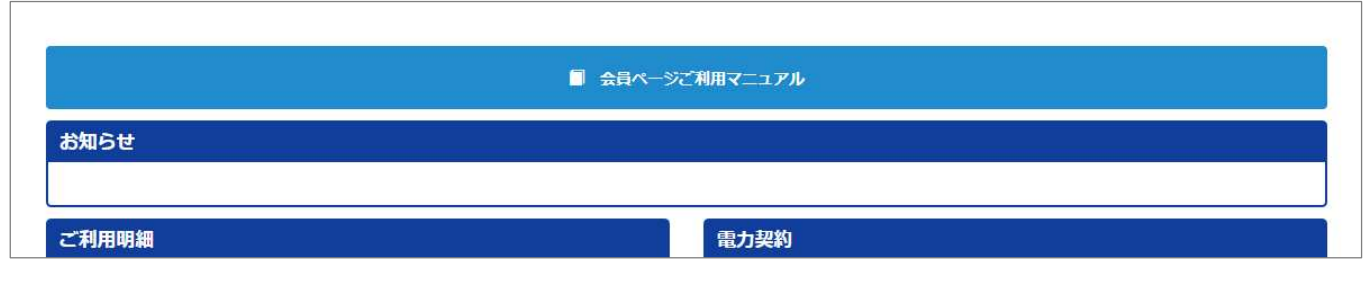

# **14. LINE IDの連携方法(5/5)**

⑦LINE連携とLINE友だち登録が完了すると、お客さまのLINEに以下のメッセージが届きます。 ※メッセージ内容は変わる場合があります。

LINE画面下部にある【会員ページ】ボタンをタップすると、会員ページログイン画面に遷移します。 会員ページログイン画面の【LINEでログイン】からログインができるようになりますので、従来よりも 簡単にログインが可能となります。

(LINE IDを使用したログイン方法は67、68ページをご参照ください)

### ■スマートフォンのI INF画面

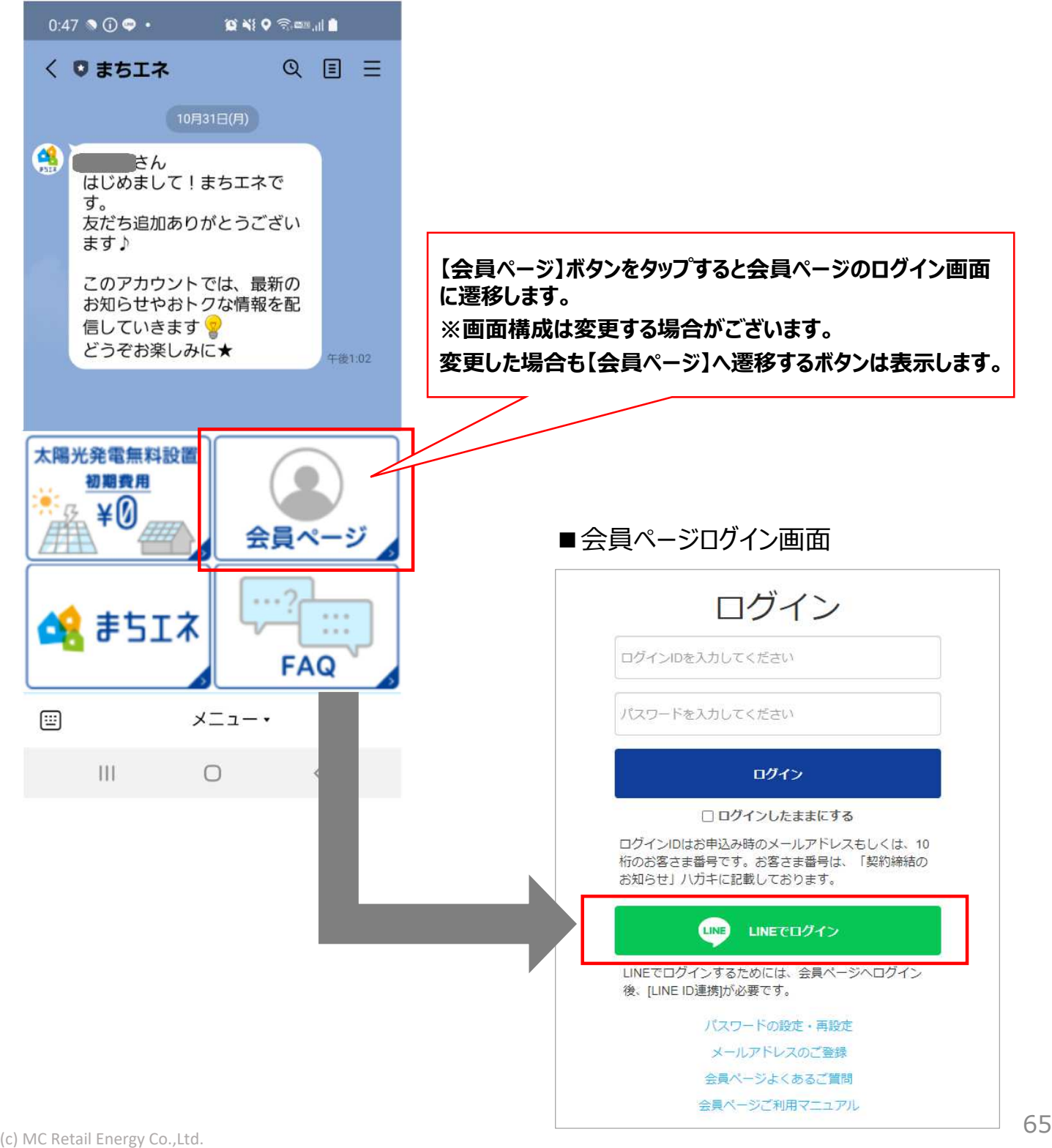

## **<参考①>**

**LINE ID連携前に、【LINEでログイン】をクリックした場合や、LINE連携時の途中で 【キャンセル】ボタンをクリックした場合には、以下のエラー画面が表⽰されます。 この場合は、通常のログイン方法で会員ページにログインし、LINE IDの連携をお願いします。**

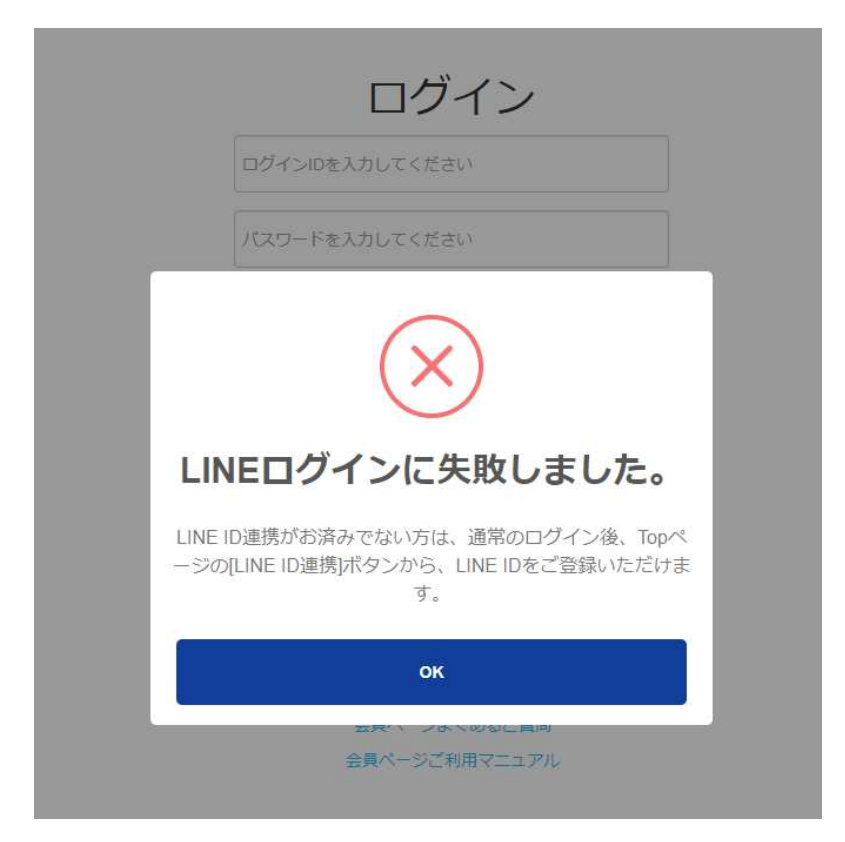

## **<参考②>**

**スマートフォン︓Androidをご利⽤の場合、66ページのLINE画面下部の【会員ページへ ログイン▶】をタップすると最新版のChomeに更新していても以下のエラー画面が表⽰される 場合があります。エラー画面が表⽰された場合、Androidに搭載の「ブラウザ」アプリにアクセス している可能性があります。**

**・「リンクをコピー」して、Chomeのアドレスバーに直接貼り付けしお試しください。**

**・デフォルトのブラウザがChome(最新版)の場合は、「デフォルトのブラウザで開く」を お試しください。**

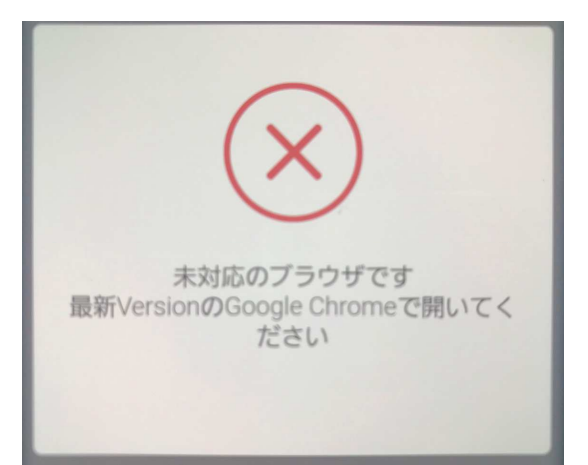

①「LINEでログイン」をクリックします。

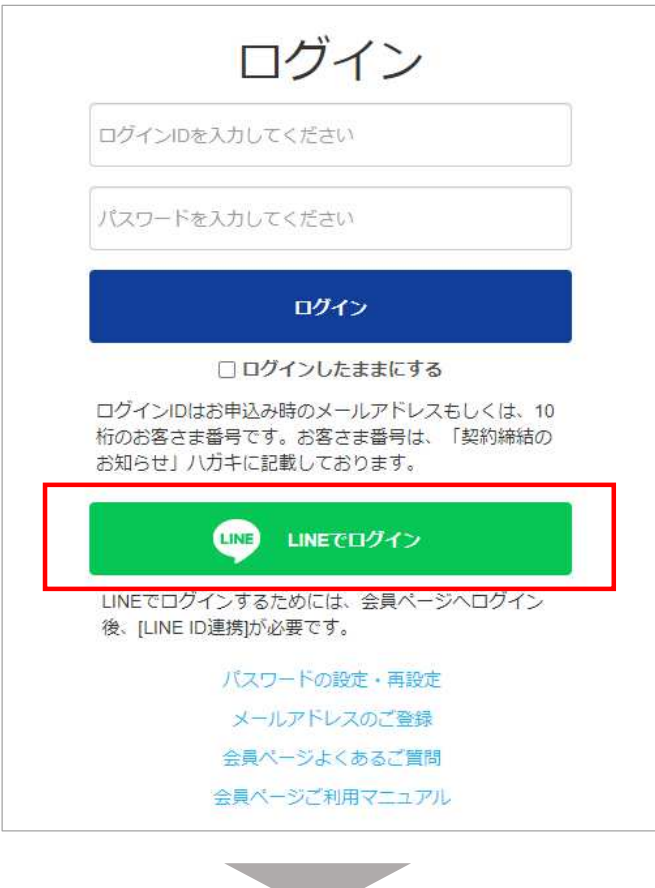

②-1「ログイン」をクリックします。次ページ③の会員ページ TOPページに遷移します。 ※「LINE ID連携」を行った同じPC (ブラウザ含む) やスマートフォンからログインした場合、 以下の画面が表示されます。※ブラウザの履歴で記憶しているため。

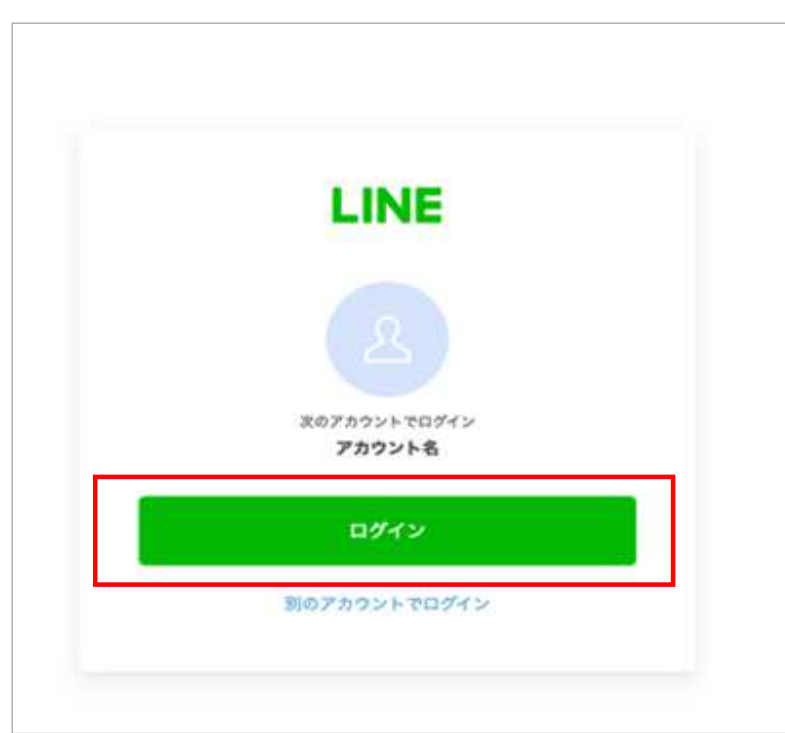

# **15. LINE IDを使用したログイン方法 (2/2)**

②-2「LINE IDの連携」をおこなったPCと異なるPCや異なるブラウザから「LINEでログイン」を ⾏った場合は、以下の画面が表⽰されます。同じPC・ブラウザでもキャッシュのクリアで履歴を 削除した場合も以下の画面が表⽰されます。以下の画面が表⽰された場合は、LINEに 登録している【メールアドレス】と【パスワード】を入力し、「ログイン」をクリックします。

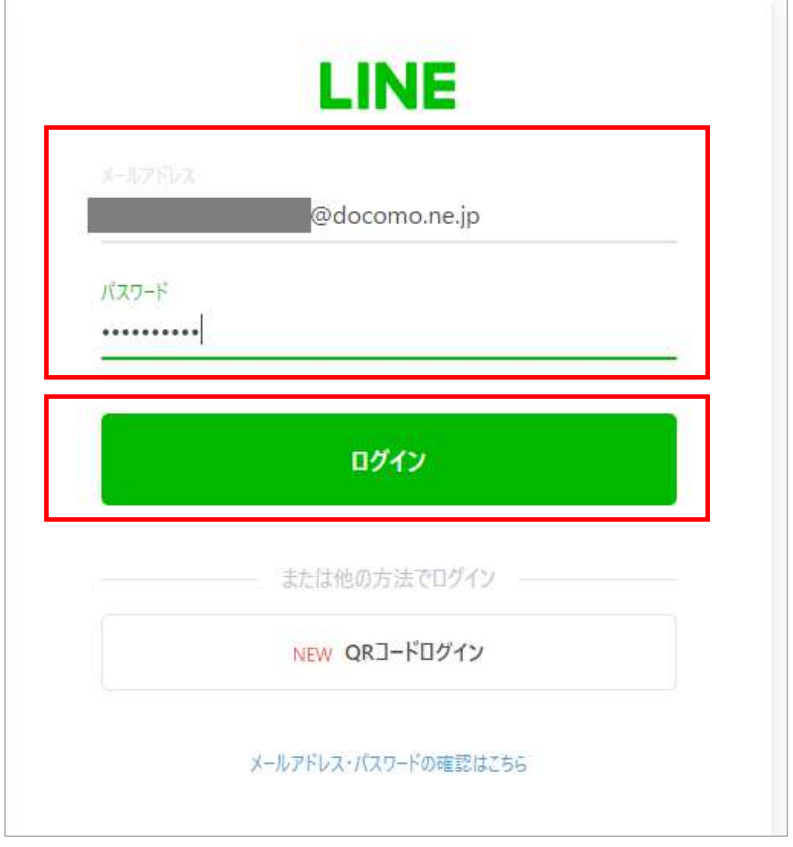

## ③会員ページ トップページに遷移します。

トップページに【LINE ID連携解除】のボタンが表⽰されます。

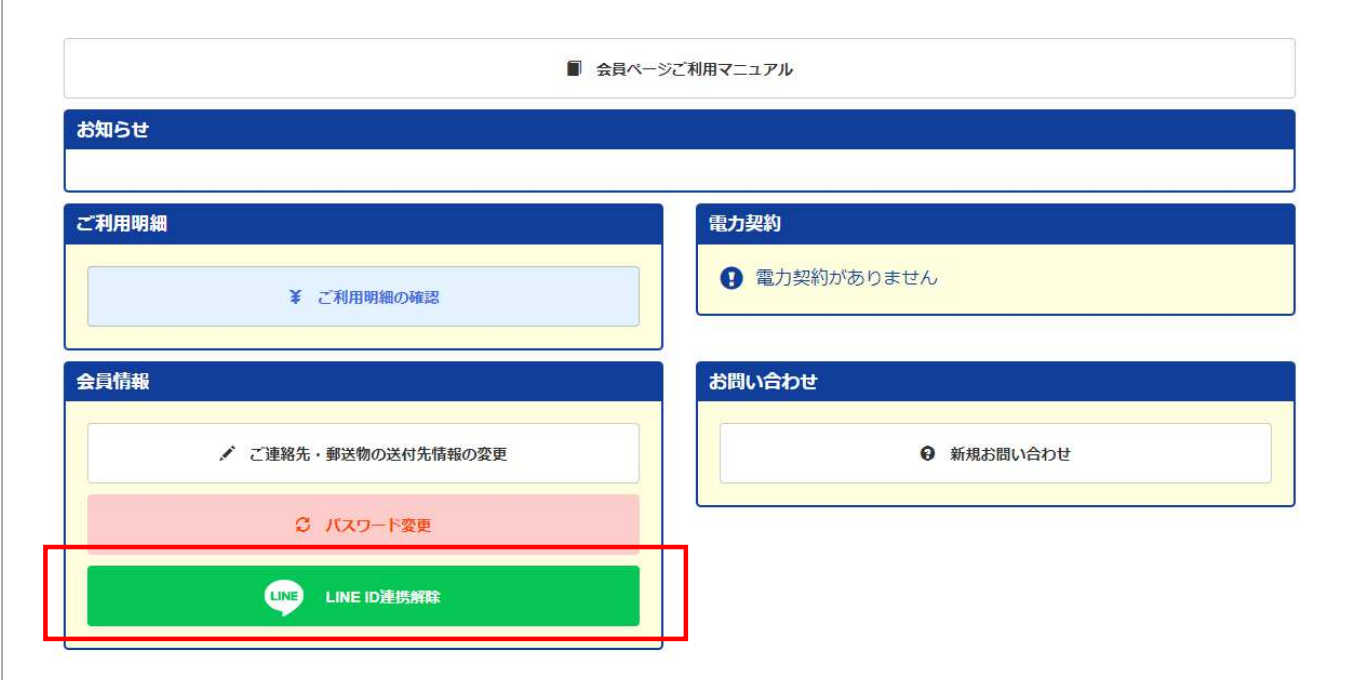

# **16. LINE IDの連携解除方法(1/2)**

## ①会員ページ トップページに【LINE ID連携解除】ボタンをクリックします。

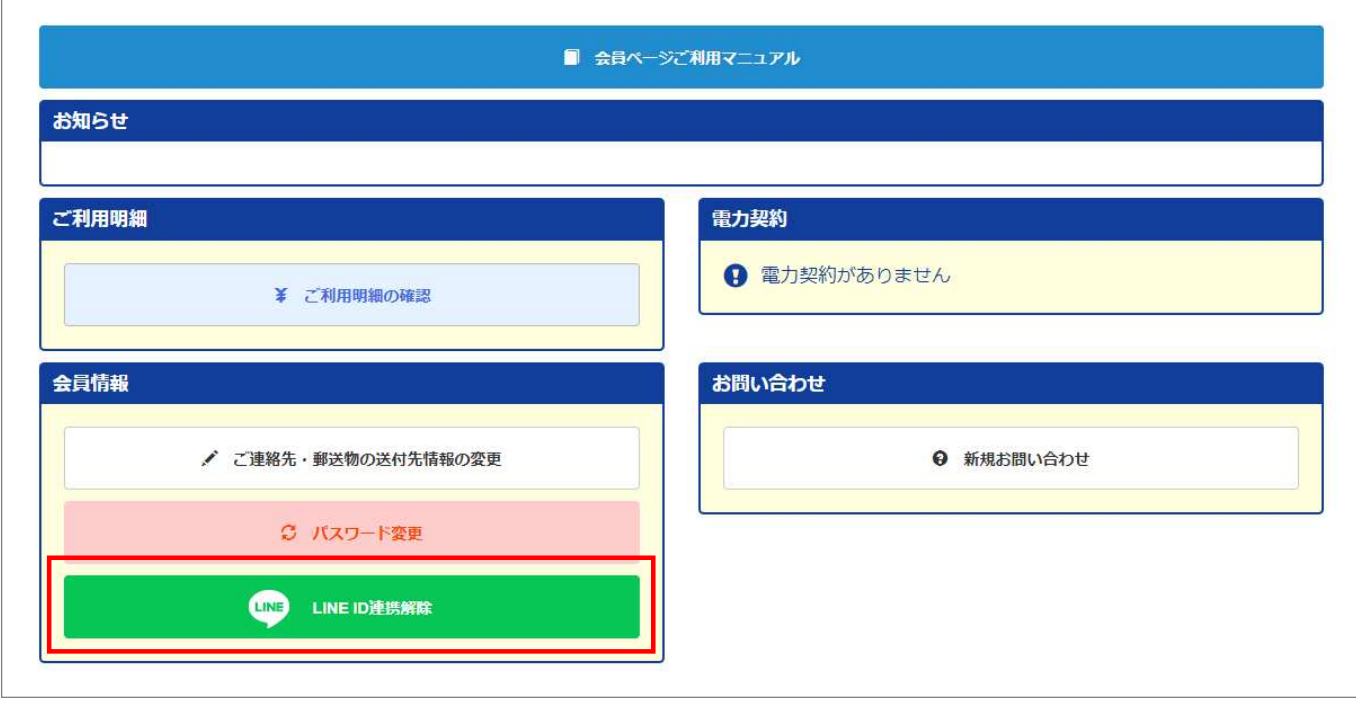

### ②以下の画面が表⽰されますので、「OK」ボタンをクリックします。

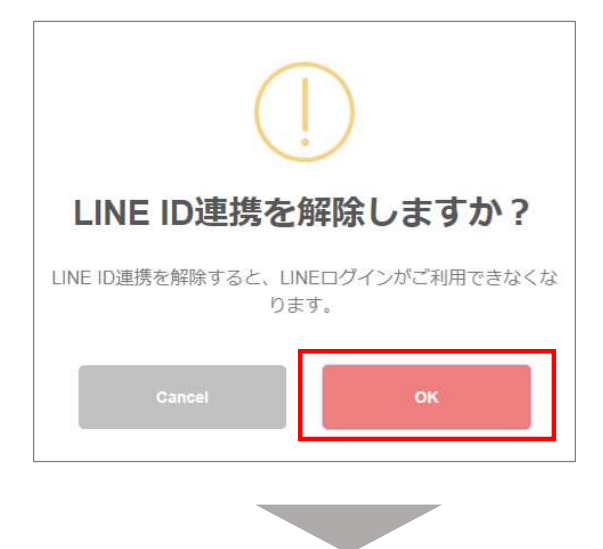

**Contract Contract Contract** 

3「LINE IDの連携を解除しました」と表示されますので、「OK」ボタンをクリックします。

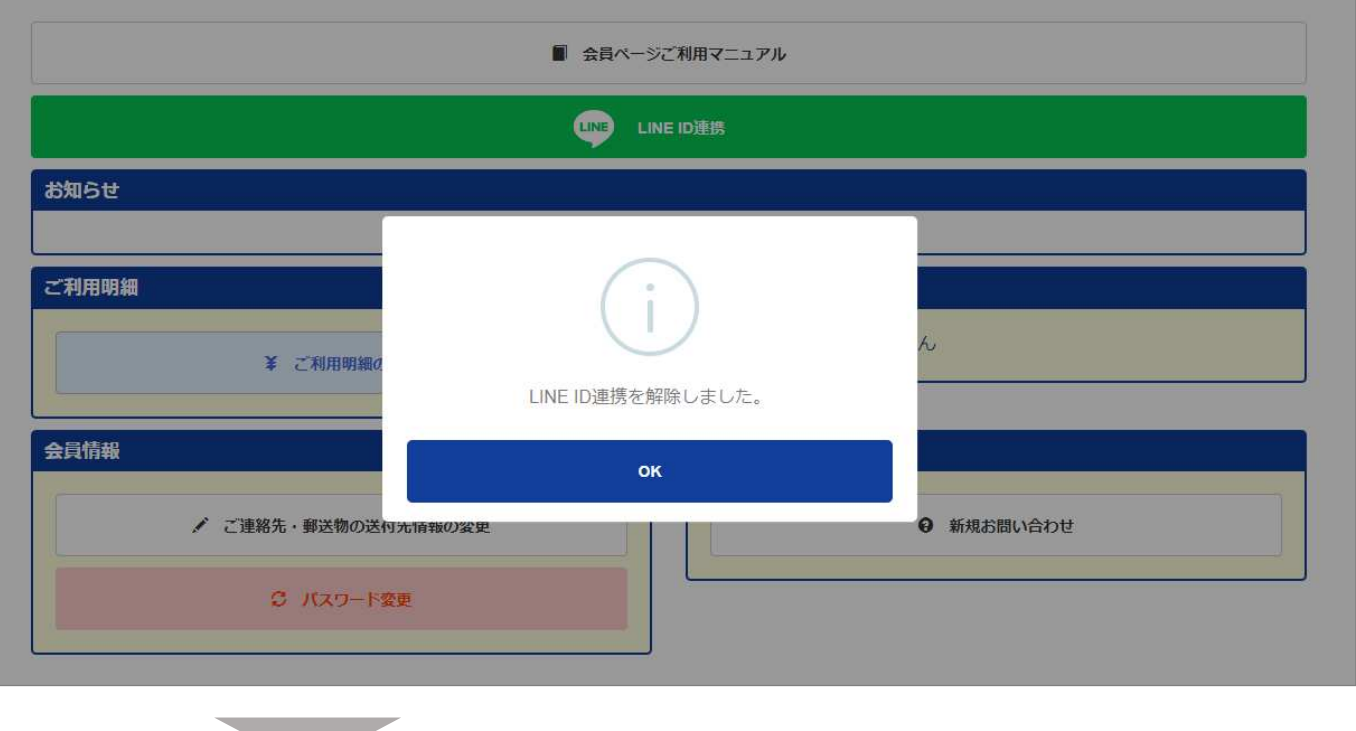

③LINE IDの連携を解除したことにより、トップページに【LINE ID連携】ボタンが復活します。 LINE IDを再度連携される場合は、【LINE ID連携】ボタンからID連携の登録をお願いします。

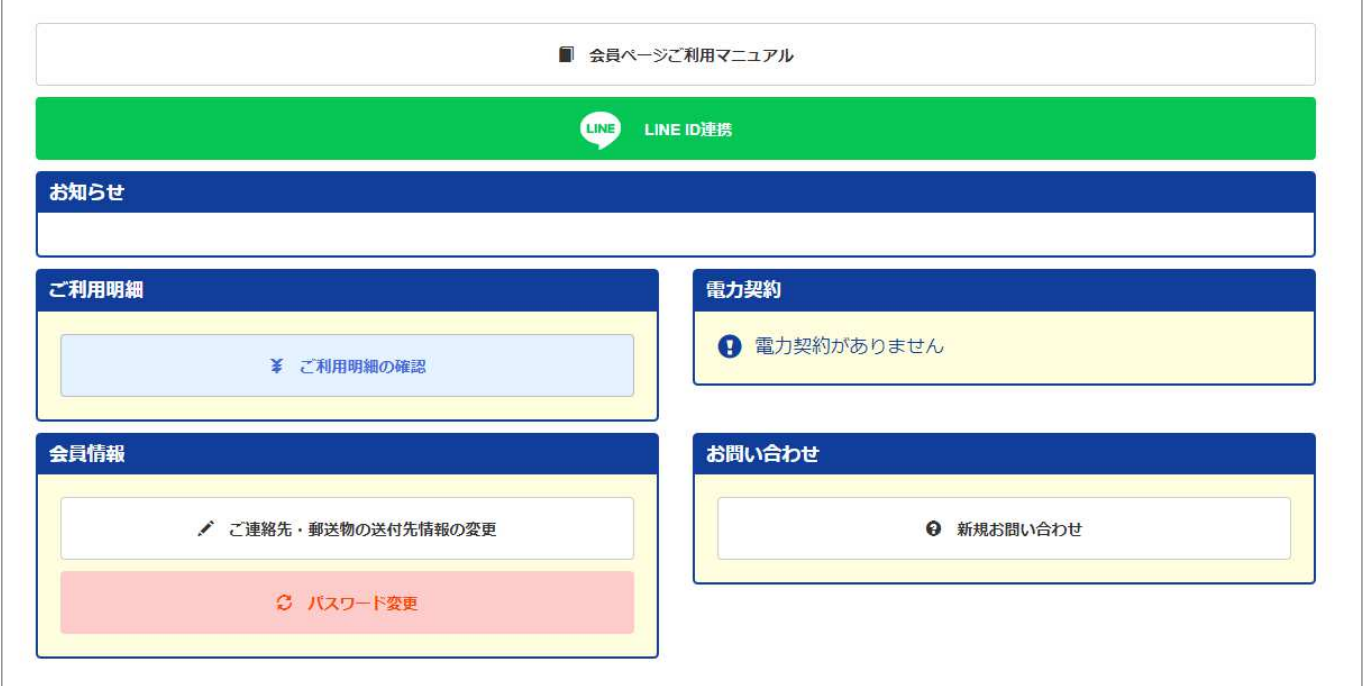

## **<参考>LINE ID連携済の場合に表⽰される画面**

### **<参考>**

**LINE IDの連携解除後に、友だち同じメールアドレスで再度ID連携を⾏うと、以下のように 友だち追加済みの画面が表⽰されます。**

**「戻る」ボタンをクリックすると会員ページのログイン画面に遷移します。**

**LINE ID連携済ですので、「LINEでログイン」からも会員ページへのログインが可能です。**

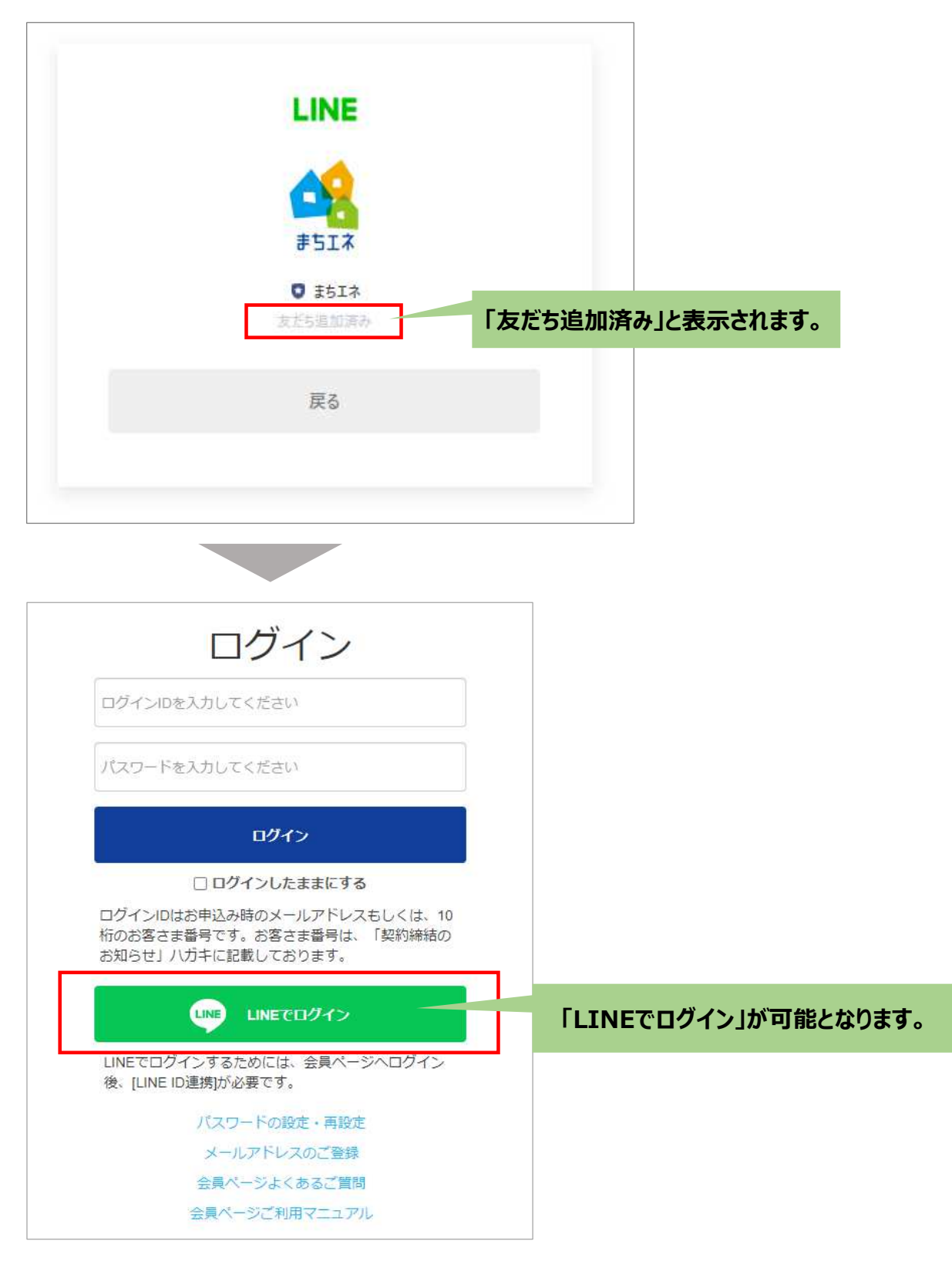